December 2020

# QIAcube<sup>®</sup> Connect MDx User Manual

The QIAcube Connect MDx is intended for in vitro diagnostic use.

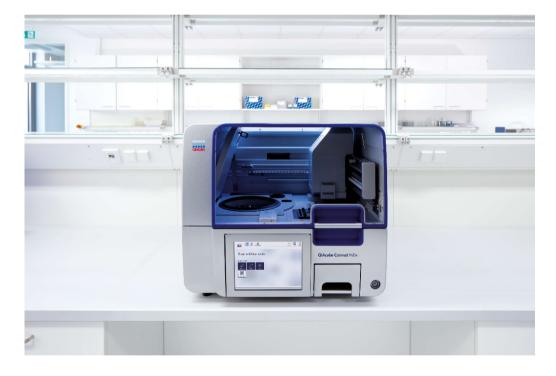

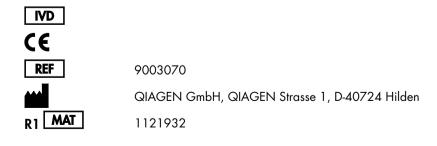

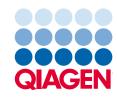

Sample to Insight

# Contents

| 1 | Introduct  | tion                                         | 6  |
|---|------------|----------------------------------------------|----|
|   | 1.1        | About this user manual                       | 6  |
|   | 1.1.1      | I Technical assistance                       | 6  |
|   | 1.1.2      | 2 Policy statement                           | 7  |
|   | 1.2        | Intended use of the QIAcube Connect MDx      | 7  |
|   | 1.3        | Requirements for QIAcube Connect MDx users   | 7  |
|   | 1.4        | Glossary                                     | 8  |
|   | 1.5        | Accessories                                  | 8  |
| 2 | Safety In  | ıformation                                   | 9  |
|   | 2.1        | Proper use                                   | 9  |
|   | 2.2        | Electrical safety                            | 11 |
|   | 2.3        | Environment                                  | 12 |
|   | 2.4        | Biological safety                            | 13 |
|   | 2.5        | Chemicals                                    | 14 |
|   | 2.6        | Waste disposal                               | 15 |
|   | 2.7        | Mechanical hazards                           | 15 |
|   | 2.7.1      | I Centrifuge                                 | 16 |
|   | 2.8        | Heat hazard                                  | 17 |
|   | 2.9        | Maintenance safety                           | 17 |
|   | 2.10       | Radiation safety                             | 19 |
|   | 2.11       | Symbols on the QIAcube Connect MDx           | 20 |
| 3 | General    | Description                                  | 21 |
|   | 3.1        | QIAcube Connect MDx principle                | 22 |
|   | 3.2        | External features of the QIAcube Connect MDx | 24 |
|   | 3.3        | Internal features of the QIAcube Connect MDx | 29 |
|   | 3.4        | Disposables                                  | 36 |
| 4 | Installati | on Procedures                                |    |
|   | 4.1        | Installation environment                     | 38 |
|   | 4.1.1      | I Site requirements                          | 38 |

| 4.1.    | 2 Power requirements                                                     |
|---------|--------------------------------------------------------------------------|
| 4.1.    | 3 Grounding requirements                                                 |
| 4.2     | Unpacking the QIAcube Connect MDx40                                      |
| 4.3     | Installing the QIAcube Connect MDx41                                     |
| 4.3.    | 1 Removal of the QIAcube Connect MDx accessories and shipping material41 |
| 4.3.    | 2 Installation of AC power cord                                          |
| 4.3.    | 3 Installation of external barcode scanner                               |
| 4.3.    | 4 Installing the centrifuge rotor and buckets                            |
| 4.3.    | 5 Installing the shaker adapter44                                        |
| 4.4     | Configuration of the QIAcube Connect MDx45                               |
| 4.4.    | 1 System configurations                                                  |
| 4.4.    | 2 Settings configuration                                                 |
| 4.4.    | 3 Network configuration                                                  |
| 4.5     | Packaging and transporting of the QIAcube Connect MDx53                  |
| Operati | ng Procedures                                                            |
| 5.1     | QIAcube Connect MDx software                                             |
| 5.2     | Switching the QIAcube Connect MDx on and off                             |
| 5.3     | Logging in and Logging out                                               |
| 5.4     | Setting up a protocol run                                                |
| 5.4.    | 1 Material selection                                                     |
| 5.4.    | 2 Protocol selection                                                     |
| 5.4.    | 3 Parameter definition                                                   |
| 5.4.    | 4 Sample number definition                                               |
| 5.4.    | 5 Loading buffer bottles70                                               |
| 5.4.    | 6 Loading tips and enzymes73                                             |
| 5.4.    | 7 Loading the centrifuge                                                 |
| 5.4.    | 8 Loading the shaker                                                     |
| 5.5     | Starting a protocol run85                                                |
| 5.6     | Stopping a protocol run                                                  |
| 5.7     | Saving run reports to the USB flash drive                                |
| 5.8     | Low space on flash memory                                                |

|   | 5.9      | Independent heater/shaker operation            | 90  |
|---|----------|------------------------------------------------|-----|
|   | 5.10     | Independent centrifuge operation               | 92  |
|   | 5.11     | Managing protocols                             | 95  |
|   | 5.11     | .1 Installing new protocols                    | 95  |
|   | 5.11     | .2 Deleting all protocols                      | 96  |
|   | 5.11     | .3 Saving protocols                            | 97  |
|   | 5.12     | Updating software                              | 98  |
|   | 5.13     | User Management                                | 100 |
|   | 5.13     | .1 Setting up a new user                       | 101 |
|   | 5.13     | .2 Changing data for an existing user          | 103 |
|   | 5.13     | .3 Deleting or temporarily deactivating a user | 104 |
|   | 5.13     | .4 Changing password                           | 105 |
| 6 | Cleaning | g and Maintenance                              | 107 |
|   | 6.1      | Cleaning agents                                | 108 |
|   | 6.2      | Disinfection                                   | 108 |
|   | 6.3      | Regular maintenance                            | 111 |
|   | 6.4      | Daily maintenance                              | 111 |
|   | 6.5      | Monthly maintenance                            | 113 |
|   | 6.6      | Periodic maintenance                           | 114 |
|   | 6.6.1    | I Cleaning the robotic arm modules             | 114 |
|   | 6.6.2    | 2 Cleaning the centrifuge                      | 115 |
|   | 6.6.3    | 3 Operating the centrifuge after cleaning      | 120 |
|   | 6.7      | Optional Maintenance                           | 121 |
|   | 6.7.1    | I UV run                                       | 121 |
|   | 6.7.2    | 2 Tightness test                               | 123 |
|   | 6.8      | Decontaminating the QIAcube Connect MDx        | 124 |
|   | 6.9      | Servicing                                      | 124 |
| 7 | Troubles | hooting                                        | 125 |
|   | 7.1      | Contacting QIAGEN Technical Services           | 125 |
|   | 7.2      | Creating a support package                     | 125 |
|   | 7.3      | Operation                                      | 126 |

|       | 7.3.1     | Protocol interruption                               |
|-------|-----------|-----------------------------------------------------|
|       | 7.3.2     | Centrifuge129                                       |
|       | 7.3.3     | Reagent volume detection and ultrasonic pipe        |
|       | 7.3.4     | Touchscreen                                         |
|       | 7.3.5     | O-Ring exchange                                     |
| 8     | Glossary  |                                                     |
| 9     | Appendia  | x A – Technical data                                |
|       | 9.1       | Operating conditions                                |
|       | 9.2       | Transport conditions142                             |
|       | 9.3       | Storage conditions                                  |
|       | 9.4       | Mechanical data and hardware features143            |
|       | 9.5       | Declaration of Conformity                           |
|       | 9.6       | Waste Electrical and Electronic Equipment (WEEE)144 |
|       | 9.7       | EMC Declaration                                     |
|       | 9.8       | Liability Clause                                    |
| 10    | Appendia  | <b>B – QIAcube Connect MDx Accessories</b>          |
| 11    | Version h | istory151                                           |
| Index | 152       |                                                     |

## 1 Introduction

Thank you for choosing the QIAcube Connect MDx. We are confident it will become an integral part of your laboratory. Before using the QIAcube Connect MDx, it is essential that you read this user manual carefully and pay attention to the safety information. The instructions and safety information in the user manual must be followed to ensure safe operation of the instrument and to maintain the instrument in a safe condition.

#### 1.1 About this user manual

This user manual provides information about the QIAcube Connect MDx in the following sections:

- 1. Introduction
- 2. Safety Information
- 3. General Description
- 4. Installation Procedures
- 5. Operating Procedures
- 6. Cleaning and Maintenance
- 7. Troubleshooting
- 8. Glossary
- 9. Appendix A Technical data
- 10. Appendix B QIAcube Connect MDx Accessories
- 11.Version history

#### 1.1.1 Technical assistance

At QIAGEN<sup>®</sup>, we pride ourselves on the quality and availability of our technical support. Our Technical Services Departments are staffed by experienced scientists with extensive practical and theoretical expertise in molecular biology and the use of QIAGEN products. If you have any questions or experience any difficulties regarding the QIAcube Connect MDx or QIAGEN products in general, do not hesitate to contact us.

QIAGEN customers are a major source of information regarding advanced or specialized uses of our products. This information is helpful to other scientists as well as to the researchers at QIAGEN. We therefore encourage you to contact us if you have any suggestions about product performance or new applications and techniques. For technical assistance and more information, please see our Technical Support Center at **www.qiagen.com/support/technical-support** or call one of the QIAGEN Technical Service Departments or local distributors (see back cover or visit **www.qiagen.com**).

For up-to-date information about QIAcube Connect MDx instrument, visit https://www.qiagen.com/products/qiacube-connect-mdx.

#### 1.1.2 Policy statement

It is the policy of QIAGEN to improve products as new techniques and components become available. QIAGEN reserves the right to change specifications at any time.

To produce useful and appropriate documentation, we appreciate your comments on this user manual. Please contact QIAGEN Technical Services.

## 1.2 Intended use of the QIAcube Connect MDx

QIAcube Connect MDx is designed to perform automated isolation and purification of nucleic acids in molecular diagnostic and/or molecular biology applications. The system is intended for use by professional users, such as technicians and physicians trained in molecular biological techniques and the operation of the QIAcube Connect MDx system.

The QIAcube Connect MDx is intended to be used only in combination with QIAGEN and PAXgene kits indicated for use with the QIAcube Connect MDx for the applications that will be described in the kit handbooks.

## 1.3 Requirements for QIAcube Connect MDx users

The table below covers the general level of competence and training necessary for transportation, installation, use, maintenance, and servicing of the QIAcube Connect MDx.

| Task                                      | Personnel                             | Training and experience                                                                                           |
|-------------------------------------------|---------------------------------------|----------------------------------------------------------------------------------------------------|
| Delivery                                  | No special requirements               | No special requirements                                                                                           |
| Installation, routine use and maintenance | Laboratory technicians or equivalent  | Appropriately trained and<br>experienced personnel familiar<br>with use of computers and<br>automation in general |
| Servicing and annual maintenance          | QIAGEN Field Service Specialists only | Trained and authorized by<br>QIAGEN                                                                               |

## 1.4 Glossary

For a glossary of terms used in this User Manual, refer to Section 8.

## 1.5 Accessories

For information about QIAcube Connect MDx accessories, refer to Appendix B of this User Manual.

# 2 Safety Information

Before using the QIAcube Connect MDx, it is essential that you read this user manual carefully and pay attention to the safety information. The instructions and safety information in the user manual must be followed to ensure safe operation of the instrument and to maintain the instrument in a safe condition.

Possible hazards that could harm the user or result in damage to the instrument are clearly stated at the appropriate places throughout this consolidated operating guide.

If the equipment is used in a manner not specified by the manufacturer, the protection provided by the equipment may be impaired.

The following safety conventions appear throughout this manual:

| WARNING | The term WARNING is used to inform you about situations that could result |
|---------|---------------------------------------------------------------------------|
|         | in <b>personal injury</b> to you or other persons.                        |
|         | Details about these circumstances are given in a box like this one.       |

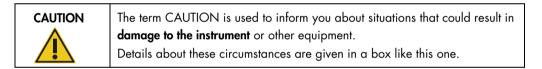

The advice given in this manual is intended to supplement, not supersede, the normal safety requirements prevailing in the user's country.

#### 2.1 Proper use

| WARNING | Risk of personal injury and material damage                                                                                                    | W1] |
|---------|----------------------------------------------------------------------------------------------------|-----|
|         | Improper use of the QIAcube Connect MDx may cause personal injuries<br>damage to the instrument. The QIAcube Connect MDx must only be<br>operated by qualified personnel who have been appropriately trained.<br>Servicing of the QIAcube Connect MDx must only be performed by a | -   |
|         | QIAGEN Field Service specialist.                                                                                                    |     |

Perform the maintenance as described in section 6, Maintenance Procedures. QIAGEN charges for repairs that are required due to incorrect maintenance.

| WARNING | <b>Risk of personal injury and material damage</b><br>The QIAcube Connect MDx is too heavy to be lifted by one person. To<br>avoid personal injury or damage to the instrument, do not lift the instru<br>alone. |      |
|---------|----------------------------------------------------------------------------------------------------|------|
|         | <b>Risk of personal injury and material damage</b><br>Do not attempt to move the QIAcube Connect MDx during operation.                                                                                           | [W3] |

| CAUTION | Damage to the instrument [                                                                                                    | C1] |
|---------|----------------------------------------------------------------------------------------------------|-----|
|         | Avoid spilling water or chemicals onto the QIAcube Connect MDx. Dama<br>caused by water or chemical spillage will void your warranty. | ge  |

In case of emergency, power OFF the QIAcube Connect MDx at the power switch located in front of the instrument and unplug the power cord from the power outlet.

| CAUTION | Damage to the instrument [C2                                                                                                    | ] |
|---------|----------------------------------------------------------------------------------------------------|---|
|         | Only use QIAGEN spin columns and QIAcube Connect MDx specific consumables with the QIAcube Connect MDx. Damage caused by use of other types of spin columns or chemistries will void your warranty. |   |

| WARNING | Risk of personal injury and material damage                                                                                                    | [W4 |
|---------|----------------------------------------------------------------------------------------------------|-----|
|         | Do not use damaged rotor adapters. The rotor adapters can only b<br>once. High g forces exerted in the centrifuge can cause damage to<br>rotor adapters. |     |

| CAUTION | Damage to the instrument [C3]                                                                                                    |
|---------|----------------------------------------------------------------------------------------------------|
|         | Empty the tip disposal container prior to use to prevent a tip jam in the waste<br>drawer. Failure to empty the waste container may block the robotic arm that<br>could cause run failure or instrument damage. |

| WARNING | Risk of personal injury and material damage []                                                                                                    | W5] |
|---------|----------------------------------------------------------------------------------------------------|-----|
|         | To prevent plastic crash, load the tubes properly. After a plastic crash, sh<br>plastic particles could be inside the centrifuge. Be careful when handling<br>items inside the centrifuge. |     |

| CAUTION | Damage to the instrument [C                                                                | [4] |
|---------|--------------------------------------------------------------------------------------------|-----|
|         | Only use the correct volume of liquids.                                                    |     |
|         | Exceeding the recommended volume of liquids may damage the centrifuge rotor or instrument. |     |

[W4]

| WARNING | Risk of fire or explosion [W6]                                                                                                    |
|---------|----------------------------------------------------------------------------------------------------|
|         | When using ethanol or ethanol-based liquids on the QIAcube Connect MDx,<br>handle such liquids carefully and in accordance with the required safety<br>regulations. If liquid has been spilled, wipe it off and leave the QIAcube<br>Connect MDx hood open to allow flammable vapors to disperse. |

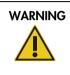

#### **Risk of explosion**

[W7] The QIAcube Connect MDx is intended for use with reagents and substances supplied with QIAGEN kits or other than outlined in respective Information for use. Use of other reagents and substances may lead to fire or explosion.

[C5]

If hazardous material is spilled on or inside the QIAcube Connect MDx, the user is responsible for carrying out appropriate decontamination.

Note: Do not place items on top of the QIAcube Connect MDx hoods.

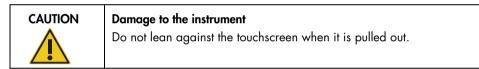

## 2.2 Electrical safety

Note: Disconnect the line power cord from the power outlet before servicing.

|  | <b>Electrical hazard</b> [W8]<br>Any interruption of the protective conductor (earth/ground lead) inside or<br>outside the instrument or disconnection of the protective conductor terminal is<br>likely to make the instrument dangerous. |
|--|----------------------------------------------------------------------------------------------------|
|  | Intentional interruption is prohibited.                                                                                                    |
|  | <b>Lethal voltages inside the instrument</b><br>When the instrument is connected to line power, terminals may be live and<br>opening covers or removing parts is likely to expose live parts.                                              |

| Damage to electronics         [W9           Before powering ON the instrument, make sure that the correct supply voltage is used. | - |
|----------------------------------------------------------------------------------------------------|---|
| Use of incorrect supply voltage may damage the electronics.                                                                       |   |
| To check the recommended supply voltage, refer to the specifications indicated in the type plate of the instrument.               |   |

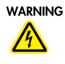

## Risk of electric shock

Do not open any panels on the QIAcube Connect MDx.

Risk of personal injury and material damage

Only perform maintenance that is specifically described in this user manual.

[W10]

To ensure satisfactory and safe operation of the QIAcube Connect MDx, follow these guidelines:

- The line power cord must be connected to a line power outlet that has a protective conductor (earth/ground).
- Do not adjust or replace internal parts of the instrument.
- Do not operate the instrument with any covers or parts removed.
- If liquid has spilled inside the instrument, power OFF the instrument, disconnect it from the power outlet, and contact QIAGEN Technical Services.

If the instrument becomes electrically unsafe, prevent other personnel from operating it, and contact QIAGEN Technical Services.

The instrument may be electrically unsafe when:

- It or the line power cord appears to be damaged.
- It has been stored under unfavorable conditions for a prolonged period.
- It has been subjected to severe transport stresses.
- Liquids come in contact directly with electrical components of the QIAcube Connect MDx.

## 2.3 Environment

Parameters such as temperature range and humidity range are described in section 9, Appendix A – Technical data.

#### **Operating conditions**

| WARNING | Explosive atmosphere       [W11]         The QIAcube Connect MDx is not designed for use in an explosive atmosphere.                                                                |
|---------|----------------------------------------------------------------------------------------------------|
|         | Damage to the instrument[C6]Direct sunlight may bleach parts of the instrument and cause damage to plastic<br>parts.The QIAcube Connect MDx must be located out of direct sunlight. |

## 2.4 Biological safety

Specimens and reagents containing materials from humans should be treated as potentially infectious. Use safe laboratory procedures as outlined in publications such as Biosafety in Microbiological and Biomedical Laboratories, HHS (www.cdc.gov labs/pdf/CDC-BiosafetyMicrobiologicalBiomedicalLaboratories-2009-P.PDF).

Samples may contain infectious agents. You should be aware of the health hazard presented by such agents and should use, store, and dispose of such samples according to the required safety regulations.

| WARNING | Samples containing infectious agents [W12]<br>Some samples used with this instrument may contain infectious agents. Handle<br>such samples with the greatest of care and in accordance with the required<br>safety regulations.                                                                                                    |
|---------|----------------------------------------------------------------------------------------------------|
|         | Always wear safety glasses, 2 pairs of gloves, and a lab coat.                                                                                                    |
|         | The responsible body (e.g., laboratory manager) must take the necessary precautions to ensure that the surrounding workplace is safe, and that the instrument operators are suitably trained and not exposed to hazardous levels of infectious agents as defined in the applicable Material Safety Data Sheets (MSDSs) or OSHA*, ACGIH <sup>†</sup> or COSHH <sup>‡</sup> documents. |
|         | Venting for fumes and disposal of wastes must be in accordance with all national, state, and local health and safety regulations and laws.                                                                                                    |

## 2.5 Chemicals

| WARNING | Hazardous chemicals [W13]                                                                                                    |
|---------|----------------------------------------------------------------------------------------------------|
|         | Some chemicals used with this instrument may be hazardous or may become hazardous after completion of the protocol run.                                                                                                    |
|         | Always wear safety glasses, gloves, and a lab coat.                                                                                                    |
|         | The responsible body (e.g., laboratory manager) must take the necessary precautions to ensure that the surrounding workplace is safe and that the instrument operators are not exposed to hazardous levels of toxic substances (chemical or biological) as defined in the applicable Material Safety Data Sheets (MSDSs) or OSHA,* ACGIH <sup>†</sup> or COSHH <sup>‡</sup> documents. |
|         | Venting for fumes and disposal of wastes must be in accordance with all national, state, and local health and safety regulations and laws.                                                                                                    |

#### Toxic fumes

If working with volatile solvents or toxic substances, you must provide an efficient laboratory ventilation system to remove vapors that may be produced.

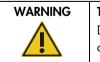

#### **Toxic fumes**

Do not use bleach to clean or disinfect the QIAcube Connect MDx. Bleach in contact with salts from the buffers can produce toxic fumes.

[W14]

<sup>\*</sup> OSHA : Occupational Safety and Health Administration (United States of America).

<sup>&</sup>lt;sup>†</sup> ACGIH : American Conference of Government Industrial Hygienists (United States of America).

<sup>&</sup>lt;sup>‡</sup> COSHH : Control of Substances Hazardous to Health (United Kingdom).

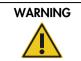

Toxic fumes[W15]Do not use bleach to disinfect used labware. Bleach in contact with salts from<br/>the buffers used can produce toxic fumes.

## 2.6 Waste disposal

Used labware, such as sample tubes, QIAGEN spin columns, filter-tips, buffer bottle and enzyme tubes, or rotor adapters, may contain hazardous chemicals or infectious agents from the purification process. These hazardous wastes must be collected and disposed of properly according to local safety regulations.

For more information about how to dispose of the QIAcube Connect MDx, see section 9.6, Waste Electrical and Electronic Equipment (WEEE).

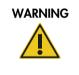

Hazardous chemicals and infectious agents [W16] The waste may contain toxic material and must be disposed of properly. Refer to your local safety regulations for proper disposal procedures.

## 2.7 Mechanical hazards

The hood of the QIAcube Connect MDx must remain closed during operation of the instrument. Only open the hood when instructed to do so by the instruction for use.

While loading the worktable, always stand clear of the instrument. Do not lean on the worktable when the robotic arm of the instrument is moving to reach loading position with its lid open. Wait until the robotic arm completed its movements before you start to load or unload.

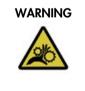

#### Moving parts

Avoid contact with moving parts during operation of the QIAcube Connect MDx. Under no circumstances should you place your hands under the robotic arm when it is lowering. Do not attempt to move any tip racks or tubes whilst the instrument is operating.

[W17]

|  | Moving parts[W18]To avoid contact with moving parts during operation of the QIAcube ConnectMDx, the instrument must be operated with the hood closed. |
|--|----------------------------------------------------------------------------------------------------|
|  | If the hood sensor or lock is not functioning correctly, contact QIAGEN Technical Services.                                                           |

## 2.7.1 Centrifuge

Make sure that the rotor and buckets are installed correctly. All buckets must be mounted before starting a protocol run, regardless of the number of samples to be processed. If the rotor or buckets show signs of mechanical damage or corrosion, do not use the QIAcube Connect MDx; contact QIAGEN Technical Services.

| Damage to the instrument[C7]The QIAcube Connect MDx must not be used if the centrifuge lid is broken, orif the lid lock is damaged.                                                                                        |
|----------------------------------------------------------------------------------------------------|
| Make sure that no loose material is inside the centrifuge during operation.                                                                                                    |
| Make sure that the rotor is installed correctly and that all buckets are properly mounted, regardless of the number of samples to be processed. Load the rotor only as instructed by the software.                         |
| Only use rotors, buckets, and consumables designed for use with the QIAcube<br>Connect MDx. Damage caused by use of other consumables will void your<br>warranty.                                                          |
| We recommend replacing the centrifuge rotor and buckets after 20,000 cycles, which is equivalent to 9 years of usage with two runs per day for 220 days each year. For more information contact QIAGEN Technical Services. |

In case of breakdown caused by power failure, the centrifuge lid can be opened manually to remove the samples (see section 7.3.2).

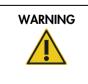

Moving parts [W19] In case of breakdown caused by power failure, remove the power cord and wait 10 minutes before attempting to manually open the centrifuge lid.

| WARNING | Risk of personal injury and material damage                                | [W20]            |
|---------|----------------------------------------------------------------------------|------------------|
|         | Raise the centrifuge lid carefully. The lid is heavy and may cau<br>falls. | use injury if it |

| Risk of overheating[C9]To ensure proper ventilation, maintain a minimum clearance of 10 cm at th<br>sides and rear of the QIAcube Connect MDx. | e |
|----------------------------------------------------------------------------------------------------|---|
| Slits and openings that ensure the ventilation of the QIAcube Connect MD must not be covered.                                                  | х |

## 2.8 Heat hazard

The QIAcube Connect MDx worktable contains a heated shaker.

| WARNING | Hot surface [W21]                                                                                                    |
|---------|----------------------------------------------------------------------------------------------------|
|         | The shaker can reach temperatures of up to 70°C (158°F). Avoid touching it when it is hot. Carefully remove the samples after a run. |

## 2.9 Maintenance safety

| WARNING/ | Risk of personal injury and material damage [W22]                            |
|----------|------------------------------------------------------------------------------|
|          | Only perform maintenance that is specifically described in this user manual. |
|          |                                                                              |

| Risk of explosion[W23]When cleaning the QIAcube Connect MDx with alcohol-based disinfectant,<br>leave the QIAcube Connect MDx hood open to allow flammable vapors to<br>disperse. |
|----------------------------------------------------------------------------------------------------|
| Only clean the QIAcube Connect MDx when worktable components have cooled down.                                                                                                    |

| WARNING | Risk of fire [W24]                                                                                                    |
|---------|----------------------------------------------------------------------------------------------------|
|         | Do not allow cleaning fluid or decontamination agents to come into contact<br>with the electrical parts of the QIAcube Connect MDx. |

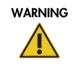

## Risk of personal injury and material damage

To prevent the rotor nuts from loosening during operation of the centrifuge, securely tightened the nuts using the rotor key supplied with QIAcube Connect MDx.

[W25]

| WARNING | UV irradiation hazard[W26]A mechanical lock ensures that the hood must be closed for operation of the<br>UV LED. |
|---------|----------------------------------------------------------------------------------------------------|
|         | If the hood sensor or lock is not functioning correctly, contact QIAGEN<br>Technical Services.                   |

| WARNING | Risk of personal injury and material damage []                                                                                                    | W27]   |
|---------|----------------------------------------------------------------------------------------------------|--------|
|         | Make sure that lids from spin columns and 1.5 ml microcentrifuge tubes of<br>the correct position and pushed all the way down to the bottom of the slo<br>the sides of the rotor adapter. Incorrectly positioned lids can break off d<br>centrifugation. | ots on |
|         |                                                                                                    |        |

| WARNING         Risk of personal injury and material damage         [W28]           Be sure the lid is completely removed from the spin column. Spin columns with partially removed lids may not be removed properly from the rotor, causing the protocol run to crash. |  |
|----------------------------------------------------------------------------------------------------|--|
|----------------------------------------------------------------------------------------------------|--|

| CAUTION | Damage to the instrument [C1                                                                                   | 0]  |
|---------|----------------------------------------------------------------------------------------------------|-----|
|         | Do not use bleach, solvents, or reagents containing acids, alkalis or abrasiv<br>to clean QIAcube Connect MDx. | 'es |

| CAUTION |
|---------|
|         |
|         |

## Damage to the instrument

Do not use spray bottles containing alcohol or disinfectant to clean surfaces of the QIAcube Connect MDx. Spray bottles should be used only to clean items that have been removed from the worktables.

[C11]

[W30]

## 2.10 Radiation safety

| of personal injury                                       | [W29] |
|----------------------------------------------------------|-------|
| not expose your skin to UV-C light from the UV LED lamp. |       |

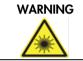

## Risk of personal injury

Hazard Level 2 laser light: Do not stare into the light beam when using handheld bar code scanner.

| 2.11 | Symbols | on the | QIAcube | Connect MDx |
|------|---------|--------|---------|-------------|
|------|---------|--------|---------|-------------|

| Symbol    | Location                                  | Description                                                                                                    |
|-----------|-------------------------------------------|----------------------------------------------------------------------------------------------------|
|           | Next to the Shaker                        | Heat hazard – the temperature of the shaker can reach up to 70°C (158°F).                                                       |
|           | Near the centrifuge; near the robotic arm | Mechanical hazard – avoid contact with moving parts.                                                                            |
|           | On the instrument, near bottle rack       | Fire hazard – usage of ethanol in bottle rack.                                                                                  |
|           | In front of worktable                     | Biological hazard – some samples used with this<br>instrument may contain infectious agents and<br>must be handled with gloves. |
|           | Inside the waste drawer                   | Biohazard — the waste drawer may be<br>contaminated with biohazardous material and<br>must be handled with gloves.              |
| CE        | Type plate on the back of the instrument  | CE mark for European Conformity                                                                                                 |
|           | Type plate at the back of the instrument  | CSA listing mark for Canada and the USA                                                                                         |
| F©        | Type plate on the back of the instrument  | FCC mark of the United States Federal<br>Communications Commission                                                              |
|           | Type plate on the back of the instrument  | RCM mark for Australia and New Zealand                                                                                          |
| <b>25</b> | Type plate on the back of the instrument  | RoHS mark for China (the restriction of the use of<br>certain hazardous substances in electrical and<br>electronic equipment)   |
| X         | Type plate on the back of the instrument  | Waste Electrical and Electronic Equipment<br>(WEEE) mark for Europe                                                             |
|           | Type plate on the back of the instrument  | Legal manufacturer                                                                                                    |
| ī         | At the back of the instrument             | Consult instructions for use                                                                                                    |
|           | Type plate at the back of the instrument  | See warnings and precautions                                                                                                    |
| IVD       | Type plate at the back of the instrument  | In vitro diagnostic medical device                                                                                              |

# 3 General Description

The QIAcube Connect MDx performs fully automated isolation and purification of nucleic acids in molecular diagnostic and molecular biology applications.

It can process of up to 12 samples per single run. The QIAcube Connect MDx is designed to automate selected QIAGEN DSP and non-DSP kits and the PAXgene Blood RNA Kit. The QIAcube Connect MDx controls integrated components, including a centrifuge, heated shaker, pipetting system, UV LED and robotic gripper.

The QIAcube Connect MDx gives the option to start a protocol either in the IVD mode of the software (for validated IVD applications only) or in the Research mode of the software (for Molecular Biology Applications (MBA) only). The usage of IVD protocols is only possible and strictly restricted to the IVD mode of the software. This User Manual focuses on operating the QIAcube Connect MDx in the IVD-software mode. For detailed instructions on how to operate the QIAcube Connect MDx using the Research mode of the software (with MBA-protocols or any customized protocols), please refer to the User Manual of the QIAcube Connect (available on the QIAcube Connect product webpage under the **Product Resources** tab).

QIAcube Connect MDx is preinstalled with various protocols for processing QIAGEN spin columns for purification of RNA, genomic DNA and viral nucleic acids. In the Research mode of the software, further protocols are available, for e.g. plasmid DNA and protein purification as well as DNA and RNA cleanup. The user first selects the software mode for the type of application to be performed using the touchscreen, then chooses an application or scans a kit barcode and loads labware, samples, and reagents onto the QIAcube Connect MDx worktable. The user then closes the instrument hood and starts the protocol, which provides all necessary commands for sample lysis and purification using QIAGEN spin columns. A fully automated load check helps to ensure correct loading of the worktable.

Offering an augmented user interface, users stay connected to their instrument through the built-in screen and also remotely with a computer or a mobile device (e.g., a tablet) and the QIAsphere App using the associated QIAsphere Connectivity Package (see section 10, Appendix B - QIAcube Connect MDx Accessories), enabling quick response times and ability to monitor runs while being away from the instrument.

**Note**: Setup of a run on a mobile device (e.g., a tablet) and transfer of the information to the QIAcube Connect MDx instrument is only possible with the Research mode of the software. The IVD

mode of the software does not support this feature. Instead, the user needs to be in front of the instrument and use the touchscreen of the instrument to set up a run.

## 3.1 QIAcube Connect MDx principle

Sample preparation using the QIAcube Connect MDx follows the same steps as the manual procedure (i.e., lyse, bind, wash and elute). Depending on chosen application, the procedure may be alternated, or steps may not be required. Moving forward to laboratory automation, no change in purification chemistry is required as you simply continue to use trusted QIAGEN spin-column kits.

- 1. Samples are lysed in the orbital shaker, which can be heated if required by the protocol.
- 2. Each lysate is transferred to a spin column in a rotor adapter. If the lysate needs to be homogenized or cleared, it is first transferred to the middle position of the rotor adapter.
- 3. Nucleic acids or proteins bind to the silica membrane or purification resin of the QIAGEN spin column and are washed to remove contaminants.
- 4. The spin column is transferred to a microcentrifuge tube for elution of purified nucleic acids or protein.

For an example workflow using a QIAGEN spin-column kit, see the QIAamp DNA DSP Procedure flowchart on the next page.

## QIAamp DNA DSP Procedure

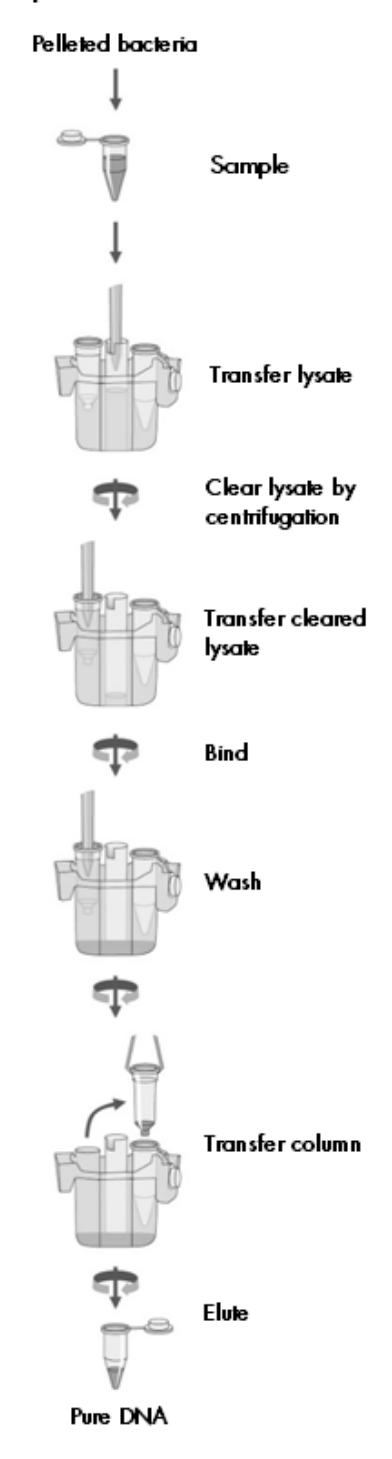

QIAamp DNA DSP procedure flowchart

## 3.2 External features of the QIAcube Connect MDx

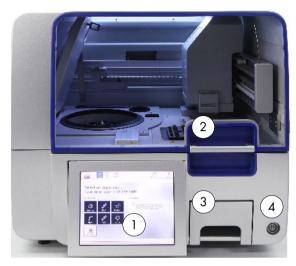

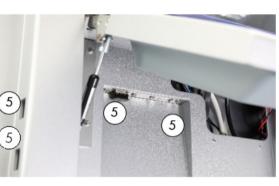

Front view of the QIAcube Connect MDx

Pulled-out touchscreen

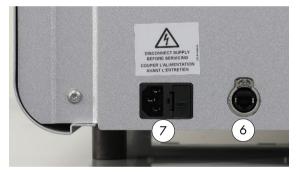

Rear view of QIAcube Connect MDx

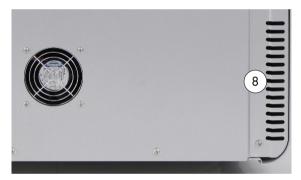

Rear view of QIAcube Connect MDx

- 1 Touchscreen
- 2 Hood
- 3 Waste drawer
- 4 Power switch
- 5 2 USB ports on the left side of the touchscreen; 2 USB ports behind the touchscreen (Wi-Fi module plugged into 1 USB port)
  - 6 RJ-45 Ethernet port
  - 7 Power cord socket
  - 8 Cooling air outlet
  - 9 External barcode scanner (not depicted)

#### Touchscreen

The QIAcube Connect MDx is controlled using a swivel-mounted touchscreen. The touchscreen allows the user to operate the instrument and to guide the user through worktable setup. During sample processing, the touchscreen shows the protocol status and remaining time.

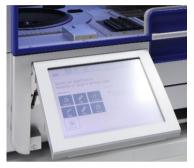

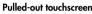

#### Hood

The QIAcube Connect MDx hood protects users from the moving robotic arm and from potentially infectious material placed on the worktable. The hood can be manually opened to gain access to the worktable. During operation of the QIAcube Connect MDx, the hood must remain closed and should only be opened when instructed to do so by the software. Therefore, a hood lock has been implemented to avoid inappropriate opening.

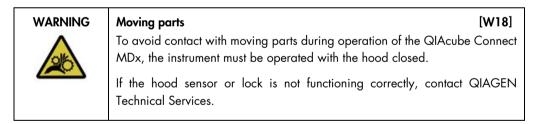

#### Power switch

The power switch is located at the front right of the QIAcube Connect MDx and is used to power ON and OFF the instrument.

#### **RJ-45 Ethernet port**

The RJ-45 Ethernet port located at the back of the instrument beside the power cord socket, is only used to connect the QIAcube Connect MDx to local area network via cable.

#### **USB** ports

The QIAcube Connect MDx has four USB ports. Two are located on the left of the touchscreen and two are located behind the touchscreen.

The USB ports located on the left of the touchscreen allow connection of the QIAcube Connect MDx to a USB flash drive. Data files, such as support package, protocols or report files, can be transferred via the USB port from the QIAcube Connect MDx to the USB flash drive. The USB ports can also be used to plug in the supplied external barcode scanner.

USB ports located below the touchscreen, allow insertion of a Wi-Fi adapter to enable Wi-Fi connection to a local network.

**Important**: Use only the USB flash drive provided by QIAGEN. Do not connect other USB flash drive devices to USB ports.

**Important**: Do not remove the USB flash drive while downloading or transferring data or software to or from the instrument.

**Important**: Always turn off the QIAcube Connect MDx in order to plug or unplug the Wi-Fi USB device. Plug-and-play of the Wi-Fi USB device while the instrument is turned on is not supported.

#### Waste drawer

Used disposable filter-tips are discarded through two slots in the worktable and collected in the waste drawer. Used columns (e.g., QIAshredder columns) are also discarded into this drawer.

|          | Damage to the instrument[C3]Empty the tip disposal container prior to use to prevent a tip jam in the waste<br>drawer. Failure to empty the waste container may block the robotic arm that<br>could cause run failure or instrument damage. |
|----------|----------------------------------------------------------------------------------------------------|
| <u> </u> | •                                                                                                    |

| WARNING | Hazardous chemicals and infectious agents [W16]                                                                                                  |
|---------|----------------------------------------------------------------------------------------------------|
|         | The waste may contain toxic material and must be disposed of properly. Refer<br>to your local safety regulations for proper disposal procedures. |

| WARNING | Hazardous chemicals[W13]Some chemicals used with this instrument may be hazardous or may become<br>hazardous after completion of the protocol run.Always wear safety glasses, gloves, and a lab coat.                                                                                                    |
|---------|----------------------------------------------------------------------------------------------------|
|         | The responsible body (e.g., laboratory manager) must take the necessary precautions to ensure that the surrounding workplace is safe and that the instrument operators are not exposed to hazardous levels of toxic substances (chemical or biological) as defined in the applicable Material Safety Data Sheets (MSDSs) or OSHA <sup>*</sup> , ACGIH <sup>†</sup> or COSHH <sup>‡</sup> documents. |
|         | Venting for fumes and disposal of wastes must be in accordance with all<br>national, state, and local health and safety regulations and laws.                                                                                                    |

| Samples containing infectious agents[W12]Some samples used with this instrument may contain infectious agents. Handlesuch samples with the greatest of care and in accordance with the requiredsafety regulations.                                                                                                    |
|----------------------------------------------------------------------------------------------------|
| Always wear safety glasses, 2 pairs of gloves, and a lab coat.                                                                                                    |
| The responsible body (e.g., laboratory manager) must take the necessary precautions to ensure that the surrounding workplace is safe, and that the instrument operators are suitably trained and not exposed to hazardous levels of infectious agents as defined in the applicable Material Safety Data Sheets (MSDSs) or OSHA <sup>§</sup> , ACGIH <sup>**</sup> or COSHH <sup>††</sup> documents. |
| Venting for fumes and disposal of wastes must be in accordance with all national, state, and local health and safety regulations and laws.                                                                                                    |

#### Power cord socket

The power cord socket is located at the rear right of the QIAcube Connect MDx and allows connection of the QIAcube Connect MDx to a power outlet via the supplied power cord.

<sup>\*</sup> OSHA : Occupational Safety and Health Administration (United States of America).

<sup>&</sup>lt;sup>†</sup> ACGIH : American Conference of Government Industrial Hygienists (United States of America).

 $<sup>^{\</sup>ddagger}$  COSHH : Control of Substances Hazardous to Health (United Kingdom).

 $<sup>^{\</sup>rm g}$  OSHA : Occupational Safety and Health Administration (United States of America).

<sup>\*\*</sup> ACGIH : American Conference of Government Industrial Hygienists (United States of America).

 $<sup>^{\</sup>dagger\dagger}$  COSHH : Control of Substances Hazardous to Health (United Kingdom).

| opening covers of removing parts is likely to expose live parts. |  | Electrical hazard[W8]Any interruption of the protective conductor (earth/ground lead) inside or<br>outside the instrument or disconnection of the protective conductor terminal is<br>likely to make the instrument dangerous.Intentional interruption is prohibited.Lethal voltages inside the instrument<br>When the instrument is connected to line power, terminals may be live and<br>opening covers or removing parts is likely to expose live parts. |
|------------------------------------------------------------------|--|----------------------------------------------------------------------------------------------------|
|------------------------------------------------------------------|--|----------------------------------------------------------------------------------------------------|

| Damage to electronics[W9]Before powering ON the instrument, make sure that the correct supply voltage<br>is used.   |
|----------------------------------------------------------------------------------------------------|
| Use of incorrect supply voltage may damage the electronics.                                                         |
| To check the recommended supply voltage, refer to the specifications indicated in the type plate of the instrument. |

| WARNING | Risk of electric shock                                                                            | [W10]  |
|---------|---------------------------------------------------------------------------------------------------|--------|
|         | Do not open any panels on the QIAcube Connect MDx.<br>Risk of personal injury and material damage |        |
|         | Only perform maintenance that is specifically described in this user m                            | anual. |

#### Cooling air outlet

Cooling air outlets are located at the rear left side of the QIAcube Connect MDx and allow cooling of the internal components of the QIAcube Connect MDx.

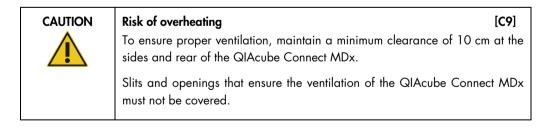

#### External barcode scanner

The QIAcube Connect MDx is equipped with a 2D handheld barcode scanner to allow kit bar code and sample bar code scanning.

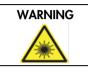

Risk of personal injury [W30] Hazard Level 2 laser light: Do not stare into the light beam when using handheld bar code scanner.

## 3.3 Internal features of the QIAcube Connect MDx

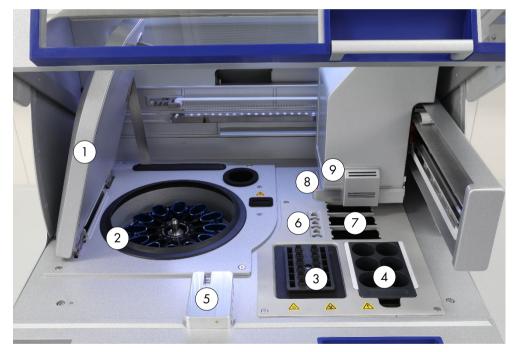

Internal view of the QIAcube Connect MDx.

- 1 Centrifuge lid
- 2 Centrifuge
- 3 Shaker
- 4 Reagent bottle rack
- 5 Tip sensor and hood lock

- 6 Microcentrifuge tube slots
- 7 3 Slots for tip racks
- 8 Disposal slots for tips and columns
- 9 Robotic arm (includes gripper, pipetting system, optical sensor, ultrasonic sensor, and UV LED)

#### Centrifuge

The centrifuge is equipped with 12 swing-out buckets, each of which can hold a disposable rotor adapter. Up to 12 samples can be processed per run. For ease of use and high process safety, a grey line marks the side of the bucket that must face toward the center of the rotor. All centrifuge buckets must be mounted before starting a run, regardless of the number of samples to be processed. Be sure to follow the loading instructions provided by the software to ensure correct loading of the centrifuge.

The centrifuge can also be operated individually via the touchscreen (refer to section 6.6.3, Operating the centrifuge after cleaning).

Note: Be sure to follow the centrifuge loading instructions provided by the software.

| Risk of personal injury and material damage[W5]To prevent plastic crash, load the tubes properly. After a plastic crash, sharpplastic particles could be inside the centrifuge. Be careful when handlingitems inside the centrifuge. |
|----------------------------------------------------------------------------------------------------|
|                                                                                                    |
|                                                                                                    |

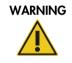

**Risk of personal injury and material damage** [W20] Raise the centrifuge lid carefully. The lid is heavy and may cause injury if it falls.

#### Shaker

The heated orbital shaker enables fully automated lysis of up to 12 samples. Two kinds of shaker adapters are available for 2 ml microcentrifuge tubes and 2 ml screw-cap tubes. Sample tubes are placed into a rack that fits onto the shaker adapter. The lid of each microcentrifuge tube or shaker rack plug of each screw-cap tube is held in a slot at the edge of the shaker rack. This ensures that microcentrifuge tubes cannot be displaced during sample processing and allows shaker loading to be checked. The shaker can also be operated individually via the touchscreen (see section 5.1, QIAcube Connect MDx software).

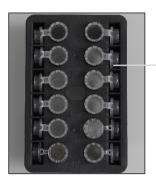

Sample tube lids are held in slots at the edge of the shaker rack

Shaker rack with 2ml microcentrifuge tubes

Note: For shaker loading follow instructions provided by the software.

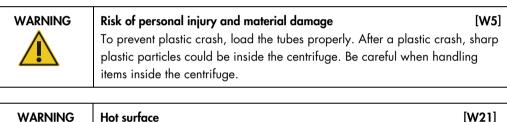

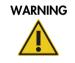

Hot surface [W21] The shaker can reach temperatures of up to 70°C (158°F). Avoid touching it when it is hot. Carefully remove the samples after a run.

#### **Reagent bottle rack**

The reagent bottle rack holds up to six 30 ml QIAcube Connect MDx specific reagent bottles and, for ease of use and high process safety, fits onto the QIAcube Connect MDx worktable only in the correct orientation. Liquid is aspirated from the bottles by the pipetting system. A labeling strip should be attached to the reagent bottle rack. For increased convenience and ease of use, the labeling strip fits only in the correct orientation on the reagent bottle rack. The use of the labeling strip ensures that the rack is correctly positioned on the worktable for liquid-level detection.

**Note**: Reagent bottles designed for use with the QIAcube Connect MDx and supplied by QIAGEN must be used. Otherwise, errors may occur during liquid detection.

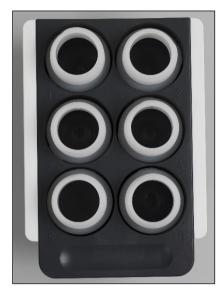

Reagent bottle rack with white labeling strips at the sides

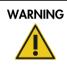

#### Risk of fire or explosion

When using ethanol or ethanol-based liquids on the QIAcube Connect MDx, handle such liquids carefully and in accordance with the required safety regulations. If liquid has been spilled, wipe it off and leave the QIAcube Connect MDx hood open to allow flammable vapors to disperse.

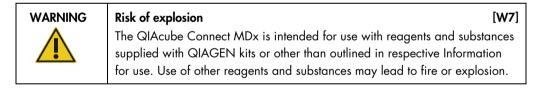

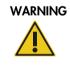

#### Risk of personal injury and material damage

[W5] To prevent plastic crash, load the tubes properly. After a plastic crash, sharp plastic particles could be inside the centrifuge. Be careful when handling items inside the centrifuge.

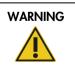

#### [W21]

[W6]

The shaker can reach temperatures of up to 70°C (158°F). Avoid touching it when it is hot. Carefully remove the samples after a run.

Hot surface

#### Tip sensor

During sample preparation, the tip sensor checks that the tip adapter has picked up a tip and checks whether it is a 200  $\mu$ l or a 1000  $\mu$ l type filter-tip.

#### Microcentrifuge tube slots

In addition to the 12 tubes that the shaker can accommodate, up to 3 additional microcentrifuge tubes can be used in the microcentrifuge accessory position. These slots are used by applications in which, for example, proteinase K or another enzyme is required for the purification protocol.

#### Tip rack slots

Three tip racks can be placed on the QIAcube Connect MDx worktable. Tips can be purchased in prefilled tip racks holding 200 µl filter-tips or 1000 µl filter-tips, regular or wide-bore.

**Note**: Only filter-tips designed for use with the QIAcube Connect MDx and supplied by QIAGEN must be used.

#### Disposal slots for tips and columns

Disposable filter-tips are alternately discarded through each of the round-shaped tip disposal slots into the waste drawer. This prevents discarded tips from piling up in the waste drawer.

Used columns (e.g., QIAshredder columns) are discarded through the square-shaped disposal slot into the waste drawer.

#### **Robotic arm**

The robotic arm provides accurate and precise positioning of the robotic gripper and pipetting system on the QIAcube Connect MDx worktable and includes an optical and ultrasonic sensor, as well as a UV LED.

| WARNING | Moving parts [W18]                                                                                                    |
|---------|----------------------------------------------------------------------------------------------------|
|         | To avoid contact with moving parts during operation of the QIAcube Connect MDx, the instrument must be operated with the hood closed. |
|         | If the hood sensor or lock is not functioning correctly, contact QIAGEN<br>Technical Services.                                        |

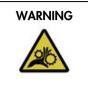

#### Moving parts

Avoid contact with moving parts during operation of the QIAcube Connect MDx. Under no circumstances should you place your hands under the robotic arm when it is lowering. Do not attempt to move any tip racks or tubes whilst the instrument is operating.

[W17]

#### **Robotic gripper**

The robotic gripper transfers spin columns. During transfer of a spin column, a stabilizing rod holds the rotor adapter in place, ensuring it remains properly seated in the centrifuge bucket. The robotic gripper is behind the panel covering the robotic arm.

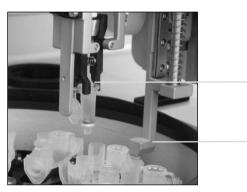

Robotic gripper

Stabilizing rod

Robotic gripper automates spin-column processing

#### **Pipetting system**

The QIAcube Connect MDx is equipped with a single-channel pipetting system that moves in the X, Y and Z directions. The dilutor, fitted with a tip adapter, is connected to a precision syringe pump, which enables accurate transfer of liquids. The tip adapter allows aspiration and dispensing of liquid through an attached disposable tip. Disposable filter-tips (200 µl, 1000 µl and 1000 µl wide-bore) are used for sample processing to minimize the risk of cross-contamination.

#### **Optical sensor**

During the load check, the optical sensor checks that the number of rotor adapters corresponds to the number of samples in the shaker and that both shaker and rotor are correctly loaded. The optical sensor also checks the type of tips loaded on the worktable and whether there are enough tips for the protocol run.

#### Ultrasonic sensor

During the load check, the ultrasonic sensor checks that the buffer bottles in the reagent bottle rack contain enough buffer for the protocol run.

**Note**: The ultrasonic sensor has a black beam collimator. If, for any reason, this beam collimator falls off or is missing, the instrument will display an error message to inform the user that the beam collimator is missing and that runs cannot be started. To replace the beam collimator (see image below), push it manually into its original position. If you are still having difficulties and the error message remains, contact your local technical service department for further support.

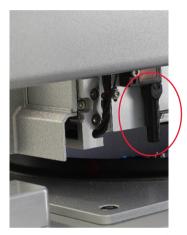

Black beam collimator (see red circle) of the ultrasonic sensor

#### **Speakers**

The system is equipped with speakers with different audio signals to notify different instrument states such as:

- Run completed
- Error
- Aborted run

#### Interior LED

The QIAcube Connect MDx is equipped with an interior LED which illuminates the worktable for ease of use. The LED can also indicate the instrument status (e.g. error) by blinking.

#### UV LED

The QIAcube Connect MDx is equipped with a UV LED light for decontamination. During the maintenance decontamination procedure, the UV LED is moved over the worktable. The hood and the waste drawer must be closed before starting the procedure and must not be opened during the procedure.

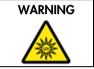

**Risk of personal injury** Do not expose your skin to UV-C light from the UV LED lamp. [W29]

## 3.4 Disposables

#### Rotor adapter

A disposable rotor adapter holds a QIAGEN spin column and a microcentrifuge tube in a centrifuge bucket during sample processing. If required by the protocol, an additional column (e.g., QIAshredder column) can be placed in the middle position of the rotor adapter. For ease of use and high process safety, the rotor adapters are designed so that they fit into a centrifuge bucket only in the correct orientation. Spin-column and microcentrifuge tube lids are held securely in slots at the edge of the rotor adapter.

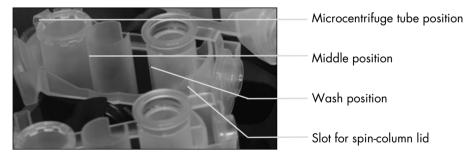

Assembly of a rotor adapter

The wash position of the rotor adapter is open at the bottom, enabling wash buffers to flow through and collect at the bottom of the rotor adapter during centrifugation. The other two positions in the rotor adapter are closed. Be sure to follow the loading instructions provided by the software.

|         | Risk of personal injury and material damage[W4]Do not use damaged rotor adapters. The rotor adapters can only be usedonce. High g forces exerted in the centrifuge can cause damage to usedrotor adapters.                                   |
|---------|----------------------------------------------------------------------------------------------------|
| WARNING | Risk of personal injury and material damage[W5]To prevent plastic crash, load the tubes properly. After a plastic crash, sharp<br>plastic particles could be inside the centrifuge. Be careful when handling<br>items inside the centrifuge. |

# 4 Installation Procedures

This section provides instructions on installation environment requirements as well as unpacking, installing, configuring and packing the QIAcube Connect MDx.

## 4.1 Installation environment

#### 4.1.1 Site requirements

The QIAcube Connect MDx must be located out of direct sunlight, away from heat sources and away from sources of vibration and electrical interference. Refer to Appendix A – Technical data for the operating conditions (temperature and humidity). The site of installation should be free of excessive drafts, excessive moisture and excessive dust and should not be subject to large temperature fluctuations.

Use a level workbench that is large enough and strong enough to accommodate the QIAcube Connect MDx. Refer to Appendix A – Technical data for the weight and dimensions of the QIAcube Connect MDx.

Ensure that the workbench is dry, clean, vibration-proof, and has additional space for accessories.

Do not use this device in close proximity to sources of strong electromagnetic radiation (e.g. unshielded intentional RF sources), as these can interfere with proper operation.

The QIAcube Connect MDx must be placed within approximately 1.5 m of a properly grounded (earthed) AC power outlet. The power line to the instrument should be voltage regulated and surge protected. Ensure that the QIAcube Connect MDx is positioned so that it is easy to access the power connector at the back of the instrument and the power switch on the front at all times, and that it is easy to power the instrument OFF and disconnect it.

**Note**: It is recommended to plug the instrument directly into its own power outlet and not to share the power outlet with another lab equipment. Do not place the QIAcube Connect MDx on a vibrating surface or near vibrating objects.

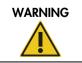

**Explosive atmosphere** The QIAcube Connect MDx is not designed for use in an explosive atmosphere.

[W11]

| Risk of overheating[C9]To ensure proper ventilation, maintain a minimum clearance of 10 cm at the<br>sides and rear of the QIAcube Connect MDx. |
|----------------------------------------------------------------------------------------------------|
| Slits and openings that ensure the ventilation of the QIAcube Connect MDx must not be covered.                                                  |

| Risk of personal injury and material damage[W2]The QIAcube Connect MDx is too heavy to be lifted by one person. To<br>avoid personal injury or damage to the instrument, do not lift the instrument<br>alone. |
|----------------------------------------------------------------------------------------------------|
|                                                                                                    |

| CAUTION | Damage to the instrument [C6]                                                         |
|---------|---------------------------------------------------------------------------------------|
|         | Direct sunlight may bleach parts of the instrument and cause damage to plastic parts. |
|         | The QIAcube Connect MDx must be located out of direct sunlight.                       |

## 4.1.2 Power requirements

The QIAcube Connect MDx operates at: 100–240 V AC, 50/60 Hz, 650 VA. It can be connected to an uninterruptible power supply (UPS).

Ensure that the voltage rating of the QIAcube Connect MDx is compatible with the AC voltage available at the installation site. Mains supply voltage fluctuations are not to exceed 10% of nominal supply voltages.

| Damage to electronics[W9]Before powering ON the instrument, make sure that the correct supply voltage<br>is used.   |
|----------------------------------------------------------------------------------------------------|
| Use of incorrect supply voltage may damage the electronics.                                                         |
| To check the recommended supply voltage, refer to the specifications indicated in the type plate of the instrument. |

| <b>Electrical hazard</b> [W8]<br>Any interruption of the protective conductor (earth/ground lead) inside or<br>outside the instrument or disconnection of the protective conductor terminal is<br>likely to make the instrument dangerous. |
|----------------------------------------------------------------------------------------------------|
| Intentional interruption is prohibited.                                                                                                    |
| <b>Lethal voltages inside the instrument</b><br>When the instrument is connected to line power, terminals may be live and<br>opening covers or removing parts is likely to expose live parts.                                              |

## 4.1.3 Grounding requirements

To protect operating personnel, the National Electrical Manufacturers' Association (NEMA) recommends that the QIAcube Connect MDx be correctly grounded (earthed). The instrument is equipped with a 3-conductor AC power cord that, when connected to an appropriate AC power outlet, grounds (earths) the instrument. To preserve this protection feature, do not operate the instrument from an AC power outlet that has no ground (earth) connection.

| <b>Electrical hazard</b> [W8]<br>Any interruption of the protective conductor (earth/ground lead) inside or<br>outside the instrument or disconnection of the protective conductor terminal is<br>likely to make the instrument dangerous. |
|----------------------------------------------------------------------------------------------------|
| Intentional interruption is prohibited.                                                                                                    |
| <b>Lethal voltages inside the instrument</b><br>When the instrument is connected to line power, terminals may be live and<br>opening covers or removing parts is likely to expose live parts.                                              |

# 4.2 Unpacking the QIAcube Connect MDx

| WARNING |
|---------|
|         |
|         |
|         |

**Risk of personal injury and material damage** [W2] The QIAcube Connect MDx is too heavy to be lifted by one person. To avoid personal injury or damage to the instrument, do not lift the instrument alone.

- Before unpacking the QIAcube Connect MDx, move the package to the site of installation and check that the arrows on the package point upward. In addition, check whether the package is damaged. In case of damage, contact QIAGEN Technical Service.
- 2. Open the top of the transportation box to remove the *QlAcube Connect MDx Quick-Start Guide,* barcode scanner, and power cord before lifting the box.

- 3. Remove the black foam protector lid and lift the box.
- 4. When lifting the QIAcube Connect MDx, slide your fingers under both sides of the workstation and keep your back straight.

**Important**: Do not hold the touchscreen display while unpacking or lifting the QIAcube Connect MDx, this might damage the instrument.

- 5. Check if the packing list document is included after unpacking the QIAcube Connect MDx.
- Read the packing list to check that you have received all items. If anything is missing, contact QIAGEN Technical Services.
- 7. Check that the QIAcube Connect MDx is not damaged and that there are no loose parts. If anything is damaged, contact QIAGEN Technical Services. Make sure that the QIAcube Connect MDx has equilibrated to ambient temperature before operating it.
- Retain the package in case you need to transport the QIAcube Connect MDx in the future. Refer to section 4.5, Packing the QIAcube Connect MDx for more details. Using the original package minimizes the possibility of damage during transportation of the QIAcube Connect MDx.

# 4.3 Installing the QIAcube Connect MDx

This section describes important actions that must be performed before operating the QIAcube Connect MDx. These actions include:

- Removal of the QIAcube Connect MDx accessories and shipping material.
- Installation of the AC power cord.
- Installation of external barcode scanner
- Installation of the centrifuge rotor and buckets.
- If an installation qualification (IQ/OQ) is required in your laboratory setup, this service can be ordered together with the instrument. For details, please contact QIAGEN Technical Service.

#### 4.3.1 Removal of the QIAcube Connect MDx accessories and shipping material

- 1. Remove the power cord, barcode scanner and quick-start guide from the foam packing material on top of the QIAcube Connect MDx.
- 2. Remove the USB flash drive, rotor key, rotor nut, Allen key, S2 shaker adapter and shaker rack plugs from the waste drawer.
- 3. Carefully peel off the protective film from the QIAcube Connect MDx hood.

4. To remove the foam protector around the robotic arm, gently pull the foam protector towards you (see picture below). After removing the protector for the robotic arm, make sure to close the QIAcube Connect MDx hood.

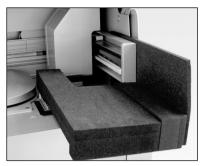

Foam protector for robotic arm.

## 4.3.2 Installation of AC power cord

- Remove the power cord from the foam packing material on top of the QIAcube Connect MDx.
   Note: Only use the power cord that is supplied with the QIAcube Connect MDx.
- 2. Ensure that the power switch is set to OFF: outer position is OFF and inner position is ON.
- 3. Check that the voltage rating on the label at the back of the QIAcube Connect MDx matches the voltage available at the installation site.
- 4. Plug the power cord into the instrument power-cord socket.
- 5. Plug the power cord into a grounded power outlet.

| Damage to electronics[W9]Before powering ON the instrument, make sure that the correct supply voltage<br>is used.   |
|----------------------------------------------------------------------------------------------------|
| Use of incorrect supply voltage may damage the electronics.                                                         |
| To check the recommended supply voltage, refer to the specifications indicated in the type plate of the instrument. |

| Electrical hazard [W8]<br>Any interruption of the protective conductor (earth/ground lead) inside or<br>outside the instrument or disconnection of the protective conductor terminal is<br>likely to make the instrument dangerous.<br>Intentional interruption is prohibited. |
|----------------------------------------------------------------------------------------------------|
| Lethal voltages inside the instrument         When the instrument is connected to line power, terminals may be live and opening covers or removing parts is likely to expose live parts.                                                                                       |

#### 4.3.3 Installation of external barcode scanner

- 1. Remove the barcode scanner from the box.
- Plug the USB connector of the scanner into one of the USB ports located on the left of the QIAcube Connect MDx touchscreen.

#### 4.3.4 Installing the centrifuge rotor and buckets

The centrifuge rotor and buckets are pre-installed in the QIAcube Connect MDx. When setting up the QIAcube Connect MDx for the first time, switch on the instrument (see section 5.2, Switching the QIAcube Connect MDx on and off) and remove the transportation foam inserts from the centrifuge after it opens. In case the centrifuge rotor and buckets have been manually removed (e.g., during maintenance), follow the instructions below to re-install them.

- 1. The rotor can be mounted in only one orientation. The pin on the rotor shaft fits into a notch on the underside of the rotor directly underneath rotor position 1.
- Line up position 1 of the rotor with the pin on the rotor shaft and carefully lower the rotor onto the shaft.
- 3. Install the rotor nut on top of the rotor and tighten securely using the rotor key supplied with the QIAcube Connect MDx. Make sure that the rotor is securely seated. If the rotor nut is not tightened properly, it can become loose during operation of the centrifuge and can cause serious damage to the instrument. Such damage is not covered by the warranty.
- 4. Insert the rotor buckets. The side of the rotor bucket that must face toward the rotor shaft is marked with a grey line. Hold the bucket at an angle with the grey line facing the center of the rotor and hang the bucket on the rotor. Check that all buckets are properly suspended and can swing freely.

Important: All centrifuge buckets must be mounted before starting a run.

Before starting next protocol run, follow the instructions in section 6.6.3, Operating the centrifuge after cleaning.

| WARNING | Risk of personal injury and material damage [W25]                                                                                                    |
|---------|----------------------------------------------------------------------------------------------------|
|         | To prevent the rotor nuts from loosening during operation of the centrifuge, securely tightened the nuts using the rotor key supplied with QIAcube Connect MDx. |

| WARNING | <b>Risk of personal injury and material damage</b><br>Raise the centrifuge lid carefully. The lid is heavy and may cause inju-<br>falls. | W20]<br>Jry if it |
|---------|----------------------------------------------------------------------------------------------------|-------------------|
|---------|----------------------------------------------------------------------------------------------------|-------------------|

| Damage to the instrument[C7]The QIAcube Connect MDx must not be used if the centrifuge lid is broken, orif the lid lock is damaged.                                                                                        |
|----------------------------------------------------------------------------------------------------|
| Make sure that no loose material is inside the centrifuge during operation.                                                                                                    |
| Make sure that the rotor is installed correctly and that all buckets are properly mounted, regardless of the number of samples to be processed. Load the rotor only as instructed by the software.                         |
| Only use rotors, buckets, and consumables designed for use with the QIAcube<br>Connect MDx. Damage caused by use of other consumables will void your<br>warranty.                                                          |
| We recommend replacing the centrifuge rotor and buckets after 20,000 cycles, which is equivalent to 9 years of usage with two runs per day for 220 days each year. For more information contact QIAGEN Technical Services. |

# 4.3.5 Installing the shaker adapter

A shaker adapter must be installed before the shaker can be used. Two types of shaker adapter are available:

- Adapter for 2 ml microcentrifuge safe-lock tubes (marked with "2")
- Adapter for 2 ml screw-cap tubes (marked with "S2").

The QIAcube Connect MDx is delivered with the shaker adapter for 2 ml microcentrifuge safe-lock tubes already installed. If you need to install the shaker adapter for 2 ml screw-cap tubes, follow these steps:

- 1. Remove the shaker rack.
- 2. Remove the shaker adapter for 2 ml microcentrifuge safe-lock tubes by unscrewing the retaining screws. Use the Allen key supplied with the QIAcube Connect MDx.
- 3. Place the shaker adapter for 2 ml screw-cap tubes onto the shaker.
- 4. Tighten the 2 retaining screws using the Allen key.

**Note**: Make sure to use the correct adapter as displayed on the touchscreen during run setup. This helps to ensure optimal instrument performance. Using an incorrect shaker adapter can adversely affect pipetting performance and protocol results.

# 4.4 Configuration of the QIAcube Connect MDx

When using the QIAcube Connect MDx for the first time, it is recommended to define the required settings. Other settings can be made later when needed.

For details on using the touchscreen and software, refer to section 5.1, QIAcube Connect MDx software.

To configure the QIAcube Connect MDx, follow the steps below.

- 1. Close the instrument hood.
- Press the power switch to the inner position to power ON the instrument. The startup screen appears and the beeper sounds (if enabled in the sound settings). The instrument automatically performs the initialization tests. If the centrifuge lid is closed, it will open.
- 3. Initially, only one user account is available: the pre-installed default user. Press **OK** on the touchscreen to confirm the message.
- 4. Initially, if no maintenance has been recorded yet, the maintenance status is initialized using a default file. Press **OK** to confirm the message.
- 5. The Login screen appears after the initialization.

| - QIAGEN |                        |
|----------|------------------------|
|          | Please log in to start |
|          | User ID                |
|          | Admin                  |
|          | Password               |
|          | Research Mode IVD Mode |
|          | Log in                 |
|          |                        |
|          |                        |

Login screen

6. Initially, only one default user is available. In this case, enter Admin in both the User ID and Password fields using the on-screen keyboard. Touch in the entry field to open the on-screen keyboard. For details, refer to section 5.1, QIAcube Connect MDx software, on how to enter text or numbers. In addition, please select which software mode (IVD or Research) to launch.

For details on software modes, please refer to section 5.1, QIAcube Connect MDx software. After the first login, the system will ask you to change the password for User Admin.

7. Press Log in. The Setup screen appears.

|             | Setup Tools Co | کی<br>nfiguration |  | 口×<br>古古<br>Network | Lock | →]<br>Logout |
|-------------|----------------|-------------------|--|---------------------|------|--------------|
| Scan        | a kit ba       | r code            |  |                     |      |              |
| Application | IS             |                   |  |                     |      |              |
|             | RNA            | €<br>Virus        |  |                     |      |              |
| Scan kit    |                |                   |  |                     |      |              |
|             |                |                   |  |                     |      |              |
|             |                |                   |  |                     |      |              |

Setup screen

8. If you need to return to the **Setup** screen from another screen, press the **Setup** icon (2006).

## 4.4.1 System configurations

This section describes how to set the following system configurations:

- Name for the QIAcube Connect MDx
- Current date and time
- System language

These settings can only be made by users with Administrator role. When using the QIAcube Connect MDx for the first time, it is recommended to set the current date and time.

**Important**: Changes to the system configurations performed in the Research mode of the software will be automatically applied as well in the IVD mode of the software.

- 1. On the menu bar, press the **Configuration** icon (<sup>(©)</sup>).
- 2. Press the System tab. This tab is only available for users assigned the Administrator role.

|                     | >>>>><br>Setup     | Tools      | Configuration   | х <sup>-1</sup> с.                |              | □ □ ×<br>□ □ □<br>Network                                       | Lock    | →]<br>Logout |  |
|---------------------|--------------------|------------|-----------------|-----------------------------------|--------------|-----------------------------------------------------------------|---------|--------------|--|
| GIAGEN              |                    |            |                 |                                   |              |                                                                 |         |              |  |
| System              | Use                | ers        | Protocols       | Settings                          | LAN          | Wi-Fi                                                           | Q-Ba    | ase          |  |
| Device na           | me                 |            |                 |                                   |              | Serial numbe<br>0<br>Free disk spa<br>51996 KB<br>Software vers | ice     |              |  |
| Date                |                    |            | Time            |                                   |              | 0.9.0.0 CI 3565 IVD<br>For the latest software                  |         |              |  |
| May 25,             | 2020               | [          | 10              | : 51                              |              | version, please<br>QIAGEN.com                                   |         | e            |  |
| Language            |                    | g          |                 | USB stick prov<br>transfer the do | wnloade      |                                                                 |         |              |  |
|                     | nited States  Coad |            |                 |                                   |              |                                                                 |         |              |  |
| rtestart the instru | intent to a        | Livate the | r new language. |                                   | Not connecte | ed                                                              |         |              |  |
| Reset Cent          | rifuge Co          | ounter     |                 |                                   |              | Update S                                                        | oftware |              |  |

#### System configuration screen

3. Optionally, enter a name for the QIAcube Connect MDx. The device name serves as the network/host name when connecting the instrument to the network.

The name can have up to 24 characters: letters A-Z, a-z, digits 0-9 and a hyphen (-).

The name must start with a letter and cannot end with a hyphen (-).

- 4. In the Date and Time fields, select the current date and enter the current time for the instrument. These are used to track the start and end time of a run and are also part of the run report. Date and time are not synchronized using the network. To change the date, touch the calendar icon (i) and select the date.
- 5. Use the left and right arrow icons to change the month. Then, touch the current day and press **OK** to confirm.

|     |     | Nove | mber | 2018  |     | ·   |
|-----|-----|------|------|-------|-----|-----|
| Mon | Tue | Wed  | Thu  | Fri   | Sat | Sun |
| 29  | 30  | 31   | 1    | 2     | 3   | 4   |
| 5   | 6   | 7    | 8    | 9     | 10  | 11  |
| 12  | 13  | 14   | 15   | 16    | 17  | 18  |
| 19  | 20  | 21   | 22   | 23    | 24  | 25  |
| 26  | 27  | 28   | 29   | 30    | 1   | 2   |
| 3   | 4   | 5    | 6    | 7     | 8   | 9   |
|     |     |      |      | Cance | 1   | ок  |

Calendar window with date picker

- 6. In the Language Setting field, a selection of languages is available according to countries local requirements. Select the language of your choice in the drop-down menu to run the software in a translated version. A restart of the instrument is necessary to activate the new language setting.
- 7. Additional language packages can be uploaded as they become available, via the Load button. A language package consists of the translation of the Graphical User Interface and translated protocols. The upload of a new language package is a two-step process. First, the translated Graphical User Interface is uploaded via the Load button. Next, the translated protocols need to be uploaded by following the instructions in section 5.11.1 (Installing new protocols). For more details, contact QIAGEN Technical Services.

#### 4.4.2 Settings configuration

This section describes the optional settings that can be defined by each user:

- Audio volume
- Display brightness
- Internal light

The settings apply to the current user.

- 1. On the menu bar, press the **Configuration** icon (<sup>(G)</sup>).
- 2. Press the **Settings** tab. This tab is available for all users.

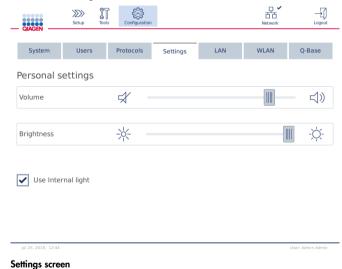

 To adjust the audio volume or display brightness, touch the desired position on the virtual slider on the screen. For audio volume, a sound is played with the set volume.

- 4. Check the box next to **Use internal light** to turn on the LED light inside the instrument. Uncheck the box to turn it off.
- 5. To return to the Setup screen, press the **Setup** icon (2002).

#### 4.4.3 Network configuration

The QIAcube Connect MDx can be connected via intranet, allowing real-time status monitoring on a computer or a mobile device (e.g., a tablet). This configuration requires connecting the QIAcube Connect MDx as well as the QIAsphere Base (delivered with the QIAsphere Connectivity Package – see section 10, Appendix B - QIAcube Connect MDx Accessories) to your network. This section describes how to connect the QIAcube Connect MDx instrument to your network, either by LAN or Ethernet cable, or by wireless connection. For more details on the QIAsphere Base network configuration and how to connect both devices with each other, refer to the QIAsphere Base user manual which is available at **www.giagen.com**.

**Important**: The QIAsphere Base communicates with the newly launched QIAsphere App, and it also communicates with QIAsphere cloud. The QIAsphere App helps to monitor the instrument status, e.g., instrument is running; instrument is available or the instrument requires maintenance. If your QIAsphere Base is connected to the QIAsphere cloud, run reports generated by the QIAcube Connect MDx (including sample IDs) are transferred to the QIAsphere cloud. In case this transfer of information would not be in accordance with your local regulations or with your laboratory regulations, the connection between the QIAsphere Base and the QIAsphere cloud needs to be actively deactivated. To disconnect the connection between the QIAsphere Base and the QIAsphere Base and the QIAsphere cloud, refer to the instructions provided in the QIAsphere User Manual.

Only users assigned the role Administrator can change the network configuration. It is recommended to consult your network administrator when configuring the network. For communication with QIAsphere Base, the outbound TCP port 443 (https) is used; ping is supported.

#### Configuring a wired network connection

- Connect the QIAcube Connect MDx to a local area network (LAN) by using an Ethernet cable and the RI45 Ethernet Port on the rear side of the QIAcube Connect MDx.
- 2. On the menu bar, press the **Configuration** icon (<sup>(©)</sup>).
- 3. Press the LAN tab.

 To automatically configure the network via DHCP, check the DHCP enabled box. Leave all fields empty when using this setting. The assigned IP address will be displayed below the box.

| MAGEN              | Setup To    | ols Configuration |          |     | Network         | Logou             |
|--------------------|-------------|-------------------|----------|-----|-----------------|-------------------|
| System             | Users       | Protocols         | Settings | LAN | WLAN            | Q-Base            |
| evice ne           | twork set   | tings             |          |     |                 |                   |
| P Address          |             | Subnet Ma         | ask      |     | DHCP enable     | 4                 |
| 2                  |             |                   |          |     | 10.10.10.100    |                   |
| NS Server          |             | Gateway           |          |     | rdware Address  | _                 |
|                    |             |                   |          | 5   | 0:2D:F4:13:58:9 | 3                 |
|                    |             |                   |          |     | Test            | Apply             |
|                    |             |                   |          |     |                 |                   |
|                    |             |                   |          |     |                 |                   |
|                    |             |                   |          |     |                 |                   |
| ul 25, 2019, 12:44 |             |                   |          |     |                 | User: Admin Admin |
| vice netwo         | ork setting | s screen          |          |     |                 |                   |

5. To manually configure the network, uncheck the DHCP enabled box. Enter the IP address, Subnet mask and Gateway in the respective fields, using the IPv4 format shown in the picture above. Entering the DNS server is optional. These settings will not be validated by the QIAcube Connect MDx.

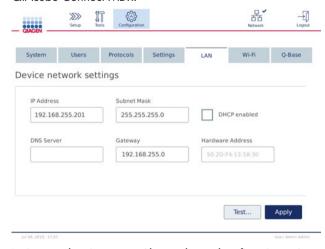

Device network settings screen with manual network configuration entries

6. Press Apply to confirm and save the settings made.

#### Configuring a wireless connection

The QIAcube Connect MDx supports only WPA-PSK and WPA2-PSK. Additionally, the SSID of the Wi-Fi network must be visible. Connection to a hidden SSID is not supported.

Before Wi-Fi can be configured, the Wi-Fi USB device supplied with the QIAcube Connect MDx must be plugged into one of the USB ports behind the touchscreen.

**Important**: Always turn off the QIAcube Connect MDx before you plug in or unplug the Wi-Fi USB device. Plug-and-play of the Wi-Fi USB device while the instrument is turned on is not supported.

- 1. On the menu bar, press the **Configuration** icon (<sup>(i)</sup>).
- 2. Press the Wi-Fi tab.
- Press Scan to scan for available networks. The networks are listed based on their signal strength.

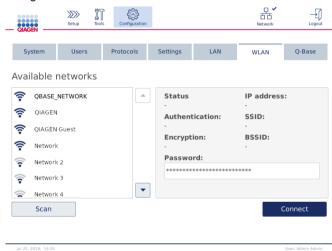

Available networks screen

4. Select one of the available networks from the list. The details for the selected network are shown at the right.

|                                                                                                    | >>>>><br>Setup   | Tools | Configuration |                                                              |          | 답.<br>Network | Logout            |
|----------------------------------------------------------------------------------------------------|------------------|-------|---------------|--------------------------------------------------------------|----------|---------------|-------------------|
| System<br>Available r                                                                                                    | Users<br>network |       | Protocols     | Settings                                                     | LAN      | WLAN          | Q-Base            |
| Image: Second system     OBASE       Image: Operating system     Operating system       Image: Operating system     Operating system       Image: Operating system     Network       Image: Operating system     Network       Image: Operating system     Network       Image: Operating system     Network       Image: Operating system     Network       Image: Operating system     Network       Image: Operating system     Network | 2<br>3           |       |               | Status<br>Not conr<br>Authent<br>-<br>Encrypt<br>-<br>Passwo | ication: |               |                   |
| Jul 25, 2019, 14:24                                                                                                    |                  |       |               |                                                              |          |               | User: Admin Admin |

Available networks screen before network connection

5. Enter the wireless network password and press **Connect** to connect to the network. The connected network is marked in the list.

| QIAGEN —          | Setup     | Tools | Configuration        |                   |           | 日<br>日<br>Network         | →<br>Logout       |
|-------------------|-----------|-------|----------------------|-------------------|-----------|---------------------------|-------------------|
| System            | Users     |       | Protocols            | Settings          | LAN       | WLAN                      | Q-Base            |
| vailable          | e networ  | ks    |                      |                   |           |                           |                   |
| •                 | E_NETWORK |       | <ul> <li></li> </ul> | Status<br>Connect | ed        | IP address<br>10.10.10.10 |                   |
| QIAGI             |           |       |                      | Authent           | tication: | SSID:<br>QBASE NET        | WORK              |
| •                 | EN Guest  |       |                      | Encrypt           | ion:      | BSSID:                    |                   |
| 🛜 Netwo           |           |       |                      | CCMP +<br>Passwo  |           | d8:0d:17:55               | :12:08            |
| Netwo Netwo       |           |       |                      | ****              | *****     | ****                      |                   |
| 😨 Netwo           | ork 4     |       | •                    |                   |           |                           |                   |
| Scan              | 1         |       |                      |                   |           | Dis                       | sconnect          |
|                   |           |       |                      |                   |           |                           |                   |
| Jul 25, 2019, 14: | 24        |       |                      |                   |           |                           | User: Admin Admin |

Available networks screen with established wireless network connection

**Note**: If a network is previously configured and a connection is established successfully at least once, the instrument will connect to that network automatically.

6. To disconnect from Wi-Fi press **Disconnect**.

# 4.5 Packaging and transporting of the QIAcube Connect MDx

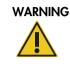

Risk of personal injury and material damage[W2]The QIAcube Connect MDx is too heavy to be lifted by one person. To<br/>avoid personal injury or damage to the instrument, do not lift the instrument<br/>alone.

Before transporting the QIAcube Connect MDx, the instrument must first be decontaminated. Refer to section 6.8, Decontaminating the QIAcube Connect MDx for more details. Then prepare the instrument as follows:

1. Prepare the packing material. Materials required are the cardboard carton, the pallet with foam blocks, the foam lid and the foam protector for the robotic arm.

**Note**: The centrifuge lid must be open to allow access to the inside of the centrifuge. If the lid is not open, perform steps 2–5 below. If the lid is already open, proceed to step 6.

- 2. Close the instrument hood.
- 3. On the menu bar, press the **Tools** button.
- 4. In the Tools menu, press the Run Modules tab.
- 5. In the Run Modules menu, press the Centrifuge tab and then press Open Centrifuge Lid.
- 6. Undo the rotor nut on top of the rotor using the rotor key, and carefully lift the rotor off the rotor shaft.
- 7. Close the hood.
- 8. On the menu bar, press the **Tools** button.
- 9. In the Tools menu, press the Run Modules tab.
- 10.In the Run Modules menu, press the Centrifuge tab and then press Close Centrifuge Lid.
- 11. When the centrifuge lid is closed, power OFF the QIAcube Connect MDx and open the hood.
- 12.Insert the foam protector into the front of the instrument.
- 13. Press the foam down between the centrifuge and the robotic arm.

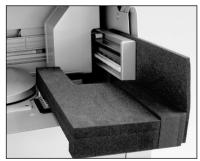

Foam protector inserted between the centrifuge and the robotic arm

- 14.Push the foam until the rear end touches the back wall of the instrument. Ensure that the arm is held firmly in place and cannot move.
- 15.Make sure that the QIAcube Connect MDx hood can be closed properly. The hood should lightly brush against the foam.
- 16.Place the accessories into the waste drawer. The following accessories should be packed in air cushion bags:
  - Rotor key
  - Allen key
  - Rotor nut
  - USB flash drive
  - WLAN module
  - Shaker rack plugs
  - Shaker adapter

17.Place the handheld scanner into dedicated handheld scanner box.

18.Place the QIAcube Connect MDx onto the pallet and put the black foam lid over the top of the instrument. Place the box onto the instrument.

**Important**: When lifting the QIAcube Connect MDx, slide your fingers under both sides of the instrument and keep your back straight.

**Important:** Do not hold the touchscreen display while lifting the QIAcube Connect MDx, as this might damage the instrument.

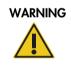

#### Risk of personal injury and material damage

The QIAcube Connect MDx is too heavy to be lifted by one person. To avoid personal injury or damage to the instrument, do not lift the instrument alone.

[W2]

- 19.Place the accessories into the black foam lid. The following accessories should be packed in air cushion bags:
  - Rotor with swing-out buckets
  - Power cord

20.Seal the outside edges of the carton with tape to protect against moisture.

**Note**: Using the original package minimizes potential damage during transportation of the QIAcube Connect MDx.

# 5 Operating Procedures

This section describes how to operate the QIAcube Connect MDx.

Before proceeding, we recommend that you familiarize yourself with the features of the instrument by referring to section 3.2, External features of the QIAcube Connect MDx, and section 3.3, Internal features of the QIAcube Connect MDx.

**Important**: The QIAcube Connect MDx is designed for use with QIAGEN spin columns only. Geometry of spin columns manufactured by other suppliers may not be compatible with the QIAcube Connect MDx.

| CAUTION | Damage to the instrument                                                                                                    | [C2] |
|---------|----------------------------------------------------------------------------------------------------|------|
|         | Only use QIAGEN spin columns and QIAcube Connect MDx specific consumables with the QIAcube Connect MDx. Damage caused by use of other types of spin columns or chemistries will void your warranty. | of   |

The hood of the QIAcube Connect MDx must remain closed during operation of the instrument. Only open the hood when instructed to do so by the software.

| WARNING | Moving parts<br>To avoid contact with moving parts during operation of the QIAcube C<br>MDx, the instrument must be operated with the hood closed.<br>If the hood sensor or lock is not functioning correctly, contact Q<br>Technical Services. |      |
|---------|----------------------------------------------------------------------------------------------------|------|
| WARNING | <b>Risk of personal injury and material damage</b><br>Do not attempt to move the QIAcube Connect MDx during operation.                                                                                                    | [W3] |

| WARNING | Risk of personal injury and material damage                                                                                                    | [W1]  |
|---------|----------------------------------------------------------------------------------------------------|-------|
|         | Improper use of the QIAcube Connect MDx may cause personal injurie<br>damage to the instrument. The QIAcube Connect MDx must only be                                        | es or |
|         | operated by qualified personnel who have been appropriately trained<br>Servicing of the QIAcube Connect MDx must only be performed by a<br>QIAGEN Field Service specialist. |       |

| WARNING | Risk of personal injury and material damage[W4]Do not use damaged rotor adapters. The rotor adapters can only be usedonce. High g forces exerted in the centrifuge can cause damage to usedrotor adapters.                                                                                                    |
|---------|----------------------------------------------------------------------------------------------------|
|         | Damage to the instrument[C3]Empty the tip disposal container prior to use to prevent a tip jam in the waste<br>drawer. Failure to empty the waste container may block the robotic arm that<br>could cause run failure or instrument damage.                                                                                    |
|         | Risk of personal injury and material damage[W5]To prevent plastic crash, load the tubes properly. After a plastic crash, sharp<br>plastic particles could be inside the centrifuge. Be careful when handling<br>items inside the centrifuge.                                                                                   |
|         | Damage to the instrument[C4]Only use the correct volume of liquids.Exceeding the recommended volume of liquids may damage the centrifuge<br>rotor or instrument.                                                                                                    |
|         | Risk of fire or explosion[W6]When using ethanol or ethanol-based liquids on the QIAcube Connect MDx,<br>handle such liquids carefully and in accordance with the required safety<br>regulations. If liquid has been spilled, wipe it off and leave the QIAcube<br>Connect MDx hood open to allow flammable vapors to disperse. |
|         | Risk of explosion[W7]The QIAcube Connect MDx is intended for use with reagents and substances<br>supplied with QIAGEN kits or other than outlined in respective Information<br>for use. Use of other reagents and substances may lead to fire or explosion.                                                                    |
|         | Damage to the instrument       [C5]         Do not lean against the touchscreen when it is pulled out.                                                                                                    |

| WARNING | Samples containing infectious agents       [W12]         Some samples used with this instrument may contain infectious agents. Handle such samples with the greatest of care and in accordance with the required safety regulations.                                                                                                    |
|---------|----------------------------------------------------------------------------------------------------|
|         | Always wear safety glasses, 2 pairs of gloves, and a lab coat.<br>The responsible body (e.g., laboratory manager) must take the necessary<br>precautions to ensure that the surrounding workplace is safe, and that the<br>instrument operators are suitably trained and not exposed to hazardous levels<br>of infectious agents as defined in the applicable Material Safety Data Sheets<br>(MSDSs) or OSHA*, ACGIH <sup>†</sup> or COSHH <sup>‡</sup> documents. |
|         | Venting for fumes and disposal of wastes must be in accordance with all national, state, and local health and safety regulations and laws.                                                                                                    |

| WARNING | Hazardous chemicals [W13]                                                                                                    |
|---------|----------------------------------------------------------------------------------------------------|
|         | Some chemicals used with this instrument may be hazardous or may become hazardous after completion of the protocol run.                                                                                                    |
|         | Always wear safety glasses, gloves, and a lab coat.                                                                                                    |
|         | The responsible body (e.g., laboratory manager) must take the necessary precautions to ensure that the surrounding workplace is safe and that the instrument operators are not exposed to hazardous levels of toxic substances (chemical or biological) as defined in the applicable Material Safety Data Sheets (MSDSs) or OSHA,* ACGIH <sup>†</sup> or COSHH <sup>‡</sup> documents. |
|         | Venting for fumes and disposal of wastes must be in accordance with all national, state, and local health and safety regulations and laws.                                                                                                    |

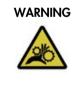

#### Moving parts

Avoid contact with moving parts during operation of the QIAcube Connect MDx. Under no circumstances should you place your hands under the robotic arm when it is lowering. Do not attempt to move any tip racks or tubes whilst the instrument is operating.

[W17]

[W21]

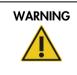

#### Hot surface

The shaker can reach temperatures of up to  $70^{\circ}$ C (158°F). Avoid touching it when it is hot. Carefully remove the samples after a run.

\* OSHA : Occupational Safety and Health Administration (United States of America).

<sup>†</sup> ACGIH : American Conference of Government Industrial Hygienists (United States of America).

<sup>‡</sup> COSHH : Control of Substances Hazardous to Health (United Kingdom).

Risk of personal injury and material damage[W22]Only perform maintenance that is specifically described in this user manual.

# 5.1 QIAcube Connect MDx software

The QIAcube Connect MDx gives the option to start a protocol either in the IVD mode of the software (validated IVD applications only) or in the Research mode of the software (Molecular Biology Applications (MBA) and customized protocols only). The usage of IVD protocols is only possible and strictly restricted to the IVD mode of the software. This User Manual focuses on operating the QIAcube Connect MDx in the IVD-software mode. For detailed instructions on how to operate the QIAcube Connect MDx using the Research mode of the software, please refer to the User Manual of the QIAcube Connect (available on the QIAcube Connect product webpage under the Product Resources tab).

To change the software mode, the user must first log out from the current software mode before logging in to another mode. At the bottom of the touchscreen, the system shows which software mode is in use.

The QIAcube Connect MDx is operated through a touchscreen, which guides you step-by-step through the correct loading of the work deck and selection of the protocol.

Note: The instrument's touchscreen does not support swiping and multi gestures.

General functions of the QIAcube Connect MDx touchscreen are described below. **Note**: A red light on the pressed button indicates a longer reaction time.

| Button/Icon            | Function                                                                                               |
|------------------------|----------------------------------------------------------------------------------------------------|
|                        | Enables the user to scroll up through a list.                                                          |
|                        | Enables the user to scroll down through a list.                                                        |
| Next 🕨                 | The software automatically proceeds to the next screen.                                                |
| ◀ Back                 | Returns to the previous screen.                                                                        |
| Cancel                 | Returns to previous screen without saving any changes.                                                 |
|                        | Enables the user to change certain settings (e.g., to edit a user account).                            |
| ×                      | Enables the user to delete certain settings (e.g., to delete a user).                                  |
| Text fields            | Enables to edit text or value. A pop-up keyboard enables these changes.                                |
| Row in tables          | Can be pressed to select the respective row. Either item will be selected, or row will be highlighted. |
| í                      | Press to show additional information to respective item                                                |
| í                      | Press to show important information that must be followed during run setup for respective item.        |
| () Sample information  | Press to show additional information to respective item                                                |
| (i) Sample information | Press to show important information that must be followed during run setup for respective item.        |
| $\gg$                  | Navigation back to the Setup screen                                                                    |
|                        | Tools/Maintenance functions                                                                            |
|                        | Configuration                                                                                          |
| $\rightarrow$          | Log out from the instrument                                                                            |

Touchscreen buttons and icons overview for general use

To enter text or numbers, touch the respective field. The corresponding on-screen keyboard will be displayed.

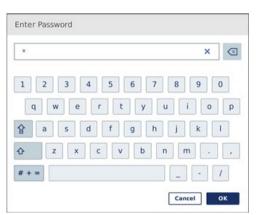

| sample | 1 |   |   |   |   |   |   |    |   |   | × |   |   |
|--------|---|---|---|---|---|---|---|----|---|---|---|---|---|
| 1 2    | 3 |   | 1 | 5 | 6 |   | 7 |    | 8 | 9 |   | 0 | ] |
| q      | w | е | r | t |   | у |   | u  | i |   | 0 |   | p |
| ĝ∂ a   | s |   | t | f | g |   | h |    | j | k |   | T | ] |
| Ô      | z | x | c | V |   | b |   | n  | m |   |   |   | , |
| # + =  |   |   |   |   |   |   |   | 11 | _ | - | 1 | 1 | 1 |

Keyboard for entering a password

Keyboard for entering a sample name

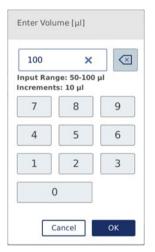

Keyboard for editing a protocol parameter

For protocol parameters, the value range is displayed. In the example shown in the screenshot above, values from  $50-100 \ \mu$ l can be entered, but only in steps of  $10 \ \mu$ l. If the entered value is not correct, the field border will change to red. It is not possible to proceed to the next screen in this case. Press the field again and correct the value according to the range displayed next to the field.

Buttons and icons in the on-screen keyboard are described below.

| Function                                                                                                    |
|----------------------------------------------------------------------------------------------------|
| Remove character to the left.                                                                                                    |
| Clear all from the field.                                                                                                    |
| To type the next letter in upper-case. After the letter has typed, the keyboard will show lower-case letters again.                  |
| Switch to upper-case letters. Allows to type a number of upper-case letters. Press the symbol again to return to lower-case letters. |
| Show special characters.                                                                                                    |
| Return to letters.                                                                                                    |
| Confirm and close.                                                                                                    |
| Discard and close.                                                                                                    |
|                                                                                                    |

Touchscreen buttons and icons in the on-screen keyboard

# 5.2 Switching the QIAcube Connect MDx on and off

#### Switching on the QIAcube Connect MDx

- 1. Close the instrument hood.
- Switch on the instrument by pressing the power switch to the inner position. You will hear a sound (if sound settings are enabled), and a startup screen appears. The instrument automatically performs initialization tests. If the centrifuge lid was closed, it will open.

#### Switching off the QIAcube Connect MDx

Switch off the instrument by pressing the power switch to the inner position.
 Note: After powering OFF the QIAcube Connect MDx, you must wait for a few seconds before you power ON the instrument again. The system might fail to start if you do not allow the QIAcube Connect to rest for a few seconds before powering ON.

# 5.3 Logging in and Logging out

## Logging in

- 1. Close the instrument hood.
- 2. Switch on the instrument.

After the initialization is complete, the Login screen appears.

| Please log in to start    |
|---------------------------|
| User ID<br>Admin          |
| Password                  |
| C Research Mode  IVD Mode |
| Log in                    |
|                           |

Login screen

- 3. Enter User ID and Password using the on-screen keyboard.
- 4. Select software mode (IVD or Research).

**Note**: The selected software mode is shown at the bottom of the screen as long as you are logged in.

- 5. Press Log in.
- 6. The Setup screen appears.

In case of a failed login, an exclamation icon ([]) and information screen will appear. Touch the respective field to enter the **User ID** and **Password** again, ensuring that you enter the information correctly. The **User ID** is case sensitive.

| - QIAGEN |                                     |
|----------|-------------------------------------|
|          | Please log in to start              |
|          | Admin Password                      |
|          | •                                   |
|          | Research Mode                       |
|          | You have entered wrong credentials. |
|          | Log in                              |

Information screen from failed login, for example, due to entering incorrect password

#### Logging out

- 1. Press Logout at the top right of the screen.
- To log out, confirm the message with OK. To stay logged in, press Cancel.
   Note: The system will log out automatically if you are inactive for a certain time. The administrator can set the number of minutes before automatic logout.
- 3. The login screen appears.

**Note**: In case of automatic log out, only the same operator who previously used the instrument or an administrator can log in again.

# 5.4 Setting up a protocol run

Commonly used QIAGEN standard protocols (Life Science and DSP protocols) are installed on the QIAcube Connect MDx upon delivery. Available QIAGEN IVD-protocols can be downloaded from the **Product Resources** tab of the QIAcube Connect MDx product page: https://www.qiagen.com/products/qiacube-connect-mdx. For instructions on installing downloaded protocols see section 5.11.1, Installing new protocols.

Important: Before starting any protocol, thoroughly read the relevant QIAGEN kit handbook.

Protocol setup starts from the Setup screen. The touchscreen software will guide you through the protocol run setup and worktable loading steps. The display screens vary depending on the protocol in use and may look different from the screens shown in this section.

**Note**: If you need to pause the setup, click the lock icon on the main screen. To unlock the screen, you need to enter your credentials. Only the same operator who previously used the instrument or an administrator can unlock the screen.

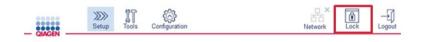

Lock button on main screen

- 1. Prepare the samples to be processed using the protocol indicated in the protocol selection screen. Refer to the kit handbook for more information, if required. The needed sample pretreatment can be found in the respective kit handbooks.
- To start the run setup in the IVD mode, scan the 2-D bar code of the QIAGEN kit. Press Scan Kit and then use the handheld scanner. It is also possible to just scan the bar code without pressing Scan kit.

The following information from the kit barcode will be added to the run report created at the end of the run:

- the kit name
- $\bigcirc$  the material number
- the lot number
- the expiry date
- if the kit is expired (using an expired kit, the run will be flagged as **Invalid**).

**Note**: Only use QIAGEN IVD kits within their expiration date. The run is not anymore valid if you use a kit with an expired shelf life, and accordingly, the run results cannot be used for diagnostic use.

Also, it is not recommended to start a run at the end of the day (**overnight run**) and collect the eluates on the next day. As the QIAcube Connect MDx has no technical capability to cool the eluates after the completion of a run, the quality of the eluates might be compromised after a longer storage time at room temperature.

| If scanning of the kit barcode fails, you can also type the kit barcode via the user |
|--------------------------------------------------------------------------------------|
| interface. The code is structured as follows:                                        |

| Position    | Length  | Value | Description                                                                              |
|-------------|---------|-------|------------------------------------------------------------------------------------------|
| 1 to 2      | 2       | 01    | Identifier "GTIN"                                                                        |
| 3 to 16     | 14      |       | GTIN, not used by the system, see label                                                  |
| 17 to 18    | 2       | 17    | Identifier "Expiry date"                                                                 |
| 19 to 24    | 6       |       | Expiry date (YYMMDD), see label. If not used: 000000                                     |
| 25 to 26    | 2       | 10    | Identifier "Lot"                                                                         |
| 27 to "]"   | 4 to 10 |       | Lot number, variable length, see label                                                   |
|             | 1       | ]     | Marker for the end of the lot number                                                     |
|             | 3       | 240   | Identifier "Product code"                                                                |
| after "240" | 0 to 15 |       | Material number (REF), either contains a catalog number or a material number, see label. |

Kit barcode structure

The sample barcode label below means that for this label, the barcode string would be **010405322800290117181231101151234567]24061704**:

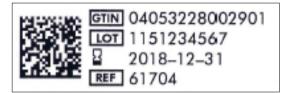

Example of kit barcode label

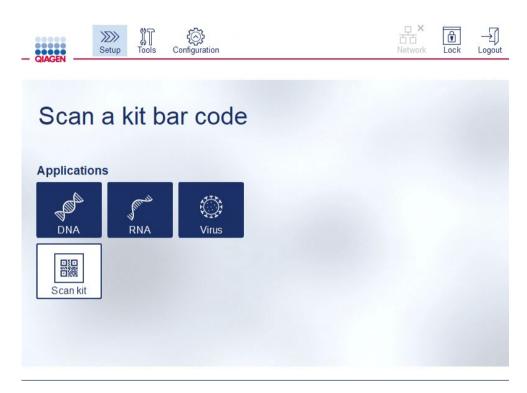

#### Setup screen

The software will automatically proceed to the next screen. Depending on the scanned kit bar code, the software may skip the **Material** and/or **Protocol Selection** screens. The software will skip the selection screen if the required information is provided by kit bar code scanning.

 To enter information in the next screens, follow the instructions provided in the sections below. Depending on your selections, the number and order of the screens displayed on your instrument may vary.

Each section below contains a screenshot image. Follow the instructions in that section with the corresponding screen displayed on your instrument.

In general, press **Next** to proceed to the next screen, or press **Back** to return to the previous screen. **Next** will only be active if all required information has been entered in the current screen.

**Important**: Do not use the **Next** button while the robotic arm is still moving. Many screens have **Up** () and **Down** () arrow icons to scroll. Make sure to scroll all texts down to the end and follow the instructions completely.

## 5.4.1 Material selection

| - Configuration           |            | Retwork Lock Logout                |
|---------------------------|------------|------------------------------------|
| Select material           |            | QIAamp DSP DNA Mini<br>Step 2 of 9 |
| Bacteria (Gram+) or yeast | 0          |                                    |
| Bacterial pellet          | 0          |                                    |
| Blood or body fluid       | $\bigcirc$ |                                    |
| Tissue                    | $\bigcirc$ |                                    |
|                           |            |                                    |
|                           |            |                                    |
|                           |            |                                    |
| Cancel                    |            | ▲ Back Next ▶                      |

Select material screen

- 1. Select the sample material by touching the corresponding row. Only one sample material type can be selected per run.
- 2. Press **Next** to proceed to defining the protocol.

# 5.4.2 Protocol selection

| - CAGEN         | Retwork Lock Logout                                                                                                    |
|-----------------|----------------------------------------------------------------------------------------------------|
| Select protocol | QlAamp DSP DNA Mini<br>Manual lysis Step 3 of 9                                                                                                    |
| Manual lysis    | Version: 1                                                                                                    |
| Standard        | This protocol is for<br>purification of total DNA<br>from lysates of 200 µl<br>samples of blood,<br>plasma, serum, buffy<br>coat, body fluids, or<br>cultured cells using the<br>QIAamp DSP DNA Mini<br>Kit. Sample lysis is<br>performed manually.<br>IMPORTANT: This<br>protocol is only for use |
| Cancel          | ◀ Back Next ▶                                                                                                    |

#### Select protocol screen

1. Select the protocol by touching the corresponding row. Only one protocol can be selected per run.

**Important**: Ensure to read all essential and critical information in the right pane (scroll down if necessary) before proceeding to the next step.

2. Press Next to proceed to defining the run parameters.

# 5.4.3 Parameter definition

Depending on the selected protocol, certain parameters must be defined. Some protocols do not allow the modification of parameters. These parameters are fixed as they are validated for the procedure. For protocols with editable parameters, default settings are defined, but can be changed. Follow the instructions in the information pane on the right regarding changing the values and which increments can be used.

| efine parameters                  |        | QIAamp DSP DNA<br>Manual lysis  | Step 4 of    |
|-----------------------------------|--------|---------------------------------|--------------|
| Parameter name                    | Value  | 1st elution vol                 | 50-100 ul in |
| 1st elution vol (Default: 100 µl) | 100 µl | increments of                   |              |
| 2nd elution vol (Default: 100 µl) | 100 µl | 2nd elution vo<br>in increments |              |
|                                   |        |                                 |              |
|                                   |        |                                 |              |

Define parameters screen

- If required, press the Value field to change a parameter value using the on-screen keyboard. Refer to section 5.11.1, Installing new protocols, for details about the on-screen keyboard.
- 2. Press **Next** to proceed to defining the sample number. The software automatically proceeds to the next screen. Follow the instructions in the corresponding section below.

#### 5.4.4 Sample number definition

| CAACEN Configuration                                              | ☐ X<br>http://work Lock Logout                                                                         |
|-------------------------------------------------------------------|----------------------------------------------------------------------------------------------------|
| Select the number of samples                                      | QIAamp DSP DNA Mini<br>Manual lysis Step 5 of 9                                                        |
| 1     2     3     4     5     6       7     8     9     10     12 | The numbers of samples<br>available for selection allow<br>the centrifuge to be correctly<br>balanced. |
| Cancel                                                            | ✓ Back Next ►                                                                                          |

Define sample numbers screen

- To select the number of samples for the run, press the corresponding number on the screen. Sample numbers (1 and 11) that would lead to a misbalance during centrifugation cannot be chosen.
- 2. Press **Next** to proceed to loading the reagents.
- 5.4.5 Loading buffer bottles

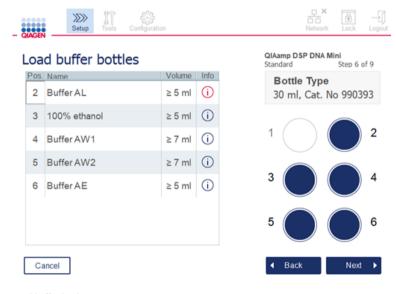

Load buffer bottles screen

The **Load buffer bottles** screen guides you through setting up the required buffers for the run. Make sure to read all essential and critical information before proceeding to the next step.

**Note:** To avoid run issues and to guarantee proper sitting of buffer bottle rack, the buffer bottle rack must be equipped with rack labeling strips.

Depending on the selected protocol, loading of buffer bottles might not be required. In this case, the software will indicate that this step can be skipped.

 Prepare the reagents as shown on the screen. Refer to the respective kit handbook for further information and ensure that the correct buffers are used on each position (see the blue-shaded circle on the touchscreen). When pouring, ensure that the buffer does not foam or contain large air bubbles.

**Note**: Pour a volume of reagents as close as possible to the volumes required for the selected protocol and the respective number of sample processed (as indicated on the reagent table on the touchscreen).

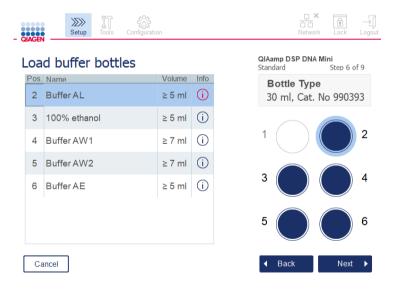

Load buffer bottle screen circles the position on the buffer bottle rack for selected buffer in the list.

Before proceeding to the next step, ensure that you read all essential and critical information indicated in the **Information** icon ((i)) marked in red. Press the icon to open the information.

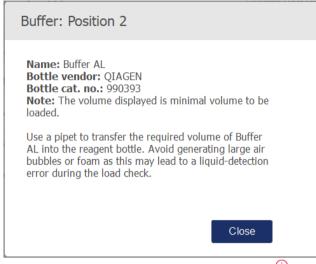

Example of message box displayed by hitting the information icon ( (i) ).

 Make sure that the buffer bottles contain the minimum volumes described in the Volume column. Each bottle can hold a maximum volume of 30 ml, but it is recommended not to use more than the minimal volume.

Later, when the run is started, the instrument will determine the filling volume. Ensure to label the buffer bottles properly and according to safety requirements. Buffer bottles can be stored according to the storage conditions described in the kit handbooks. However prolonged times of buffer bottles standing open on the instrument must be avoided. For subsequent runs, fresh buffer should be refilled. We recommend to reuse the buffer bottles only until one kit is used up. As soon as a new QIAGEN kit is opened, new buffer bottles should be used.

- Place each opened buffer bottle in the correct position of the reagent bottle rack as shown on the screen. The buffer bottle rack positions are numbered for easy identification. The rack will only fit on the worktable if its orientation is correctly set.
- 4. Once all the buffer bottles are placed on the reagent bottle rack, place the rack on the worktable. Ensure that the rack is oriented correctly with number 1 on the top.

**Important**: Ensure to place the reagent bottle rack correctly into the designated worktable slot. Bottle racks that are in a leaning position could cause errors during liquid detection.

**Important**: Ensure that buffer bottles are open. A closed buffer bottle will be detected by the instrument and prevent the run from being started.

5. Press **Next** to proceed to loading the tips and enzymes. The software automatically proceeds to the next screen. Follow the instructions in the corresponding section below.

| WARNING | Risk of fire or explosion [W6]                                                                                                    |
|---------|----------------------------------------------------------------------------------------------------|
|         | When using ethanol or ethanol-based liquids on the QIAcube Connect MDx,<br>handle such liquids carefully and in accordance with the required safety<br>regulations. If liquid has been spilled, wipe it off and leave the QIAcube<br>Connect MDx hood open to allow flammable vapors to disperse. |

## 5.4.6 Loading tips and enzymes

**Important**: When the **Loading tips and enzymes** screen appears, the robotic arm will automatically move slowly – even when the instrument hood is open – so you can access all of the loading positions. Always stand clear of the instrument while the robotic arm is moving. Wait until the robotic arm has completed its movements before you start to load or unload tip racks or enzymes. After you are finished loading and you proceed from this screen, the robotic arm will automatically move back to its original position (above tip rack position 3).

If more than one rack of the same tip type is loaded, the instrument will use the tip rack placed in position 1 first, then continue to position 2, and then position 3. To use a partially filled rack first, load it in position 1.

Depending on the selected protocol, loading of tips and enzymes might not be required. In this case, the software will indicate that this step can be skipped.

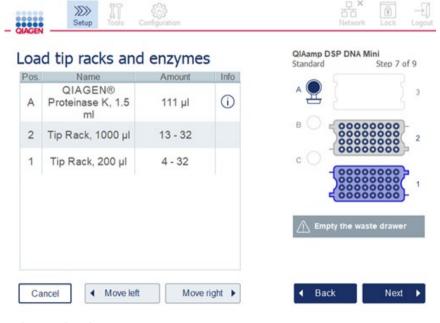

Loading tip racks and enzymes screen

If for any reason the robotic arm prevents you from reaching a loading position, do not move the robotic arm manually. Instead, proceed as follows:

- Press Move left. The robotic arm will start to move. The hood can remain open during this movement.
- Ensure that you stand clear of the instrument while the robotic arm is moving. Wait until the robotic arm has completed its movements.

Follow the instructions below to load enzyme, reagents and tips:

- Prepare enzymes and/or reagent(s) listed on the screen. Refer to the corresponding kit handbook for more information. Before proceeding to the next step, make sure that you read all essential and critical information indicated in the **Information** icon (i) marked in red.
- Make sure that you are using the correct tube type. Press the Information icon (i) in the respective row to show the details. Supported enzyme tube types are 1.5 ml micro-centrifuge tube (Sarstedt®, Cat. no.: 72.706), 2 ml screw-cap tube without skirted base (QIAGEN, Cat. no.: 990382) and 2 ml Processing

tube (QIAGEN, supplied with PAXgene Blood RNA Kit).

- Make sure that you provide the correct volume as indicated on screen. The volume shown on the screen is the minimum volume to be loaded. To avoid spill-over during the run, do not exceed this volume significantly.
- 4. Place the opened tube in the worktable position as indicated in the table on the screen. It is important that you load the tube in the correct worktable position.
- 5. Place the lid of the microcentrifuge tube securely in the lid slot next to the tube.
- 6. Make sure that the required number of tips for each tip type are loaded as indicated on the screen. It is possible to use up the tip racks, if the minimum required number of tips for each type is loaded. However, it is recommended to load more than the minimum amount of tips. The loading position shown on the screen is the recommended position for tip racks. The position can also be changed. Later, when starting the run, the instrument will check if the correct tip racks are placed on the worktable and if there are enough tips for the protocol run.

There are 3 different kinds of tip racks that can be used on the QIAcube Connect MDx, depending on the protocol selected. A blue rack for 200  $\mu$ l filter-tips, a light grey rack for 1000  $\mu$ l filter-tips and a dark grey rack for 1000  $\mu$ l wide-bore filter-tips. The instrument uses the notches on the filter-tip rack to identify the type. To prevent mix up that may lead to a run issue, **do not manually refill tip racks**. Only use tips designed for use with the QIAcube Connect MDx.

Important: Do not use damaged filter tips. Do not load damaged tip racks onto the worktable.

**Note**: When using partially filled tip racks, consider the order in which the racks are loaded. The tip rack placed in position 1 will be used first.

- 7. Ensure that you empty the waste drawer containing used disposable labware before every run to avoid waste accumulation.
- Press Next to proceed to loading the centrifuge or shaker rack, depending on the selected protocol.

**Important**: After loading and you proceed from the **Loading tips and enzymes** screen, the robotic arm will automatically move back to its original position (above tip rack position 3). Ensure to stand clear of the instrument while the robotic arm is moving. Wait until the robotic arm has completed its movements.

## 5.4.7 Loading the centrifuge

The **Loading centrifuge** screen guides you through setting up the required rotor adapters and centrifuge for the run. Make sure to read all essential and critical information before proceeding to the next step.

Depending on the selected protocol, loading of the centrifuge might not be required. In this case, the software will indicate that this step can be skipped.

Rotor adapters can be placed into a rotor adapter holder, enabling convenient and easy preparation and loading of columns. Place the columns, tubes or samples into the appropriate positions in each rotor adapter as instructed by the software. Ensure to label the elution tubes with the sample ID.

For some protocols (e.g. PAXgene Blood RNA Kit), the software might instruct you to cut off the lid of a spin column for a certain rotor adapter position. Do this before loading the spin column. Be sure that the lid is completely removed from the spin column. Spin columns with partially removed lids may not be gripped properly by the robotic gripper, and may cause the protocol run to crash.

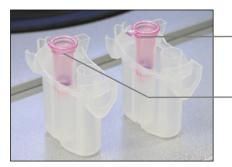

Column lid removed incorrectly; part of the lid is still remaining

Column lid removed correctly

Comparing correct and incorrect removed column lids

If the protocol requires use of spin columns with screw caps (e.g., Qproteome Albumin/IgG Depletion Spin Columns), remove the screw cap from the spin column, and screw on a spin column adapter ring (not supplied with the QIAcube Connect MDx; see section 10, Appendix B - QIAcube Connect MDx Accessories) onto the column. The spin column adapter ring enables the robotic gripper to transfer the column during the purification procedure. Break off the bottom closure of the spin column before placing into the rotor adapter.

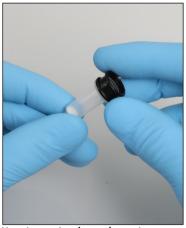

Mounting a spin column adapter ring.

Ensure that the tubes and spin columns have been pushed firmly into the appropriate rotor adapter position.

Place the lids into the correct lid position of the rotor adapter as indicated on your screen in the **Lid position** table column and the rotor adapter illustration. Make sure that the lids are pushed all the way down to the bottom of the slots on the sides of the rotor adapter. Incorrectly positioned lids can break off during centrifugation and cause the protocol run to crash.

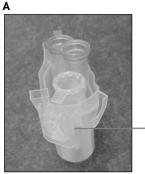

1.5 ml microcentrifuge tube lid is in correct position

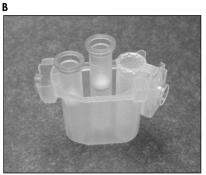

**Correctly loaded rotor adapter. A** Rotor adapter is correctly loaded, and the 1.5 ml microcentrifuge tube lid is in the correct position; **B** Correctly loaded rotor adapter seen from the side.

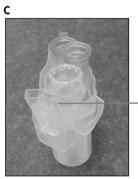

1.5 ml microcentrifuge tube lid not pushed down into slot

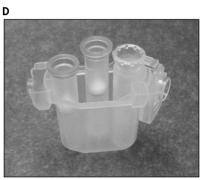

**Incorrectly loaded rotor adapter. C** Rotor adapter is incorrectly loaded with a 1.5 ml microcentrifuge tube. The lid of the tube is not pushed all the way down to the bottom of the slot of the rotor adapter and could break off during centrifugation (compare with part A of the above figure); **D** Incorrectly loaded rotor adapter seen from the side (compare with part **B** of the above figure).

Е

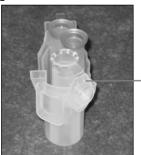

-1.5 ml microcentrifuge tube lid is in the wrong slot of the rotor adapter

**Rotor adapter is incorrectly loaded with a 1.5 ml microcentrifuge tube.** The lid of the tube is positioned in the wrong slot of the rotor adapter. During column transfer, the lid of the spin column could crash onto the lid of the 1.5 ml microcentrifuge tube, causing the protocol run to crash.

|         | Risk of personal injury and material damage[W5]To prevent plastic crash, load the tubes properly. After a plastic crash, sharp<br>plastic particles could be inside the centrifuge. Be careful when handling<br>items inside the centrifuge.                                                                                  |
|---------|----------------------------------------------------------------------------------------------------|
|         | Risk of personal injury and material damage[W4]Do not use damaged rotor adapters. The rotor adapters can only be usedonce. High g forces exerted in the centrifuge can cause damage to usedrotor adapters.                                                                                                    |
| WARNING | Risk of personal injury and material damage[W27]Make sure that lids from spin columns and 1.5 ml microcentrifuge tubes are in<br>the correct position and pushed all the way down to the bottom of the slots on<br>the sides of the of the rotor adapter. Incorrectly positioned lids can break off<br>during centrifugation. |
| WARNING | Risk of personal injury and material damage[W28]Be sure the lid is completely removed from the spin column. Spin columns with<br>partially removed lids may not be removed properly from the rotor, causing<br>the protocol run to crash.                                                                                     |

Depending on the selected protocol, samples can be loaded onto the shaker or directly into the centrifuge. Follow the instructions below the screenshot corresponding to your screen. Your screen may look different depending on the selected protocol.

## Loading the centrifuge in case samples are loaded onto shaker

This section describes a workflow that includes the shaker unit (e.g., for lysis). Tubes with samples need to be loaded onto the shaker unit (refer to section 5.4.8, Loading the shaker), and the centrifuge must be prepared according the following description.

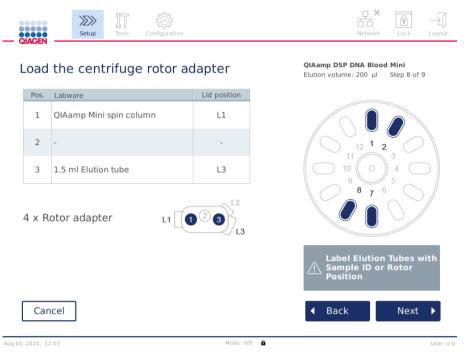

Load the centrifuge rotor adapter screen when samples are loaded onto the shaker. Position 2 of the rotor adapter is empty.

The number and tube positions of rotor adapters required for the protocol run will be shown in the table and illustration on your screen. The table shows how to load and position each rotor adapter. The **Pos.** column indicates the position in the rotor adapter, and the **Lid position** column indicates where to place the lid of a particular tube.

For each rotor adapter:

- Load each tube/spin column in its correct position as indicated in the table on the screen. Touch the table row to highlight the particular tube position in the illustration below the table.
- 2. Ensure that the tubes and spin columns are pushed firmly into the appropriate rotor adapter position.
- 3. Make sure that the lids are pushed all the way down to the bottom of the slots on the sides of the rotor adapter. Ensure that you place the lids in the correct lid positions.
- 4. Label the elution tubes with the same sample ID as the sample on the respective input position on the shaker (see section 5.4.8, Loading the shaker) or the rotor position number. Be sure to use a sticky label, which is safely attached.
- 5. If required and described in the table, cut off the lid, or screw on a spin-column adapter ring and break off the bottom of the spin column.
- 6. Repeat steps 1–5 until all rotor adapters have been prepared.

- As shown on the right side of the screen, place the loaded rotor adapters into the centrifuge buckets. For ease of use and high process safety, the rotor adapters only fit into the centrifuge buckets in one orientation.
- 8. Press **Next** to proceed with loading the samples into the shaker. Follow the instructions in section 5.4.9, Loading the shaker. Depending on the selected protocol, the sequence of the next screens can be different.

## Loading samples into the centrifuge

This section describes a workflow that does not include the shaker unit (e.g., for lysis). Samples are directly loaded into the centrifuge. For workflows including the shaker unit, refer to section 5.4.7, Loading the centrifuge in case samples are loaded onto shaker.

The procedures for loading samples into the centrifuge are shown on both sides of the screen. Such protocols are only available in the Research mode of the software.

Prepare the required number of rotor adapters as shown on the screen.

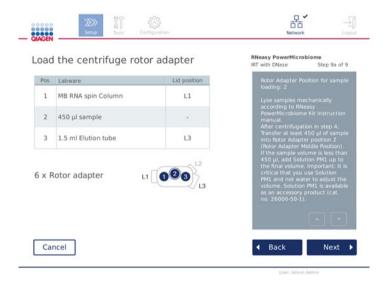

Load the centrifuge rotor adapter screen when samples are loaded into the centrifuge. Samples are loaded in position 2 of the rotor adapter.

The number and tube positions of the rotor adapters required for the run are shown in the table and in the illustration. The table shows how to load each rotor adapter. The **Pos.** column indicates the position in the rotor adapter, and the **Lid position** column indicates where to place the lid of a particular tube.

For each rotor adapter:

- For samples: Prepare and load the samples as outlined on the screen. Make sure to load the correct sample amount. Ensure that you read all essential and critical information indicated in the blue **Information** box on the right side of the screen.
- Load each tube/spin column in its correct position as indicated in the table on the screen.
   Touch the table row to highlight the particular tube position in the illustration below the table.
- 3. Ensure that the tubes and spin columns are pushed firmly into the appropriate rotor adapter position.
- Make sure that the lids are pushed all the way down to the bottom of the slots on the sides of the rotor adapter. Ensure that you place the lids in the correct lid positions.
   Note: If required and described in the table, cut off the lid, or screw on a spin-column adapter ring and break off the bottom of the spin column.
- 5. Repeat steps 1-4 until all rotor adapters have been prepared.
- 6. Load the rotor adapters into centrifuge. Place the prepared rotor adapters into the centrifuge buckets as shown on the right side of screen. For ease of use and safety, the rotor adapters fit in the centrifuge buckets in only one orientation. To prevent sample mix up, ensure to load the particular Sample ID into the defined centrifuge position.
- 7. If required, change the default value in the Sample ID fields using the on-screen keyboard. You can enter the value manually or scan the sample bar code using the external barcode scanner. The sample ID is initially created using the YYYYMMDD-HHMM-no. format. Be sure that the same ID can be found on the respective elution tube on a sticky label, which is safely attached.

| Pos. | nple details<br>Sample ID | IRT with DNase Step 9b of |
|------|---------------------------|---------------------------|
| 01   | sample 1                  |                           |
| 02   | 20181229-0616-02          |                           |
| 03   | 20181229-0616-03          |                           |
| 07   | 20181229-0616-07          |                           |
| 08   | 20181229-0616-08          |                           |
| 09   | 20181229-0616-09          |                           |
|      |                           | v                         |

#### View sample details screen

**Note**: Sample IDs are part of the run reports and can be part of log files and audit trail. They are not encrypted.

Important: Please note that the sample ID field must not contain any personal data.

5.4.8 Loading the shaker

The Load shaker screen guides you through the loading of the shaker.

Depending on the selected protocol, loading of the shaker might not be required. In this case, the software will indicate that this step can be skipped.

Depending on the selected protocol, samples and/or other tubes must be loaded on the shaker.

| bad | shaker           |                   |        |   | QIAamp DNA Mini<br>Standard | Step 9 of 9  |
|-----|------------------|-------------------|--------|---|-----------------------------|--------------|
| Pos | Sample ID        | Tube Type         | Value  |   |                             | ~ ~          |
| 01  | sample 1         | 2 ml<br>screw-cap | 200 µl |   | 01                          |              |
| 02  | 20181101-0316-02 | 2 ml<br>screw-cap | 200 µl |   | 02                          |              |
| 03  | 20181101-0316-03 | 2 ml<br>screw-cap | 200 µl |   | 03                          |              |
| 07  | 20181101-0316-07 | 2 ml<br>screw-cap | 200 µl |   |                             |              |
| 08  | 20181101-0316-08 | 2 ml<br>screw-cap | 200 µl |   |                             |              |
| 09  | 20181101-0316-09 | 2 ml<br>screw-cap | 200 µl |   | 🕂 Use sha                   | iker type S2 |
|     |                  |                   |        | - | (i) Sample in               | nformation   |

Loading of shaker; lid positions filled with shaker rack plugs

In this step, the software displays the shaker positions, tubes and volume to be loaded in the table and in the schematic on the right. Make sure to load the correct shaker rack type as described on the right side of the screen. The shaker adapter can only be loaded in the correct orientation. Make sure to read all essential and critical information stated under **Sample information** before proceeding to the next step.

- 1. Ensure that you are using the correct shaker rack type.
- If required, change the default Sample IDs in the respective fields using the on-screen keyboard. You can enter the value manually or scan the sample bar code using a barcode scanner. The sample ID is initially created using the YYYYMMDD-HHMM-no. format.

**Note**: Sample IDs are part of the run reports and can be part of log files and audit trail. They are not encrypted.

- 3. Prepare the correct tubes. Ensure that you read all essential and critical information indicated in the **Information** icon (i) marked in red. Information about the labware to use can also be found in the respective kit handbook. If you use sticky label on the tubes, ensure to use a thin label which allows to insert the tube completely into the shaker position.
- 4. Load the tubes into the correct position of the shaker rack. The shaker rack positions are numbered for easy identification. Touch the table row to highlight the position in the schematic at the right. Be sure to use the same position numbers for shaker and centrifuge rotor buckets for same sample IDs.
- 5. Depending on the tube type, a shaker rack plug or the tube lid must be placed into the slot next to the tube, as shown on the screen or indicated in the **Information** icon ((i)). Make sure that the lid/shaker rack plug is securely seated in the slot. Do not place a lid or shaker rack plug next to an empty shaker rack position.

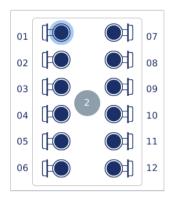

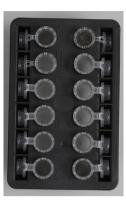

slots at the edge of the shaker rack

Loading the shaker rack with sample tubes that have attached lids

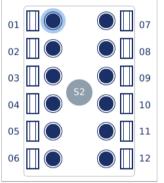

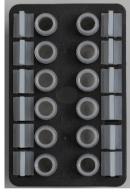

Loading the shaker rack with sample tubes that have screw-cap lids

Shaker rack plugs must be placed into the slots at the edge of the shaker rack

Lids of sample tubes must be securely placed into the

6. Press Next to proceed to starting the run or loading the centrifuge, depending on your selected protocol.

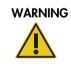

## Risk of personal injury and material damage [W5] To prevent plastic crash, load the tubes properly. After a plastic crash, sharp plastic particles could be inside the centrifuge. Be careful when handling items inside the centrifuge.

Important: Do not use 1.5 ml microcentrifuge tubes on the shaker. These microcentrifuge tubes can cause filter-tips to stick during sample transfer. Using this tube on the shaker can damage the pipetting system and can cause a centrifuge crash.

# 5.5 Starting a protocol run

A confirmation message will appear when the final step on the last setup screen has been completed.

| Close the hood to continue.                                |
|------------------------------------------------------------|
| By pressing [Start] you confirm that all items are loaded. |
|                                                            |
| Back Start                                                 |

- 1. Close the hood to continue.
- 2. Press **Start** to begin the run. The screen will display the estimated run duration. If required, press **Back** to return to the previous setup screen.

**Important**: Do not open the instrument hood during a run. In the event the hood is opened during a run, the run will stop. If the tip adapter has picked up a tip, it must be removed manually.

Note: For the very first run, the estimated run duration is not available.

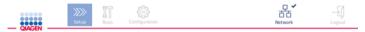

# Remaining time to finish run

 $10:54\,\text{min}$ 

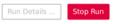

Run status screen during a protocol run

During the run, you can press the **Run Details** button to display the run steps. To return to the run view, press **Close**.

| Step     | Progress  |
|----------|-----------|
| Lyse     | COMPLETED |
| Incubate |           |
| Bind     | -         |
| Wash     |           |
| Elute    | -         |
|          |           |

3. When the protocol run is completed, the output position and content will be shown on the right side of the screen. For some protocols, further treatment of samples is described on the right side of the screen. Remove the eluates/samples from the instrument directly after the run finished and make sure that you follow the proper procedures for storing and handling the samples.

| CAGEN                    | ator 🕂 📩 🚽 Network Lock Logout                                                                                                    |
|--------------------------|----------------------------------------------------------------------------------------------------|
| Run Completed 02:59 p.m. | Output 1: DNA<br>Output 1 position:<br>Rotor adapter position 3<br>The run has been<br>completed. The output<br>position number refers to<br>the number of the<br>contritiung bucket |
|                          | Press [Done] to confim<br>output removal.<br>Check Run Report for<br>Sample positions and<br>run validity.                                                                           |
|                          | re right  Run Details Done                                                                                                    |

Run completed screen

- 4. Press **Done** to create the report file. The run report is a PDF file and contains the following information:
  - the protocol information (name and the version of the completed application process file)
  - $\odot$  the serial number of the instrument

- $\bigcirc$  the software version
- $\odot$  the sample IDs and their positions
- $\odot$  the time, date, and user at the run start
- $\bigcirc$  the time and date of the run end
- $\, \odot \,$  the user that confirmed the end of run
- O the kit material number, lot number, and expiration date
- the error and warning descriptions
- the run validity (valid or invalid)
- $\odot$  the run status (completed or aborted)
- the software mode (IVD or Research)
- the run ID
- $\odot$  the elution volume
- the final eluate position

**Important**: It is recommended to perform regular maintenance as described in section 6.3, Regular maintenance procedure, before starting the next run.

# 5.6 Stopping a protocol run

In case of emergency, a run can be stopped by pressing the **Stop Run** button on the run status screen (see section 5.5, Starting a protocol run). To confirm the run stopped, click **Yes** in the **Stop Run** dialog.

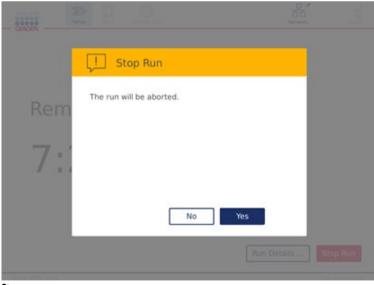

Stop run screen

If a run is stopped, perform the daily maintenance as described in section 6.4, Daily maintenance procedure, and ensure that no plastic parts are present in the centrifuge before starting the next run. Additionally, it is recommended to reboot the system before starting the next run.

**Note:** If a protocol run is stopped, the run cannot be restarted. Under the **Run Details**, you will find the step at which the protocol stopped.

# 5.7 Saving run reports to the USB flash drive

Run reports are saved on the instrument after each run is confirmed by clicking the **Done** button. The number of run reports on the instrument is limited. If the remaining space on the internal storage reaches 10% of the total capacity, you are prompted to perform a backup of report files.

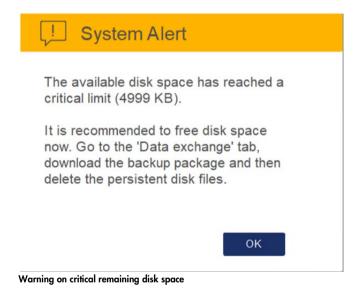

On a regular basis, you can also check the free disk space by clicking on the **Configuration** icon located on the right side of the **System** tab screen.

|     | QIAGEN          | >>>>><br>Setup | Tools | Configuration | Simulator |     | □ → ×<br>T T<br>Network   | E Lock | →]<br>Logout |
|-----|-----------------|----------------|-------|---------------|-----------|-----|---------------------------|--------|--------------|
|     | System          | Users          | P     | rotocols      | Settings  | LAN | Wi-Fi                     | Q-E    | Base         |
|     | Device nar      | ne             |       |               |           |     | Serial numbe<br>0         |        |              |
| Fre | e disk space in | formation      |       |               |           |     | Free disk spa<br>51996 KB | ice    |              |

To transfer run reports to the USB flash drive, proceed as follows:

- 1. Press the **Tools** icon (**II**) on the menu bar.
- 2. Press the **Data exchange** tab. The number of available run reports is shown on the screen.

| Data exchange Run modules Maintenan                                     |                     |
|-------------------------------------------------------------------------|---------------------|
| All run reports Run reports available: 23 Recent reports Delete reports |                     |
| Support Package                                                         | Create and download |
|                                                                         | USB                 |

## Data exchange screen

 If not yet connected, connect the USB flash drive which is delivered with the instrument, to one of the USB ports at the left of the touchscreen.

**Important**: Only use USB flash drive which is delivered with the instrument and ensure that the USB flash drive has enough remaining space prior to initiate the procedure of saving the run reports.

- To save all available run reports to the USB flash drive, select All run reports. To save only the recent reports, select Recent reports. To enter the number of reports to be saved, touch in the Recent reports field.
- 5. If you would like to delete reports from the instrument after download, press **Delete reports** after download.

**Important**: The deleted reports cannot be restored from the instrument. Ensure that all files have been correctly and completely transferred on the USB, then save the files from the USB stick to a safe place.

6. Press **Download** to save the reports to the USB flash drive. A confirmation message that run reports are successfully saved to the USB flash drive will appear. The USB flash drive can be removed from the instrument.

**Important**: Do not remove the USB flash drive while the files are downloading. Wait until the download is completed

7. On the data exchange screen, you can also create a download package, which contains additional information like the logfiles. You can also check the remaining disk space. Important: If you use Delete Files, ensure to store the files from the USB stick at a safe place.

# 5.8 Low space on flash memory

If the flash memory disk is full, you cannot start a run. The system will show an alert and guide you to the download screen. After downloading the files, confirm if they are successfully saved to the USB stick, then store the files properly. When the backup is confirmed, you can delete the files on the QIAcube Connect MDx USB flash drive.

# System alert - Disk space is full There is not enough disk space available to continue instrument operation. Free disk space now! Step 1: Backup disk files by pressing 'Download files'. Step 1: Download data to USB stick Step 2: Check downloaded files on USB stick Step 3: Delete files on disk to free up disk space USB Connected

### Full disk space system alert

## 5.9 Independent heater/shaker operation

The heater/shaker can be operated individually if the QIAcube Connect MDx is not running a protocol. The heating and shaking functions are not interlinked and can be used independently or in combination.

Do not attempt to move the QIAcube Connect MDx during operation.

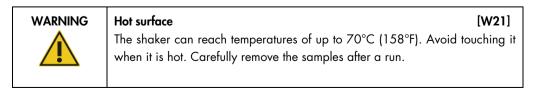

- 1. Press the **Tools** icon (III) on the menu bar.
- 2. Press the **Run Modules** tab.
- 3. Press the Heater Shaker tab.

| Data exchange                                                                                       | Run modules Maintenance                                           |  |
|----------------------------------------------------------------------------------------------------|-------------------------------------------------------------------|--|
| Centrifuge                                                                                          | Heater Shaker                                                     |  |
| Set temperatur<br>Set frequency<br>Set duration<br>Current temper<br>Remaining time<br>Heater state | 8 rpm [8-2000]<br>00 : 10 m:s [00:10 - 90:00]<br>ature (°C) 27.59 |  |

## Heater Shaker operation screen

- 4. Press the appropriate field to select the **Frequency**, **Temperature** and **Duration** using the onscreen keyboard.
- 5. Load the shaker rack tubes containing samples.
- 6. Close the hood to start run.

The remaining time and current temperature and status of the heater are displayed on the screen. Wait until the operation is completed.

To stop the run progress, press Stop.

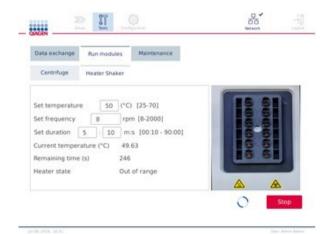

Heater Shaker operation screen

# 5.10 Independent centrifuge operation

The centrifuge can be operated individually if the QIAcube Connect MDx is not running a protocol.

Do not attempt to move the QIAcube Connect MDx during operation.

| Damage to the instrument[C7]The QIAcube Connect MDx must not be used if the centrifuge lid is broken, orif the lid lock is damaged.                                                                                        |
|----------------------------------------------------------------------------------------------------|
| Make sure that no loose material is inside the centrifuge during operation.                                                                                                    |
| Make sure that the rotor is installed correctly and that all buckets are properly mounted, regardless of the number of samples to be processed. Load the rotor only as instructed by the software.                         |
| Only use rotors, buckets, and consumables designed for use with the QIAcube<br>Connect MDx. Damage caused by use of other consumables will void your<br>warranty.                                                          |
| We recommend replacing the centrifuge rotor and buckets after 20,000 cycles, which is equivalent to 9 years of usage with two runs per day for 220 days each year. For more information contact QIAGEN Technical Services. |

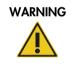

## **Moving parts**

In case of breakdown caused by power failure, remove the power cord and wait 10 minutes before attempting to manually open the centrifuge lid.

[W19]

[C8]

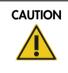

## Damage to the instrument

After a power failure, do not move the z-module (robotic arm) manually in front of the instrument. Damage may occur if the QIAcube Connect MDx hood is closed and collides with the z-module.

| <b>Risk of overheating</b><br>To ensure proper ventilation, maintain a minimum clearance of 10 cm<br>sides and rear of the QIAcube Connect MDx. | <b>[C9]</b><br>at the |
|----------------------------------------------------------------------------------------------------|-----------------------|
| Slits and openings that ensure the ventilation of the QIAcube Connec<br>must not be covered.                                                    | t MDx                 |

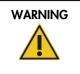

Risk of personal injury and material damage[W20]Raise the centrifuge lid carefully. The lid is heavy and may cause injury if itfalls.

- 1. Press the **Tools** icon (**II**) on the menu bar.
- 2. Press the **Run Modules** tab.
- 3. Press the **Centrifuge** tab.

| Data exchange    | Run modules Maintenance  |       |  |
|------------------|--------------------------|-------|--|
| Centrifuge       | Heater Shaker            |       |  |
| Set speed        | 10000 g [1000-12,000]    | -     |  |
| Set duration     | 1 : 0 m:s [00:10 - 90:00 |       |  |
| Current speed (g | ) 0                      | 00000 |  |
| Remaining time   | (s) 0                    |       |  |
|                  |                          |       |  |
|                  |                          |       |  |
|                  |                          |       |  |

## Centrifuge operation screen

- 4. Press the appropriate field to select the Speed and Duration using the on-screen keyboard.
- 5. If the centrifuge lid is not open, press Open Centrifuge Lid.
- 6. If required, load opened 1.5 ml microcentrifuge elution tubes and/or QIAGEN spin columns into the rotor adapters and place the lids into the appropriate slots in the rotor adapter.
- 7. Ensure that the tubes and spin columns are pushed firmly into the appropriate rotor adapter position.
- 8. Make sure that the lids are pushed all the way down to the bottom of the slots on the sides of the rotor adapter. If required, cut off the lid.
- 9. Place the rotor adapters into the centrifuge.

**Important**: If fewer than 12 samples are to be processed, ensure that you load the correct centrifuge positions as described in the **Loading scheme** table below. One or 11 samples cannot be loaded.

10.Close the hood and press **Start** to start centrifugation.

**Note**: The Close centrifuge lid button is not needed to start a centrifuge run, as the lid will close automatically. It is only required in case you need to prepare the QIAcube Connect MDx for shipment.

# Loading scheme:

| No. of samples | Centrifuge loading scheme | No. of samples | Centrifuge loading scheme |
|----------------|---------------------------|----------------|---------------------------|
| 2              |                           | 7              |                           |
| 3              |                           | 8              |                           |
| 4              |                           | 9              |                           |
| 5              | 998                       | 10             |                           |
| 6              |                           | 12             | Load all positions        |

Centrifuge loading scheme

# 5.11 Managing protocols

Commonly used QIAGEN standard protocols are installed on the QIAcube Connect MDx upon delivery. The range of QIAGEN standard protocols is continuously expanding, and these protocols are downloadable at no cost. See the **Product Resources** tab at **https://www.qiagen.com/products/qiacube-connect-mdx**. QIAGEN's Application Lab Specialists can also customize these protocols or develop new protocols depending on your needs. Customized protocols can only be used in the Research mode of the software and are not validated and cannot be used for diagnostic purposes. Protocols can also be removed from the QIAcube Connect MDx. Protocols can only be managed by users assigned the Administrator role.

**Important**: User can only delete all protocols at once and cannot choose a single protocols for removal.

## 5.11.1 Installing new protocols

This process is used to install new protocols and translated protocols from new language packages, see section 4.4.1, System configurations.

 On a computer running Microsoft<sup>®</sup> Windows<sup>®</sup>, download the new protocols from this URL: See the Product Resources tab at https://www.qiagen.com/products/qiacube-connect-mdx.

Use the USB flash drive that was shipped with the QIAcube Connect MDx to transfer the protocol files to the instrument.

Create a new folder on the USB flash drive with the name **Protocol\_Upload** and copy the new protocol zip file(s) to this directory. Do not unzip the files. Make sure to use the correct directory, otherwise, the QIAcube Connect MDx will not find the protocols. If you downloaded a language package, the correct folder structure will be readily available.

Note: Do not rename or modify the protocol files. Otherwise, they cannot be used.

 Connect the USB flash drive to the QIAcube Connect MDx using one of the USB ports at the left of the touchscreen.

- 3. Select the **Configuration** icon (<sup>(C)</sup>).
- 4. Press the **Protocols** tab.

| - QIAGEN            | >>>><br>Setup | Tools | Configuration |          |            | Network |        |
|---------------------|---------------|-------|---------------|----------|------------|---------|--------|
| System              | Users         |       | Protocols     | Settings | LAN        | Wi-Fi   | Q-Base |
| Manage Pro          | tocols        |       |               | D        | ownload Pr | otocols |        |
|                     |               |       |               |          | Сору То    | USB     |        |
| Copy From           | n USB         |       |               |          |            |         |        |
| Copy From<br>Delete |               |       |               |          |            |         |        |
|                     |               |       |               |          |            |         |        |
|                     |               |       |               |          | USB        |         |        |

Protocols configuration screen

- 5. Press Copy from USB.
- A message is displayed indicating how many protocols are found on the USB flash drive. Press Yes to start uploading.

All protocol zip file(s) in the Protocol\_Upload folder will be installed.

**Note**: Already installed protocols will not be overwritten. If you attempt to re-install an existing protocol, a message will appear indicating that not all protocols could be copied. **Note**: If a new protocol version is uploaded, the instrument will automatically use the newest version and display the protocol version in the run setup screen.

- 7. Wait until the transfer is complete. A message is displayed when the transfer is complete.
- 8. Remove the USB flash drive and power OFF the QIAcube Connect MDx.
- Wait a few seconds and then power ON the QIAcube Connect MDx. To use the new protocols, log in again.

To transfer all installed protocols to the USB flash drive, press Copy to USB.

5.11.2 Deleting all protocols

**Important**: Before deleting, you should back up the protocols on the USB flash drive provided with the instrument. See section 5.11.3, Saving protocols.

- 1. Select the **Configuration** icon (<sup>(©)</sup>).
- 2. Press the **Protocols** tab.

| QIAGEN -   | >>>>><br>Setup | Tools | Configuration |          |             | 日<br>Network |        |
|------------|----------------|-------|---------------|----------|-------------|--------------|--------|
| System     | User           | s     | Protocols     | Settings | LAN         | Wi-Fi        | Q-Base |
| Manage Pro | otocols        |       |               | D        | ownload Pro | otocols      |        |
| Copy From  | m USB          |       |               |          | Сору То     | USB          |        |
| Delete     |                |       |               |          |             |              |        |
| Delete     | e All          |       |               |          |             |              |        |
| Delete     | 2 All          |       |               |          |             |              |        |
| Delete     | 2 All          |       |               |          | USB         |              |        |

Protocols configuration screen

 To delete all protocols installed on the instrument, press Delete All. It is not possible to delete a single protocol from the QIAcube Connect MDx.

**Note:** After deleting all protocols, a selective upload of protocols will reduce the options during run setup. This is done by copying only the desired protocols from the backup you created to the **Protocol\_Upload** folder on the USB stick.

## 5.11.3 Saving protocols

Protocols can be downloaded from the instrument to USB flash drive to transfer them to another instrument or to save them before a software update. Use the USB flash drive provided by QIAGEN.

- 1. Connect the USB flash drive that was shipped together with the instrument to the QIAcube Connect MDx using one of the USB ports at the left of the touchscreen.
- 2. Select the **Configuration** icon (<sup>(C)</sup>).
- 3. Press the **Protocols** tab.
- From the Download Protocols section, press Copy To USB. Important: Transferring of DSP protocols to a life science instrument is not allowed. This will result to loss of the IVD status of the workflow.

# 5.12 Updating software

If an updated software version is available for download, it can be accessed at **https://www.qiagen.com/products/qiacube-connect-mdx,** see the **Product Resources** tab. The download creates a ZIP file.

The software can only be updated by users assigned the role Administrator. It is recommended to download all run reports before updating the software and to create a support package, because run reports and support packages will be lost during software update (see section 5.7, Saving run reports to the USB flash drive and section 7.2, Creating a support package).

Note: A new software version might contain new version of the protocols.

- 1. On the menu bar, press the **Configuration** icon (<sup>(Q)</sup>).
- 2. Press the **System** tab.
- 3. The currently installed software version is shown at the right.

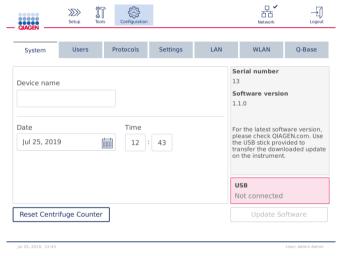

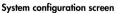

4. On a computer running Microsoft Windows, download and transfer the software ZIP file to the main folder of the USB flash drive provided with the QIAcube Connect MDx and extract the ZIP file there.

**Note**: After extraction, make sure that all files from the ZIP file are extracted to the main folder of the USB flash drive.

The update will not work if one of the files is missing or has been renamed. Make sure that only the files for one software version are in the main folder of the USB flash drive.

5. Connect the USB flash drive to the instrument using one of the USB ports at the left of the touchscreen.

**Important**: Make sure that all run reports and support packages have been backed up before proceeding to the next step. See section 5.7, Saving run reports to the USB flash drive and section 7.2, Creating a support package.

6. Press Update Software to start the software update. Follow the instructions on the screen.

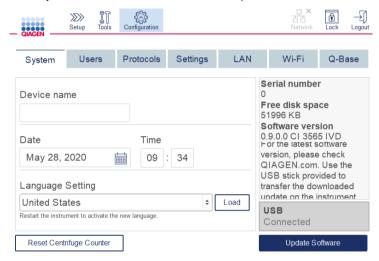

#### System configuration screen

7. The software update tool is displayed. Press **Start update** to start the software update.

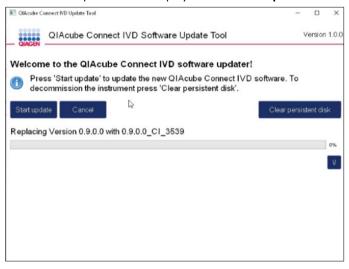

#### Software update tool screen

Press **Cancel** if you do not want to update the software. In this case, the instrument will initialize without updating the software.

- 8. Wait until the update has completed.
- 9. Press the arrow button to open the Details screen.

| QIAcube Connect Software                                                                                                    | e Update Tool                                                                                                    | 1.0.0 |
|----------------------------------------------------------------------------------------------------|----------------------------------------------------------------------------------------------------|-------|
|                                                                                                    | Ware<br>or reports and support packages get lost. To backuce<br>ce and download the log files and run reports in t |       |
| software configuration.                                                                                                    | e and download the log files and run reports in t                                                                  | ne    |
| Remove USB stick and restart instrument                                                                                                    |                                                                                                    |       |
| Step 14/14: user action restart                                                                                                    |                                                                                                    |       |
|                                                                                                    | 100%                                                                                                    |       |
|                                                                                                    | Start Update Rebo                                                                                                  | ot    |
| Debug Output:                                                                                                    |                                                                                                    |       |
| /dev/mtd2<br>/mt/root/boot/ulmage.imx6q-phytec-ksp06<br>Processing device /dev/mtd2<br>Erasing kernel<br>Using kernel file /mnt/root/nboot/ulmage.im<br>/mt/root/nboot/ulmage.imx6q-phytec-ksp0<br>QBytearray size written: 4602433<br>MD5: d38de47308c826e5cddd2f78317357<br>Kernel replacement finished. | nx6q-phytec-ksp0636<br>2636 size written: 4602433                                                                  |       |

Software update tool with update details to see the MD5 checksum

- 10.Compare the MD5 checksum on the screen with the checksum provided on the software download page. If the checksums are not identical, contact QIAGEN Technical Services.
- 11.Press **Reboot** to continue. The instrument will initialize with the updated software.
- 12. When instructed by the screen, remove the USB flash drive from the USB port.
- 13.Use a computer running Microsoft Windows to delete the previously downloaded software files from the USB flash drive.

# 5.13 User Management

The QIAcube Connect MDx is provided with a **User Management** feature. This feature enables you to set up multiple users with two different roles: administrator and operator. For each operator, the software mode (IVD or Research) to be used can be set up. Access to both software modes can be selected for an operator, or a restricted access to only one software mode. When you use the QIAcube Connect MDx for the first time, a default user named Admin is already pre-installed and configured with both roles assigned. The user management feature is only available for users assigned the Administrator role.

## 5.13.1 Setting up a new user

- 1. Press the **Configuration** icon (<sup>(©)</sup>) on the menu bar.
- 2. Press the **Users** tab.

The configured users are shown in the table. Each row contains the data for one user.

|                  | >>>>><br>Setup | Tools       | Configuration |                    |   |                                       |         | コン<br>古<br>twork | Lock | →]<br>Logout |
|------------------|----------------|-------------|---------------|--------------------|---|---------------------------------------|---------|------------------|------|--------------|
| System           | Us             | ers         | Protocols     | Settings           | L | AN                                    | Wi-F    | Fi               | Q-B  | ase          |
| User List        | User           | Config      |               |                    |   |                                       |         |                  |      |              |
| User Id<br>Admin |                | Fi<br>Admin | rst Name      | Last Name<br>Admin |   | <sub>Role</sub><br>Adminis<br>Operato | trator, |                  | Edit |              |
|                  |                | Admin       |               | Admin              | 0 | Operato                               | r       | L                | 0    |              |
|                  |                |             |               |                    |   |                                       |         |                  |      |              |
|                  |                |             |               |                    |   |                                       |         |                  |      |              |
|                  |                |             |               |                    |   |                                       |         |                  |      |              |
| Show or          | ily activ      | ated use    | r profiles    |                    |   |                                       |         | N                | ew   |              |

## List of configured users in the user management

Note: With the administrator role, it is required to create at least one other user.

- 3. Press **New** to add a new user.
- 4. Enter the respective data for the new user. Keep the Activate User box checked.

| Add User         |                 | Last Login: 2020-05-25 Next change: 357 days |
|------------------|-----------------|----------------------------------------------|
| User Id          | First name      | Last name                                    |
|                  |                 |                                              |
|                  |                 |                                              |
| E-mail           |                 |                                              |
| E-mail           |                 |                                              |
|                  |                 |                                              |
|                  |                 |                                              |
| Enter password   |                 | Administrator                                |
|                  |                 | Operator                                     |
|                  |                 |                                              |
|                  |                 | Standard Mode                                |
| Confirm password |                 | IVD Mode                                     |
|                  |                 | Select Operator or Administrator Role        |
| L                |                 |                                              |
| _                | _               |                                              |
| Activate User    | Change Password | Cancel OK                                    |

Add User screen

The **User ID**, **First name** and **Last name** fields are mandatory. These fields may contain up to 30 letters and numerical characters. The user ID must be unique for each user profile. It must contain at least one letter and cannot contain blank spaces. The user ID is used for logging in and is printed on run reports. The first and last name are displayed on the touchscreen for the currently logged in user.

The **Password** field is mandatory and must contain 8–40 letters or numerical characters. Enter the same password into the **Confirm password** field.

Select the user role: **Administrator** and/or **Operator**. The operator may only use the instrument, while the administrator is also allowed to configure the system. One user can have both roles assigned at the same time. The default user **Admin** has both user roles assigned.

**Important**: A newly created user with administrator rights can only configure the system and cannot start a run. If this is required both roles have to be chosen.

| Add User                      | Last Login: dd-mm-yyyy Next change: x days |
|-------------------------------|--------------------------------------------|
| User Id First name            | Last name                                  |
|                               | ] [                                        |
| E-mail                        |                                            |
|                               |                                            |
| Enter password                | Administrator                              |
|                               | Operator                                   |
| Quefer and                    | Research Mode                              |
| Confirm password              | VD Mode                                    |
|                               |                                            |
| Activate User Change Password | Cancel                                     |

Selection of user role in Add User screen

The **E-mail** address field is optional. The system does not confirm whether the e-mail address entered is valid.

5. Press **OK** to save the new user.

- 5.13.2 Changing data for an existing user
- 1. Press the **Configuration** icon (<sup>(©)</sup>) on the menu bar.
- 2. Press the **Users** tab.

The configured users are shown in the table. Each row contains the data for one user.

| System    | Users   | s     | Protocols | Settings  | LAN     | Wi-Fi | Q-B  | ase |
|-----------|---------|-------|-----------|-----------|---------|-------|------|-----|
| User List | User Co | onfig |           |           |         |       |      |     |
| User le   | đ       | Firs  | st Name   | Last Name | Rol     | e(s)  | Edit |     |
| Admin     | A       | dmin  | /         | Admin     | Adminis |       | 0    |     |
|           |         |       |           |           | Operato | or    | Ľ    |     |

## List of configured users in the user management

- 3. In the user profile row, press the **Edit** (*(*) icon.
- 4. A screen will appear showing the current information of the user. Edit the information as necessary.

| Edit User                     | Last Login: 2020-06-04 Next change: 49 days |
|-------------------------------|---------------------------------------------|
| Anonymous user ID First name  | Last name                                   |
| User_1 Admin                  | Admin                                       |
| E-mail                        |                                             |
| n/a                           |                                             |
| Enter password                | Administrator Operator                      |
| Confirm password              | Research Mode     IVD Mode                  |
| Activate User Change Password | Cancel OK                                   |
| dit User screen               |                                             |

The user's password will not be displayed. If you touch the password field, the existing password will be cleared, and a new password must be entered and confirmed.

- 5. To confirm the changes, press OK. To close the dialog and discard the changes, press Cancel.
- 6. The administrator can also change the user configuration on the Users tab. The administrator can set a number of login attempts, the number of days between password changes, and the number of minutes before automatic logout.

**Note**: The input range to define the number of login attempts is 0 to 10. However, it is strongly recommended to avoid setting up the number of login attempts at 0. This might create a risk of the system being locked in case of an error during the password entry and cannot be unlocked by any users. This issue would require the intervention of a service engineer. Number of login attempts set up at 2 and higher would minimize this risk.

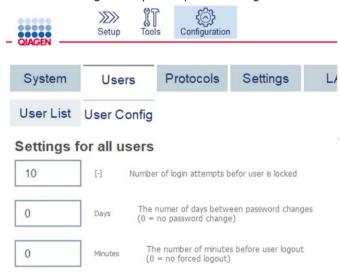

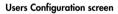

- 5.13.3 Deleting or temporarily deactivating a user
- 1. To delete a user, press the **Delete** icon (**×**) in the user profile row. It is not possible to delete the currently logged-in administrator.
- 3. To reactivate a user profile, press the **Edit** icon (*P*) in the user profile row. Check the **Activate user** box.

**Note**: If a user tries to login with the wrong password, the user profile will be automatically deactivated after the set number of failed login attempts.

Deactivated users can be displayed in the users list by unchecking the box **Show only activated user profiles.** If the box is unchecked, all user profiles will be listed.

If the pre-installed administrator user **Admin** has more than the set number of failed login attempts, the password can be reset. To do so, press **Reset admin user**. Then log in again with the default user ID **Admin** and password **Admin**.

| — QIAGEN |                                     |
|----------|-------------------------------------|
|          |                                     |
|          | Please log in to start              |
|          | User ID                             |
|          | Admin                               |
|          | Password **                         |
|          | Tou have entered wrong credentials. |
|          | Reset admin user Log in             |

Login screen after failed Admin login

## 5.13.4 Changing password

User with Administrator role is allowed to change the password for every user by editing the user profile. Refer to section 5.13.2, Changing data for an existing user, for more details. Passwords are never displayed in this process, so the administrator cannot view password.

User with Operator role can change its own password. Follow the instructions below:

- 1. Press the **Configuration** icon (<sup>(©)</sup>) on the menu bar.
- 2. For users with the role **Operator**, the **Password** tab is automatically active

| QIAGEN | Setup Tools | Configuration  |          |        | 묘 <b>소</b><br>Network | Logout |
|--------|-------------|----------------|----------|--------|-----------------------|--------|
| System | Password    | Protocols      | Settings | LAN    | Wi-Fi                 | Q-Base |
|        | Old         | oassword       |          |        |                       |        |
|        | New         | password       |          |        |                       |        |
|        | Conf        | irm new passw  | uord     |        |                       |        |
|        |             | inin new passw |          |        |                       |        |
|        |             |                | ОК       | Cancel | User: John Doe        |        |

Change password screen

- 3. Enter the old password into the **Old password** field. Touch the field to open the on-screen keyboard.
- 4. Enter a new password into the **New password** field, and re-enter the new password in the **Confirm new password** field.

Note: The new password must be different from the last three used passwords.

- 5. Press **OK** to save the new password. Press **Cancel** to discard any changes and to keep the old password.
- 6. To return to the setup screen, press the **Setup** icon ().

#### WARNING Risk of fire or explosion

When using ethanol or ethanol-based liquids on the QIAcube Connect MDx, handle such liquids carefully and in accordance with the required safety regulations. If liquid has been spilled, wipe it off and leave the QIAcube Connect MDx hood open to allow flammable vapors to disperse.

Before using any cleaning or decontamination methods except those recommended by the manufacturer, users should check with the manufacturer that the proposed method will not damage the equipment.

### QIAcube Connect MDx User Manual 12/2020

## Cleaning and Maintenance 6

| WARNING/ |
|----------|
| CAUTION  |
|          |
|          |
|          |

Risk of personal injury and material damage Only perform maintenance that is specifically described in this user manual.

Important: The following maintenance procedures must be carried out to ensure reliable operation of the QIAcube Connect MDx:

- Regular maintenance: after each protocol run
- Daily maintenance: after the last protocol run of the day •
- Monthly maintenance: every month
- Periodic maintenance: when necessary; at least every 6 months

Optionally, these procedures may be performed to check and ensure the reliability of operation of the QIAcube Connect MDx:

- UV Run: reduces pathogen and nucleic acid contamination
- Tightness Test: ensures the tightness of the tip adapter (e.g., after O-Ring change)

The software provides step-by-step guidance under Tools/Maintenance for the maintenance procedures listed above, except for the regular maintenance.

Following these procedures ensures that the QIAcube Connect MDx is free from dust and liquid spills.

Select the cleaning agent according to the objective of the cleaning procedure, the sample material used and the downstream assay.

[W6]

[W22]

# 6.1 Cleaning agents

The following disinfectants and detergents are recommended for cleaning the QIAcube Connect MDx.

**Note:** If you want to use disinfectants different from those recommended, ensure that their compositions are like those described below.

General cleaning of the QIAcube Connect MDx:

- Mild Detergents (e.g., Mikrozid® AF sensitive)
- 70% ethanol (for cleaning the worktable only; not for cleaning the QIAcube Connect MDx hood)

# 6.2 Disinfection

Ethanol-based disinfectants can be used for disinfection of surfaces, such as the worktable or inside the centrifuge: e.g., 25 g ethanol and 35 g 1-propanol per 100 g liquid or Mikrozid Liquid (Schülke & Mayr GmbH, e.g. cat. no. 109203 or 109160).

Disinfectants based on glyoxal and quaternary ammonium salt can be used for submerging worktable items, the centrifuge rotor, and the waste drawer: e.g., 10 g glyoxal, 12 g lauryldimethylbenzylammonium chloride, 12 g myristyldimethylbenzylammonium chloride, and 5–15% nonionic detergent per 100 g liquid, Lysetol® AF (Gigasept® Instru AF in Europe, cat. no. 107410, or DECON-QUAT® 100, Veltek Associates, Inc., in the USA, cat. no. DQ100-06-167-01).

## General instructions

- Do not use spray bottles to spray cleaning or disinfectant liquids onto surfaces of the QIAcube Connect MDx workstation. Spray bottles should be used only for items that have been removed from the workstation.
- If solvents or saline, acidic, or alkaline solutions are spilt on the QIAcube Connect MDx or if QIAGEN buffers splash the instrument hood, wipe the spilt liquid away immediately.
- Follow manufacturer's safety instruction for handling cleaning agents.
- Follow manufacturer's instruction for soaking time and concentration of the cleaning agents. Immersing for longer than the recommended soak time can harm the instrument.
- Do not use alcohol or alcohol-based disinfectants to clean the QIAcube Connect MDx hood. Exposing the QIAcube Connect MDx hood to alcohol or alcohol-based disinfectants will cause surface cracking. Clean the QIAcube Connect MDx hood with distilled water only or a mild detergent.

- Do not submerge buffer bottles in 70% alcohol. The blue ring is not ethanol resistant.
- Take care that no liquid runs down the touchscreen. Liquid may be drawn through the dust protection sealing by capillary forces and cause malfunction of the display. To clean the touchscreen, moisten a soft lint-free cloth with water, ethanol, or a mild detergent and carefully wipe the display. Wipe dry with a paper towel.

#### Removal of RNase contamination

RNaseZap® RNase Decontamination Solution (Ambion, Inc., cat. no AM9780) can be used for cleaning surfaces and submerging worktable items, centrifuge rotor, and waste drawer. RNaseZap can also be used to perform decontamination by spraying the respective worktable items.

#### Removal of nucleic acid contamination

DNA-ExitusPlus™ (AppliChem, cat. no. A7089,0100) can be used for cleaning surfaces and submerge worktable items, centrifuge rotor, and waste drawer. DNA-ExitusPlus can also be used to perform decontamination by spraying the respective worktable items (use the nucleic acid decontamination agent according to the manufacturer's instructions). Although the supplier of DNA-ExitusPlus only recommends to clean items when there are unwanted dried residual traces of the reagent, we recommend to wipe items with a wet lint-free cloth and sterile water at any rate. This is especially important for the rotor and swing-out buckets so that the buckets do not get stuck during centrifugation and positioning.

|         | Damage to the instrument[C10]Do not use bleach, solvents, or reagents containing acids, alkalis, or abrasivesto clean QIAcube Connect MDx. |
|---------|----------------------------------------------------------------------------------------------------|
| CAUTION | Damage to the instrument [C11]                                                                                                    |

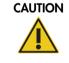

#### Damage to the instrument

**Risk of fire** 

Do not use spray bottles containing alcohol or disinfectant to clean surfaces of the QIAcube Connect MDx. Spray bottles should be used only to clean items that have been removed from the worktables.

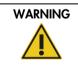

### [W24]

Do not allow cleaning fluid or decontamination agents to come into contact with the electrical parts of the QIAcube Connect MDx.

| WARNING | Risk of electric shock [W10]                                                 |
|---------|------------------------------------------------------------------------------|
| A       | Do not open any panels on the QIAcube Connect MDx.                           |
|         | Risk of personal injury and material damage                                  |
|         | Only perform maintenance that is specifically described in this user manual. |

| WARNING | Hazardous chemicals and infectious agents                                                                                      | [W16] |
|---------|----------------------------------------------------------------------------------------------------|-------|
|         | The waste may contain toxic material and must be disposed of<br>to your local safety regulations for proper disposal procedure | ,     |

| WARNING |
|---------|
|         |
|         |
|         |

## Risk of personal injury and material damage

Improper use of the QIAcube Connect MDx may cause personal injuries or damage to the instrument. The QIAcube Connect MDx must only be operated by qualified personnel who have been appropriately trained. Servicing of the QIAcube Connect MDx must only be performed by a **QIAGEN** Field Service specialist.

[W1]

[W23]

[W6]

WARNING

**Risk of explosion** 

When cleaning the QIAcube Connect MDx with alcohol-based disinfectant, leave the QIAcube Connect MDx hood open to allow flammable vapors to disperse.

Only clean the QIAcube Connect MDx when worktable components have cooled down.

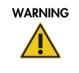

## Risk of fire or explosion

When using ethanol or ethanol-based liquids on the QIAcube Connect MDx, handle such liquids carefully and in accordance with the required safety regulations. If liquid has been spilled, wipe it off and leave the QIAcube Connect MDx hood open to allow flammable vapors to disperse.

| WARNING | Toxic fumes                                                                                                    | [W14]  |
|---------|----------------------------------------------------------------------------------------------------|--------|
|         | Do not use bleach to clean or disinfect the QIAcube Connect MDx. Ble<br>contact with salts from the buffers can produce toxic fumes. | ach in |

| WARNING | Toxic fumes                                                                                                    | [W15]  |
|---------|----------------------------------------------------------------------------------------------------|--------|
|         | Do not use bleach to disinfect used labware. Bleach in contact with salts<br>the buffers used can produce toxic fumes. | s from |

## 6.3 Regular maintenance

After running a protocol, perform the regular maintenance procedure described below.

| Setup Tools Configuration Simulator                    | 다.<br>전국<br>Network Lock Logout                                                                                                    |
|--------------------------------------------------------|----------------------------------------------------------------------------------------------------|
| Run Completed 02:59 p.m.                               | Output 1: DNA<br>Output 1 position:<br>Rotor adapter position 3<br>The run has been<br>completed. The output<br>position number refers to<br>the number of the<br>contribute bucket |
|                                                        | Press [Done] to confim<br>output removal.<br>Check Run Report for<br>Sample positions and<br>run validity.                                                                          |
| ▲ Move left Move right ▶                               | Run Details Done                                                                                                    |
| ug 18, 2020, 14:59 Mode: IVD à<br>Run completed screen | User: Admin Adm                                                                                                    |

- 1. Open the waste drawer and empty tips and columns (if necessary) into a suitable laboratory waste container.
- 2. Remove used disposable labware and unwanted samples and reagents from the worktable. Discard them according to your local safety regulations.

**Note**: If the robotic arm prevents you from reaching a position, do not move the robotic arm manually. Instead, proceed as follows:

Press **Move left** or **Move right** on the Run Completed screen, as needed. The robotic arm will start to move. The hood can remain open during this movement.

Ensure that you stand clear of the instrument while the robotic arm is moving. Wait until the robotic arm has completed its movements.

3. Replace the lids of the reagent bottles and close tightly. Store the bottles according to the instructions in the relevant kit handbook.

You can now run another protocol or switch off the QIAcube Connect MDx.

## 6.4 Daily maintenance

After running the last protocol of the day, perform the daily maintenance procedure. The software guides you through each step to be performed:

- 1. To start the daily maintenance, press the **Tools** icon (**II**) on the menu bar.
- Then press the Maintenance tab and select the Daily subtab. The screen shows the Last Executed and the Next Due daily maintenance dates.

| Data exchan                       | ge Run mo                       | dules M        | laintenance        |            |                          |        |
|-----------------------------------|---------------------------------|----------------|--------------------|------------|--------------------------|--------|
| Daily                             | UV Run                          | Monthly        | Robotic Arm        | Centrifuge | Tightness                | O-Ring |
| Daily mai                         | ntenance                        |                |                    |            | Last Execu<br>25.10.2018 | ted    |
| The daily mair<br>last protocol o |                                 | be performe    | ed after running t | he         | Next Due<br>26.10.2018   |        |
| Note: When pr<br>better access    | ressing "Start" t<br>worktable. | he pipetting a | arm will move lef  | ft to      |                          |        |
| Press 'Start' to                  | begin the daily                 | maintenanc     | e procedure        |            |                          |        |
|                                   |                                 |                |                    |            |                          |        |
|                                   |                                 |                |                    |            |                          | Start  |
|                                   |                                 |                |                    |            |                          | Start  |

- 3. Press Start. Follow the instructions on the screen. Details are provided in the next steps below. The robotic arm will automatically move slowly to the left – even if the instrument hood is open – to provide access to the loading positions. Always stand clear of the instrument while the robotic arm is moving. Wait until the robotic arm has completed its movements before you start to unload.
- 4. Remove used disposable labware, adapters and unwanted samples and reagents from the worktable. If required, discard them according to your local safety regulations.
- 5. Close the buffer bottles tightly and store according to the instructions in the relevant kit handbook. We recommend to reuse the buffer bottles only until the kit is used up. As soon as a new QIAGEN kit is opened, new buffer bottles should be used.
- 6. Press Done to confirm that the steps have been completed.
- 7. Empty the waste drawer and check that the inlay is clean. If necessary, clean the inlay of the waste drawer with alcohol-based disinfection wipes, or by soaking using one of the cleaning agents listed above, and then rinse with distilled water.
- Wipe and clean the worktable with alcohol-based disinfection wipes. Incubate as appropriate, wipe thoroughly with distilled water and wipe dry with lint-free paper towels.
   Note: Do not use alcohol or alcohol-based disinfectants to clean the hood.
- 9. Press **Done** only when the steps listed above have been successfully completed. The date of the last performed daily maintenance is updated automatically.

The robotic arm will automatically move back to its original position (above tip rack position 3).

# 6.5 Monthly maintenance

Perform the daily maintenance procedure (refer to section 6.4, Daily maintenance) before you perform the monthly maintenance procedure. Select the appropriate cleaning agent according to the sample material and downstream assay (refer to section 6.1, Cleaning agents).

- 1. To start the monthly maintenance, press **the Tools** icon (II) on the menu bar.
- Then press the Maintenance tab and select the Monthly subtab. The screen shows the Last Executed and the Next Due monthly maintenance dates.

| Data exchan                                                           | ige Run mo                                                                                           | dules M                                                          | aintenance                             |            |                                                     |        |
|-----------------------------------------------------------------------|----------------------------------------------------------------------------------------------------|------------------------------------------------------------------|----------------------------------------|------------|-----------------------------------------------------|--------|
| Daily                                                                 | UV Run                                                                                               | Monthly                                                          | Robotic Arm                            | Centrifuge | Tightness                                           | O-Ring |
| Perform the<br>perform the<br>Note:Select<br>the sample<br>handbook). | maintenar<br>daily maintenar<br>monthly maint<br>the appropriat<br>material and do<br>to begin the m | ance procedur<br>tenance proce<br>e cleaning ago<br>ownstream as | edure.<br>ent according to<br>say (see |            | Last Execut<br>25.10.2018<br>Next Due<br>25.11.2018 | ed     |
|                                                                       |                                                                                                    |                                                                  |                                        |            |                                                     | Start  |

- 3. Close the hood.
- Press Start. Follow the instructions on the screen. Details are provided in the next steps below. The robotic arm will move to the cleaning position.
- 5. Clean the touchscreen with alcohol-based disinfection wipes and wipe dry afterwards.

**Important**: Take care that no liquid runs down the touchscreen. Liquid may be drawn through the dust protection sealing by capillary forces and cause malfunction of the display. To clean the touchscreen, moisten a soft lint-free cloth with 70% ethanol or a mild disinfectant and carefully wipe the display. Depending on the disinfectant, wipe the screen with distilled water. Wipe dry with a paper towel.

6. Clean the outer hood with a soft lint-free cloth moistened with water or mild detergent.

- 7. Incubate the shaker adapter (grey), shaker tray (metal adapter), buffer bottle rack, and waste drawer in liner (if not done during daily maintenance) by soaking as appropriate. Rinse thoroughly with distilled water and wipe dry with lint-free paper towels. If the shaker rack plugs are used, treat them in the same way.
- Press Done only when the steps listed above have been successfully completed. The date of the last performed monthly maintenance is updated automatically.
   Important: Inspect the waste drawer during maintenance. Contact QIAGEN Technical

Services if any broken parts are observed.

9. Transfer the run reports from the instrument to the USB flash drive and remove the run reports from the instrument. For details refer to section 5.7, Saving run reports to the USB flash drive.

## 6.6 Periodic maintenance

The periodic maintenance consists of cleaning the robotic arm modules and centrifuge. It is recommended to be conducted when necessary, but at least every 6 months.

Select the appropriate cleaning agent according to the sample material and downstream assay (refer to section 6.1, Cleaning agents).

### 6.6.1 Cleaning the robotic arm modules

Cleaning of the robotic arm modules must be performed periodically or could be performed if required. For example, the robotic arm modules must be cleaned if liquids were spilled due to crash.

**Note**: Perform the monthly maintenance procedure before you perform the robotic arm cleaning procedure.

 To start cleaning the robotic arm modules, press the Tools icon on the menu bar. Press the Maintenance tab and select the Robotic arm subtab. The screen shows the Last Executed maintenance date of the robotic arm modules.

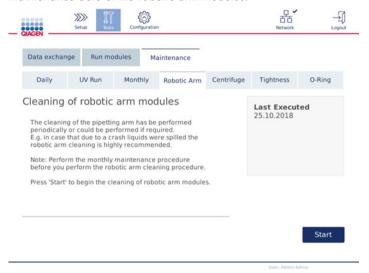

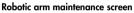

- Press Start to begin the cleaning of robotic arm modules. Follow the instructions on the screen. Details are provided in the next steps below.
- Make sure that used Labware, adapters and reagents are removed from the worktable. Close the hood.
- 4. Press Next to move to cleaning position.
- 5. Remove the waste drawer and open hood.
- 6. Open the waster drawer. Moisten a soft lint-free cloth with water and carefully clean the optical sensor, tip adapter, gripper unit, rotor adapter stabilization rod and the spin column lid holder. Wipe these items dry as indicated on the touchscreen of the instrument.
- 7. Close the hood and press **Done** to finish cleaning of robotic arm. The date of the last performed cleaning of robotic arm is updated automatically.

### 6.6.2 Cleaning the centrifuge

Cleaning of the centrifuge arm must be performed periodically or could be performed if required. For example, the centrifuge must be cleaned in case of plastic crash or spillage of liquids due to crash.

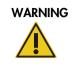

Risk of personal injury and material damage[W5]To prevent plastic crash, load the tubes properly. After a plastic crash, sharp<br/>plastic particles could be inside the centrifuge. Be careful when handling<br/>items inside the centrifuge.

**Note**: Perform the monthly maintenance procedure before you perform the cleaning of centrifuge procedure.

 To start cleaning the centrifuge, press the Tools icon and press the Centrifuge subtab under the Maintenance tab. The screen shows the Last Executed centrifuge maintenance date.

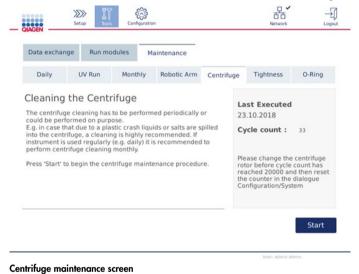

- 2. Press **Start** to begin the centrifuge cleaning procedure. Follow the instructions on the screen.
  - Details are provided in the next steps below.
  - The centrifuge lid must be open to allow access to the inside of the centrifuge. The lid should be opened only after the centrifuge has come to a complete stop. If the lid does not open automatically, close the hood and press the **Open Centrifuge Lid** button.
  - 4. Switch off the instrument and perform cleaning as outlined in the following sections (below):
    - Cleaning the rotor and buckets
    - Cleaning the centrifuge
    - $\bigcirc$  Maintenance of the rotor nut
    - O Installing the centrifuge rotor and buckets
  - 5. When cleaning is completed, turn on the instrument and log in. Press the **Tools** icon and then the **Maintenance** tab. Select the **Centrifuge** subtab.
  - 6. Press **Start** again then press **Done** to confirm cleaning. The date of the last performed cleaning of centrifuge is updated automatically.

#### Cleaning the rotor and buckets

Note: Ensure that the instrument is switched off during cleaning.

- 1. Make sure the QIAcube Connect MDx is switched off.
- 2. Remove all disposable rotor adapters, including tubes and spin columns, from the buckets.
- Remove the buckets from the rotor. Undo the rotor nut on top of the rotor using the rotor key, and carefully lift the rotor off the rotor shaft.

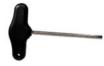

Rotor key

- 4. Submerge the rotor, buckets and rotor nut in cleaning agent. Incubate as appropriate.
- 5. Rinse thoroughly with distilled water. Use a brush (e.g., a toothbrush or tube brush) to clean any parts that are difficult to access, such as the bucket mount and the rotor head. Wipe surfaces dry with a soft lint-free cloth. If available, dry the buckets and rotor with pressurized air.

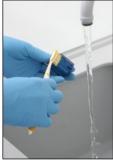

Brushing a bucket

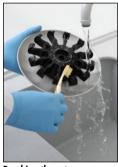

Brushing the rotor

Important: Make sure the paper towels and brush used are lint-free.

Important: Make sure that all residual salt is removed.

**Important**: Make sure to remove all traces of cleaning agent from the centrifuge buckets. Residual agent can cause the buckets to jam.

- 6. Carefully check the rotor for damage. If the rotor is damaged or shows signs of wear or corrosion, do not use the rotor. Contact QIAGEN Technical Services.
- 7. Apply a few drops of mineral oil (Anti-Corrosion Oil (rotor), cat. no. 9018543) on a soft, lint-free cloth, and wipe the bucket mount and rotor claw. A thin, invisible oil film should cover the bucket mount and rotor claw, but no droplets or smear should be apparent.
- 8. Apply oil to the rotor claw and to the bucket mount.

**Important**: Before applying oil to the rotor buckets on the rotor, make sure that the rotor and all buckets are completely dry.

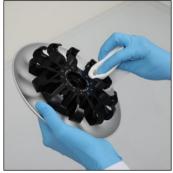

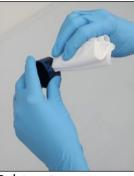

Rotor head

Bucket mounts

#### Cleaning the centrifuge

Note: Ensure that the instrument is switched off during cleaning.

- 1. Moisten a soft lint-free cloth with cleaning agent and clean the inside of the centrifuge and the centrifuge gasket. Incubate as appropriate.
- 2. Clean the inside of the centrifuge and the gasket with distilled water and wipe dry with lintfree paper towels. If available, use a vacuum cleaner.

Important: Make sure the gaskets remain in the proper positions.

- 3. Clean the centrifuge lid with a soft lint-free cloth moistened with cleaning agent. Incubate as appropriate, clean with water and wipe dry with paper towels.
- 4. Check the centrifuge gasket for damage. If the gasket is damaged or shows signs of wear, contact QIAGEN Technical Services.

#### Maintenance of the rotor nut

Note: Ensure that the instrument is switched off during cleaning.

**Note**: Always perform the cleaning procedure after disassembly of the rotor and at least twice a year.

After cleaning the rotor thread, apply a few drops of mineral oil (Anti-Corrosion Oil (rotor), cat. no. 9018543) on a lint-free cloth, and wipe the thread. A thin, invisible oil film should cover the rotor thread but no droplets or smear should appear.

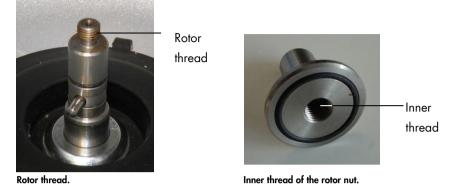

After cleaning the inner thread of the rotor nut, wipe the thread using Anti-Corrosion Oil as described above.

## Installing the centrifuge rotor and buckets

Note: Ensure that the instrument is switched off during cleaning.

- 1. Mount the rotor.
- 2. The rotor can be mounted in only one orientation. The pin on the rotor shaft fits into a notch on the underside of the rotor directly underneath rotor position 1. Line up position 1 of the rotor with the pin on the rotor shaft and carefully lower the rotor onto the shaft.
- 3. Install the rotor nut on top of the rotor and tighten securely using the rotor key supplied with the QIAcube Connect MDx. Make sure that the rotor is securely seated.

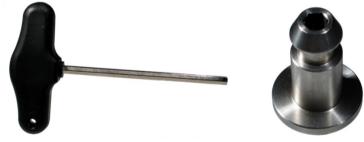

Rotor key.

Rotor nut.

If the rotor nut is not tightened properly, it can become loose during operation of the centrifuge and can cause serious damage to the instrument. Such damage is not covered by the warranty.

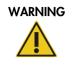

### Risk of personal injury and material damage

To prevent the rotor nuts from loosening during operation of the centrifuge, securely tightened the nuts using the rotor key supplied with QIAcube Connect MDx.

[W25]

4. Insert the rotor buckets. The side of the rotor bucket that must face toward the rotor shaft is marked with a grey line. Hold the bucket at an angle with the grey line facing the center of the rotor and hang the bucket on the rotor. Check that all buckets are properly suspended and can swing freely.

Important: All centrifuge buckets must be mounted before starting a run.

Before starting next protocol run, follow the instructions in section 6.6.3, Operating the centrifuge after cleaning.

## 6.6.3 Operating the centrifuge after cleaning

The centrifuge must be operated independently before starting further runs to check if residual plastic parts are still in the centrifuge.

Note: Rotor adapters and other consumables are not required.

- 1. Switch the instrument on and log in.
- To start a centrifuge run, press the Tools icon on the menu bar and then the Run Modules tab. The centrifuge tab is open by default.

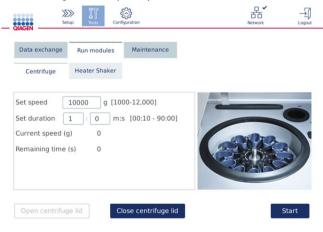

#### Run Modules screen

3. In the **Set speed** and **Set duration** fields, set the speed to 10,000 g and the duration to 1 min (1:0 m:s), respectively.

- 4. Press Start to begin the centrifuge run.
- Carefully listen to the sound during centrifugation. See below for more details regarding the sound.

#### Unusual sound during centrifugation

If any grinding, rattling or crunching sounds are heard during the centrifugation, there could be still loose plastic particles inside the centrifuge. Repeat the cleaning procedure as described in section 6.6.2, Cleaning the centrifuge.

Note: It may be necessary to repeat the procedure several times to remove all plastic particles.

## No unusual sound during centrifugation

If no unusual sound from loose plastic particles can be heard during centrifugation, the next protocol run can be started.

**Note**: The **Open centrifuge lid** and **Close centrifuge lid** buttons are not needed to start a centrifuge run, as the lid will close automatically. Instead, they are needed in case you need to prepare the QIAcube Connect MDx for shipment or during troubleshooting.

## 6.7 Optional Maintenance

## 6.7.1 UV run

The UV run is recommended to be performed daily for decontamination purposes. It helps to reduce possible pathogen or nucleic acid contamination of the QIAcube Connect MDx worktables. The efficiency of inactivation is to be determined for each specific organism and depends, for example, on layer thickness and sample type. QIAGEN cannot guarantee complete eradication of specific pathogens.

During UV decontamination, the robotic arm will move slowly across the worktable. The default cycle number is 1 (approximately 12 minutes) for maintenance. In case splashes were visible on the worktable after the run, you must increase the cycle number based on used sample material/pathogens.

**Note**: Before starting the UV irradiation procedure, ensure that daily maintenance (see section 6.4, Daily maintenance) is performed and thereby all samples, eluates, reagents and disposable labware are removed from the worktable and the worktable has been wiped.

During each cycle, an average summed dose rate of 28 to 46 mW\*s/cm2 can be achieved by UV LED light.

 To start the UV decontamination, press the Tools icon on the menu bar. Press the Maintenance tab and select the UV Run subtab. The screen shows the Last Executed UV run date and the

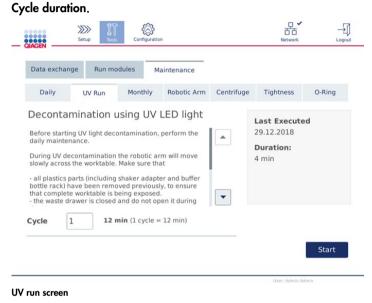

- 2. In the **Cycle** field, change the number of cycles. The default cycle number is 1 (approximately 12 minutes).
- 3. Ensure that all disposable labware has been removed from the worktable.

Important: Ensure that the waste drawer is closed. Do not open it during the UV run.

- 4. Close the hood and press Start to begin the UV run.
- 5. Press **Done** once the UV run is completed. The date of the last performed UV-run is updated automatically.

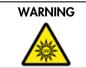

**Risk of personal injury** Do not expose your skin to UV-C light from the UV LED lamp. [W29]

#### 6.7.2 Tightness test

To ensure that the tightness of the tip adapter is sufficient for accurate pipetting, the tightness test of the tip adapter must be performed. This test must also be performed after replacing a tip adapter O-Ring to verify if replacement is successful.

**Note**: Perform the daily maintenance and cleaning of the robotic arm procedure before you perform the tightness test. See section 6.4, Daily maintenance and section 6.6.1, Cleaning the robotic arm modules.

 To start the tightness test, press the Tools icon on the menu bar. Press the Maintenance tab and select the Tightness subtab. The screen shows the Last Executed tightness test date.

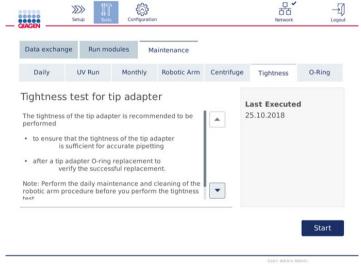

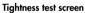

- 2. Press **Start** to begin with the tightness test procedure. Follow the instructions on the screen. Details are provided in the next steps below.
- 3. Open the hood and load a 1000 µl tip rack with at least one 1000 µl tip into tip rack position 1.
- 4. Place an empty 2 ml safe-lock microcentrifuge tube (cat. no. 990381) in position 1 of the shaker (shaker type 2).
- 5. Place a buffer bottle filled with ≥10 ml 96–100% ethanol in position 1.
- 6. Close the hood and press Next to start tightness test.

After the load check, the robotic arm will pick up a tip, aspirate ethanol and move to the tube. The tip will remain in place above the tube for 2 minutes. The tip will be discarded into the waste afterwards.

- 7. Wait until the test has been completed and then press Next.
- 8. After the protocol is completed, open the QIAcube Connect MDx hood and remove the buffer bottle and tips to store them accordingly.
- Remove the tube and visually check if liquid is present:
   If no liquid is present, press Yes to record that the test passed.

If liquid is present, press No to record that the test failed.

- 10.In case the test failed, repeat the test. If test fails again, it is recommended to replace the O-Ring first (see section, 7.3.5 O-Ring exchange) or contact QIAGEN Technical Services.
- 11.Press **Done** to finalize tightness test procedure. The date of the last performed tightness test is updated automatically.

## 6.8 Decontaminating the QIAcube Connect MDx

If the QIAcube Connect MDx is contaminated with infectious material, it should be decontaminated. If hazardous material is spilt on or inside the QIAcube Connect MDx, the user has responsibility for carrying out appropriate decontamination.

The QIAcube Connect MDx should also be decontaminated before shipping (e.g., back to QIAGEN). In this case, a decontamination certificate must be completed to confirm that the decontamination procedure has been carried out.

To decontaminate the QIAcube Connect MDx, follow the daily, monthly, and periodic maintenance procedure in sections 6.4, 6.5, and 6.6 using the recommended disinfection agents. In addition, perform a UV run with at least 5 cycles as outlined in section 6.7.1, UV run.

## 6.9 Servicing

Contact your local QIAGEN Field Service Specialist or your local distributor for more information about flexible Service Support Agreements from QIAGEN.

| WARNING |                                                                                                    | [W1] |
|---------|----------------------------------------------------------------------------------------------------|------|
|         | Improper use of the QIAcube Connect MDx may cause personal injuries damage to the instrument. The QIAcube Connect MDx must only be | or   |
|         | operated by qualified personnel who have been appropriately trained.                                                               |      |
|         | Servicing of the QIAcube Connect MDx must only be performed by a QIAGEN Field Service specialist.                                  |      |
|         | QIAGEN FIEld Service specialist.                                                                                                   |      |

# 7 Troubleshooting

This section provides information about what to do if an error occurs while using the QIAcube Connect MDx.

# 7.1 Contacting QIAGEN Technical Services

Whenever encountering a QIAcube Connect MDx error, be sure to have the following information at hand:

- Protocol name and version (found in the report file)
- Software version (see section, 5.12 Updating software).
- Serial number of the instrument can be found at the right of the **System** tab in the configuration screen.
- Sample input material
- Detailed description of the error situation

This information will help you and your QIAGEN Technical Service Specialist to deal most efficiently with your issue.

**Note**: Information about the latest software and protocol versions can be found at **www.qiagen.com**. In some cases, updates may be available for addressing specific problems.

# 7.2 Creating a support package

The support package is a zip file that can be sent to QIAGEN Technical Services for diagnosis and trouble shooting.

- 1. On the menu bar, press the **Tools** icon (II).
- 2. Press the **Data Exchange** tab.

3. Connect the USB flash drive to one of the 2 USB ports next to the touchscreen.

| Data exchange Run mod     | ules Maintenance                                            |                     |
|---------------------------|-------------------------------------------------------------|---------------------|
| Run reports available: 23 | All run reports  Recent reports  Delete reports after downl | Download            |
| Support Package           |                                                             | Create and download |
|                           |                                                             | USB<br>Connected    |
|                           |                                                             |                     |

4. Press Create and Download. The support package will be created and saved on the USB flash drive in the Support\_Package folder. The support package will contain all relevant data from the last 6 weeks including protocols, run reports, the audit trail and log files.

# 7.3 Operation

|                                                               | Comments and suggestions                                                                                                    |
|---------------------------------------------------------------|----------------------------------------------------------------------------------------------------|
| Centrifuge                                                    |                                                                                                    |
| Bucket does not swing back into place                         | Clean the centrifuge and rotors as described in section 6, Cleaning and Maintenance.                                                                                                    |
| Imbalance detected                                            | Make sure the rotor is symmetrically loaded according to<br>instructions on run setup screens. Remove the rotor and<br>check the centrifuge chamber for loose plasticware.<br>Power OFF the QIAcube Connect MDx, wait for a few<br>minutes, and power it ON again. If the error persists,<br>contact QIAGEN Technical Services. |
| Imbalance detected; loud noise<br>heard during centrifugation | Ensure that loose parts are cleared from the worktable prior to centrifuge operation to avoid loose parts jamming or damaging the centrifuge.                                                                                                    |
| Shaker                                                        |                                                                                                    |
| Incorrect repositioning of shaker                             | The shaker should re-position itself towards the right side<br>once shaking is completed. Remove any obstructions that<br>prevent the shaker from returning to the correct position.                                                                                                    |

|                                                                           | Comments and suggestions                                                                                                    |
|---------------------------------------------------------------------------|----------------------------------------------------------------------------------------------------|
| Robotic arm                                                               |                                                                                                    |
| Robotic arm does not return to set position                               | Ensure that the instrument is placed on a stable, flat and<br>level surface as described in section 4.1.1, Site<br>requirements. In other cases, contact QIAGEN Technical<br>Services.                                                                                                    |
| Instrument loading                                                        | In case of incorrect instrument loading, thoroughly read<br>the error message. It will guide you to the<br>missing/wrong item.                                                                                                    |
| Pipettor                                                                  |                                                                                                    |
| Pipet tips not picked up by<br>automatic pipettor                         | Make sure that the tip rack is not damaged and is correctly positioned on the worktable.                                                                                                    |
| Pipet tips not disposed of correctly                                      | Empty the waste drawer and ensure it is not broken.<br>Check that tip disposal slot is not damaged or<br>obstructed. Perform regular maintenance, as described<br>in section 6.3                                                                                                    |
| Droplets observed on worktable                                            | The pipettor is dripping liquid. Check that the reagent<br>bottles contain the correct buffers and are correctly<br>placed in the reagent bottle rack. Be sure to use the right<br>plasticware. Check the volumes in the sample tubes and<br>tubes of accessory buffer(s), if applicable. Do not exceed<br>the recommended amount of starting material to avoid<br>blocking disposable filter-tips. If tip racks have been<br>refilled, make sure that the correct tips were used.<br>Check tightness of pipettor in maintenance section as<br>described in section 6.7.2, Tightness test. If leakage<br>could be detected, change O-Ring as described in<br>section 7.3.5, O-ring exchange. If issue persists, contact<br>QIAGEN Technical Services. |
| Mechanical                                                                |                                                                                                    |
| Frame of instrument is distorted<br>(e.g., uneven, unstable or not level) | Ensure that the instrument is placed on a stable, flat and level surface as described in section 4.1.1, Site requirements.                                                                                                    |
| Hood sensor error: instrument will not function                           | Ensure the hood is properly closed. The instrument will not function if the hood is open.                                                                                                    |
| Broken instrument hood                                                    | Ensure that only the cleaning products as described in section 6, Cleaning and Maintenance are used on the hood.                                                                                                    |

| Comments and suggestions                                                                                                    |
|----------------------------------------------------------------------------------------------------|
| Empty the waste drawer. Perform daily maintenance, as described in section 6.4.                                                                                                    |
| Handle the waste drawer with both hands when inserting or removing the drawer.                                                                                                    |
| Make sure the top of the tip disposal slot (refer to<br>section 3.3, Internal features of the QIAcube Connect<br>MDx) is not broken.                                                                                                    |
| Always use the cleaning products as described in<br>section 6, Cleaning and Maintenance. Do not use<br>bleach or ethanol, as they can damage the surface of<br>the instrument.                                                                                                    |
|                                                                                                    |
| Do not touch the display with excessive force or use<br>corrosive chemicals to clean the display surface.<br>Contact QIAGEN Technical Services for repair.                                                                                                    |
| Power OFF the QIAcube Connect MDx, wait for a few<br>minutes, and power it ON again. Save the file(s) to the<br>USB flash drive again. Check the USB flash drive on a<br>PC to ensure it is functional. If the error persists, contact<br>QIAGEN Technical Services.                                                                                |
| Be sure to use only use the USB stick delivered with the instrument.                                                                                                    |
| Power OFF the QIAcube Connect MDx, wait for a few<br>minutes, and power it ON again. Insert the USB flash<br>drive into the USB port. Check the USB flash drive on a<br>PC to ensure it is functional. If the error persists, contact<br>QIAGEN Technical Services.                                                                                 |
| If the touchscreen does not display the login screen, but<br>instead a software update message is shown, power<br>OFF the QIAcube Connect MDx, wait for a few minutes.<br>Ensure that the USB flash drive is not inserted in the USB<br>port. Power ON the QIAcube Connect MDx again. The<br>login screen should be visible. If the error persists, |
|                                                                                                    |

|                                                                            | Comments and suggestions                                                                                                    |
|----------------------------------------------------------------------------|----------------------------------------------------------------------------------------------------|
| Error displayed when inserting the<br>USB flash drive into a Windows<br>PC | Ignore the message. In most cases, no scan is needed;<br>use the USB flash drive as usual. Do not reformat the<br>USB on the Windows PC. This will lead to complete data<br>loss on the USB flash drive, and it can no longer be used<br>with the QIAcube Connect MDx. |

## 7.3.1 Protocol interruption

If an error occurs during a protocol run, it is possible to continue sample preparation manually. **Important**: It is not recommended for QIAGEN DSP/IVD protocols to finish the run manually, the run will be invalid and the sample result from the manual continuation of the protocol must not be used for diagnostic purposes. It is under your responsibility to continue sample processing manually, as this invalidates the whole procedure.

To continue sample processing:

- Note the step at which the protocol stopped. This is displayed in the touchscreen under Run Details.
- 2. Remove the samples and reagents from the QIAcube Connect MDx.
- 3. Refer to the appropriate protocol in the relevant kit handbook and continue sample processing manually.

### 7.3.2 Centrifuge

## Opening the centrifuge lid in the event of a breakdown

In case of power failure, the centrifuge lid can be manually opened so that the samples can be removed. To open the centrifuge lid, follow the instructions below.

| Moving parts         [W19]           In case of breakdown caused by power failure, remove the power cord and wait 10 minutes before attempting to manually open the centrifuge lid. |
|----------------------------------------------------------------------------------------------------|
|                                                                                                    |

| WARNING | Risk of personal injury and material damage [W20]                                        |   |
|---------|------------------------------------------------------------------------------------------|---|
|         | Raise the centrifuge lid carefully. The lid is heavy and may cause injury if i<br>falls. | t |

- 1. Power OFF the QIAcube Connect MDx.
- 2. Unplug the power cord from the power outlet. Wait 10 minutes for the rotor to stop.
- 3. Open the instrument hood.
- 4. Carefully move the robotic arm to the right side of the worktable, furthest away from the centrifuge lid.
- 5. Remove the screw protection on top of the centrifuge lid. Using the rotor key, turn the screw counter-clockwise.

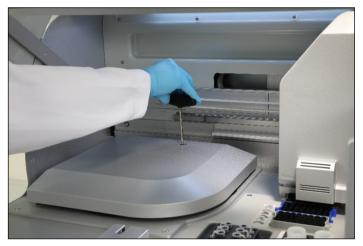

Turning the screw in the centrifuge lid

6. Remove the waste drawer. The centrifuge release cord will be visible on the left side of the waste drawer compartment.

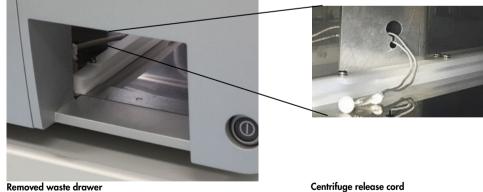

7. Pull the cord firmly to release the lid from the lock.

- 8. Manually raise the centrifuge lid.

Centrifuge release cord

9. Hold the raised lid and remove the samples and rotor adapters from the rotor.

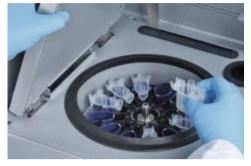

**Removing rotor adapters** 

Contact QIAGEN Technical Services for instructions on how to reset the lid.

### Liquid spills in the centrifuge

The rotor adapter is designed for use with QIAGEN automated protocols. Do not fill the rotor adapters with liquid.

Liquid spills may occur if QIAGEN spin columns become blocked due to sample overloading. Do not exceed the maximum amount of starting material.

Incorrect installation of the centrifuge buckets may also cause rotor adapters to leak. Check that the buckets are installed properly and can swing freely.

If there is a liquid spill in the centrifuge, clean according to the instructions in section 6, Cleaning and Maintenance.

## 7.3.3 Reagent volume detection and ultrasonic pipe

To help prevent errors during detection of reagent volumes, make sure that both rack labeling strips are attached to the reagent bottle rack. These strips ensure that the reagent bottle rack is positioned correctly on the worktable for liquid detection during the load check.

The instrument does not start a load check if the black beam collimator of the ultrasonic sensor is missing. Check if collimator has been installed before starting a load check.

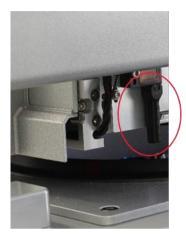

Black beam collimator (see red circle) of the ultrasonic sensor

## 7.3.4 Touchscreen

Every time the user presses a button on the touchscreen, a small red sign is displayed at the place where the touchscreen recognizes the contact. If the point of touch and the recognized contact are at different positions, a re-calibration of the touchscreen can be performed. The calibration function can be reached during the instrument's startup procedure.

It is recommended to use a touch pen or an unused tip for optimal calibration results. In case you use a tip, discard the tip after calibration.

To re-calibrate the touchscreen:

- 1. Turn OFF the QIAcube Connect MDx.
- 2. Wait a few minutes and then turn ON the instrument again.

3. In the second screen press the QIAGEN logo.

Note: If you do not press the logo, the instrument will continue initialization.

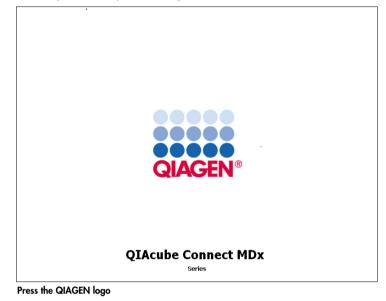

4. Press Calibrate touchscreen.

| Calbrate Touch Screen |     |                              |       |
|-----------------------|-----|------------------------------|-------|
|                       |     |                              |       |
|                       |     |                              |       |
|                       |     |                              |       |
|                       |     |                              |       |
|                       |     |                              |       |
|                       |     |                              |       |
|                       |     |                              |       |
|                       |     |                              |       |
|                       |     |                              |       |
|                       |     |                              |       |
|                       |     |                              |       |
|                       |     |                              |       |
|                       |     |                              |       |
|                       |     |                              |       |
|                       |     |                              |       |
|                       |     |                              |       |
|                       |     |                              |       |
|                       |     |                              |       |
|                       |     |                              |       |
|                       |     |                              |       |
|                       |     |                              |       |
|                       |     |                              |       |
|                       |     |                              |       |
|                       |     |                              |       |
|                       |     |                              |       |
|                       |     |                              |       |
|                       |     | and the second second second |       |
|                       |     | Calibrate Touch Screen       |       |
| RaD                   |     |                              |       |
| R&D                   |     |                              |       |
| Rão                   |     |                              |       |
| RaD                   |     |                              |       |
| R&D Start             |     |                              |       |
| RaD Start             |     |                              |       |
| R&D Start             |     |                              |       |
| RaD Start             |     |                              |       |
| RaD Start             |     |                              |       |
| R&D Start             |     |                              |       |
| R8D                   |     |                              |       |
| RaD Start             |     |                              |       |
| R8D Start             |     |                              |       |
| Rap                   |     |                              |       |
| RaD Start             |     |                              |       |
| R8D                   |     |                              |       |
| RaD Start             |     |                              |       |
| R&D                   |     |                              |       |
|                       | R&D |                              | Start |
|                       |     |                              |       |
|                       |     |                              |       |

Calibrate Touch Screen Button

5. An information message is displayed. The message will close automatically after 10 seconds.

6. Plus signs (+) will be shown at different positions on the screen. For each of these, press the center of the + sign. After one position is touched, the next position will be shown. The graphic below shows the positions and the order in which the + signs will appear.

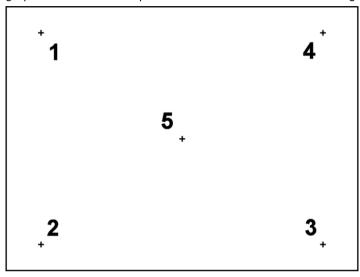

Positions and the order in which the plus signs will appear

- 7. The calibration is finished after all five positions have been touched. Calibration results are saved automatically. The previous screen is shown again.
- 8. Press Start. The instrument continues initialization using the new calibration settings.

To cancel the calibration process, turn OFF the QIAcube Connect MDx.

## 7.3.5 O-Ring exchange

O-Ring replacement must be performed if the tightness test (see section 6.7.2, Tightness test) failed or if the following issues are observed:

- Uneven volume transfers
- Dripping on the worktable

In any case, it is recommended to consult QIAGEN technical service. The replacement procedure requires the O-Ring change tool and an O-Ring. See section 10, Appendix B - QIAcube Connect MDx Accessories, for ordering details.

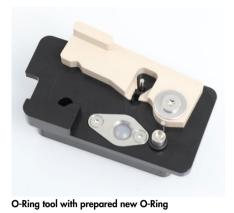

The O-Ring replacement is semi-automatically and includes movement of robotic arm.

**Note:** Perform the daily maintenance and cleaning of the robotic arm procedure before you replace the O-Ring.

 To start the O-Ring replacement, press the Tools icon on the menu bar. Press the Maintenance tab and select the O-Ring subtab. The screen shows the last O-Ring replacement date.

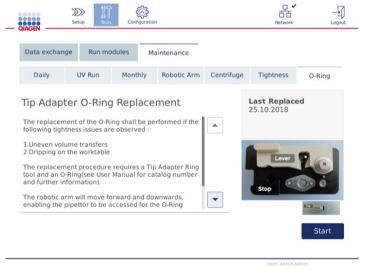

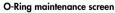

2. Close the hood and press **Start** to begin the O-Ring replacement procedure. Follow the instructions on the screen. Details are provided in the next steps below.

- 3. To prepare the O-Ring tool, perform the following steps:
  - 3a. Slide the new O-Ring over the small end of the peg.

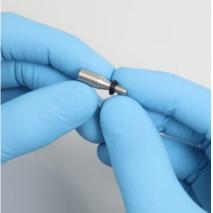

Slide the new O-Ring

- 3b. Push the grey lever until you reach the black stop, and insert the small end of the peg into the hole.
- 3c. Press the peg down using the back end of the tweezers until the O-Ring sits (in the middle) on the larger end of the peg.

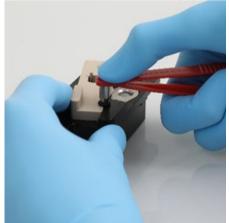

Press the peg down using the back end of the tweezer

3d. Open the grey lever and insert the peg with small end first into hole as shown.

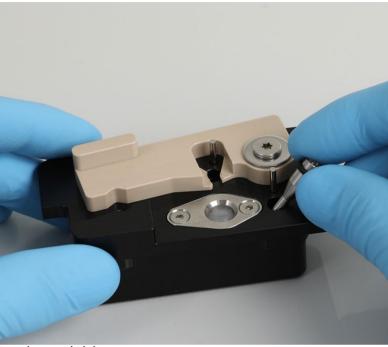

Insert the peg to the hole

- Press Next on the screen and begin loading of the O-Ring tool into the QIAcube Connect MDx.
- 5. Load the O-Ring tool by opening the grey lever into tip rack position 1 (nearest to user).

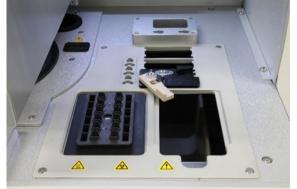

Load the O-ring tool

- 6. Close the hood and press **Next** to begin cutting of the O-Ring.
- 7. To cut and remove the O-Ring, perform the following steps:

7a. To cut the O-Ring, open the hood and rotate the grey lever counter-clockwise until you reach the black stop.

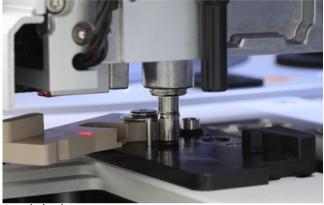

Open the hood

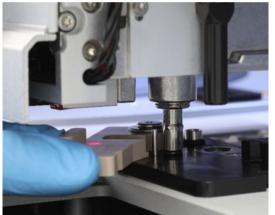

Rotate the grey lever counter-clockwise

7b. Open the grey lever and remove the O-Ring (by using the tweezers) from pipetting channel.

**Note:** If required, repeat cutting process until O-Ring is cut completely and can be removed.

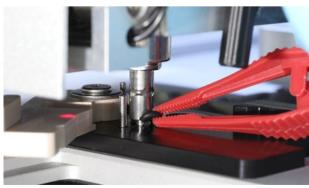

Open the grey lever and remove the O-Ring using the tweezers

- 8. Close the hood and press Next to pick up the prepared new O-Ring.
- 9. Open the hood and visually check if new O-Ring sits firmly on tip adapter.

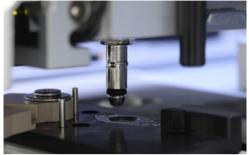

Check if the new O-Ring sits firmly

**Note**: If the O-Ring was not successfully picked up, complete the O-Ring replacement procedure and restart.

- 10.Close the hood press **Next** to remove the O-Ring change tool.
- 11.Open the hood and remove the O-Ring change tool.
- 12. Wipe and clean the O-Ring change tool with alcohol-based disinfection wipes. Incubate as appropriate, rinse thoroughly with distilled water and wipe dry with lint-free paper towels.
- 13.Press **Done** to complete the O-Ring replacement. The date of the last performed O-Ring replacement is updated automatically.

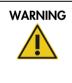

#### Risk of personal injury and material damage

Improper use of the QIAcube Connect MDx may cause personal injuries or damage to the instrument. The QIAcube Connect MDx must only be operated by qualified personnel who have been appropriately trained. Servicing of the QIAcube Connect MDx must only be performed by a QIAGEN Field Service specialist.

[W1]

# 8 Glossary

| Term                               | Description                                                                                                    |
|------------------------------------|----------------------------------------------------------------------------------------------------|
| Centrifuge                         | A component of the QIAcube Connect MDx that accommodates a rotor with 12 swing-out buckets.<br>Each bucket holds a disposable rotor adapter.                                                             |
| Disposal slots                     | Slots in the QIAcube Connect MDx worktable through which used tips and columns (e.g., QIAshredder columns) are discarded into the waste drawer.                                                          |
| Hood                               | The main door at the front of the QIAcube Connect MDx. When open, it provides complete access to the worktable.                                                                                          |
| Error code                         | A 3- or 4-digit number that indicates an error of the QIAcube Connect MDx.                                                                                                    |
| Filter-tip                         | An item of labware that is picked up by the tip adapter during operation of the QIAcube Connect MDx. Liquid is aspirated into and dispensed from a filter-tip.                                           |
| Initialization                     | An operation performed automatically when the QIAcube Connect MDx is switched on and if required before each protocol run to check the operation of the QIAcube Connect MDx.                             |
| Microcentrifuge<br>tube slots      | Three slots located in the labware tray that accommodate accessory buffers, in 1.5 ml or 2 ml microcentrifuge tubes.                                                                                     |
| Pipetting system/<br>Pipettor unit | The component of the QIAcube Connect MDx that aspirates and dispenses liquid. The pipetting system moves up and down above the worktable and contains a syringe pump that is connected to a tip adapter. |
| Power switch                       | A button located at the front of the QIAcube Connect MDx in the bottom-right corner. It allows the user to switch the QIAcube Connect MDx on and off; inner position is ON and outer position is OFF.    |
| Protocol                           | A set of instructions for the QIAcube Connect MDx that allows the instrument to automate a nucleic acid or protein purification procedure. Protocols are run using the touchscreen.                      |
| Reagent bottle<br>rack             | A rack that can accommodate six 30 ml bottles on the QIAcube Connect MDx worktable.                                                                                                    |

| Term               | Description                                                                                                    |
|--------------------|----------------------------------------------------------------------------------------------------|
| Robotic gripper    | A component of the QIAcube Connect MDx robotic arm that moves spin columns during sample processing.                                                |
| Rotor adapter      | A disposable plastic adapter that fits into a centrifuge bucket and holds a QIAGEN spin column and microcentrifuge tube during sample processing.   |
| Tip adapter        | A metal probe installed on the pipettor head. During operation of the QIAcube Connect MDx, the tip adapter picks up filter-tips from the worktable. |
| Tip disposal slots | Slots in the QIAcube Connect MDx worktable through which used filter-tips are discarded into the waste drawer.                                      |
| Tip rack           | A plastic rack that accommodates filter-tips on the worktable.                                                                                      |
| Touchscreen        | The user interface that allows the user to operate the QIAcube Connect MDx.                                                                         |
| Waste drawer       | A drawer that collects used filter-tips and disposable columns.                                                                                     |
| Worktable          | The surface of the QIAcube Connect MDx where samples, reagents, and filter-tips are loaded.                                                         |

# 9 Appendix A – Technical data

QIAGEN reserves the right to change specifications at any time.

# 9.1 Operating conditions

| Power                   | 100–240 V AC, 50/60 Hz, 650 VA Mains supply voltage<br>fluctuations are not to exceed 10% of nominal supply voltages.<br><b>Note</b> : The apparent power can exceed 650 VA for up to 2 seconds<br>during the centrifuge acceleration and can reach an approximate<br>value of 1000 VA. |
|-------------------------|----------------------------------------------------------------------------------------------------|
| Fuse                    | 2x T8A L 250V                                                                                                    |
| Overvoltage<br>category | ll                                                                                                    |
| Air temperature         | 20 to 25°C (68 to 77°F)                                                                                                    |
| Relative humidity       | 20–75% (noncondensing)                                                                                                    |
| Altitude                | Up to 2000 m (6500 ft.)                                                                                                    |
| Place of operation      | For indoor use only                                                                                                    |
| Pollution level         | 2                                                                                                    |
| Environmental class     | 3K20 (IEC 60721-3-3)                                                                                                    |

# 9.2 Transport conditions

| Air temperature   | –25°C to 60°C (–13°F to 140°F) in manufacturer's package |
|-------------------|----------------------------------------------------------|
| Relative humidity | Max. 75% (noncondensing)                                 |

# 9.3 Storage conditions

| Air temperature   | 5°C to 40°C (41°F to 104°F) in enclosed location |
|-------------------|--------------------------------------------------|
| Relative humidity | Max. 75% (noncondensing)                         |

# 9.4 Mechanical data and hardware features

| Dimensions<br>(hood closed) | Width: 65 cm (25.6 in.)<br>Height: 58 cm (22.8 in.)<br>Depth: 62 cm (24.4 in.)                                                                                                    |
|-----------------------------|----------------------------------------------------------------------------------------------------|
| Dimensions<br>(hood open)   | Width: 65 cm (25.6 in.)<br>Height: 86 cm (34 in.)<br>Depth: 62 cm (24.4 in.)                                                                                                    |
| Mass                        | QIAcube Connect MDx: 71.5 kg (157.6 lb.)<br>Accessories: 3 kg (6.6 lb.)                                                                                                    |
| Centrifuge                  | 10,640 rpm maximum<br>12,000 <i>x g</i> maximum<br>Swing-out rotor, maximum 45°<br>12 rotor positions                                                                                                    |
| Shaker                      | Speed 100–2000 RPM<br>Amplitude 2 mm<br>Heating range of ambient temperature to 70°C (158°F)<br>Ramp-up time of <5 minutes from ambient temperature to 55°C (±3°C)<br>Difference in the temperature detected by the internal sensor and the<br>temperature of the sample liquid is approximately –2°C                                                               |
| Pipetting system            | Syringe size 1 ml<br>Pipetting range 5–900 µl                                                                                                    |
| Capacity                    | Up to 12 samples per run                                                                                                    |
| Touchscreen                 | 10.4" TFT Touchscreen, active area 211.2 x 158.4 mm, resolution 800*600<br>SVGA                                                                                                    |
| USB flash drive             | USB2.0<br>Compatible OS: Windows 8, Windows 7, Windows Vista, Windows XP (SP3<br>or later); Mac OS X 10.1 or later<br>Operating temperature range: 0 to 35°C<br>Operating humidity range: 10 to 90% (with no condensation)<br>Storage temperature range: -20 to 60°C (-4 to 140°F)<br>Storage humidity range: 10 to 90% (with no condensation)<br>Formatting: FAT32 |
| UV LED                      | Wavelength: 278 nm<br>Optical power: 200–300 mW                                                                                                    |

| Barcode scanner | Scan Pattern: Area Image (838 x 640-pixel array)<br>Motion Tolerance: Up to 610 cm/s (240 in/s) for<br>13 mil UPC at optimal focus                                                      |
|-----------------|----------------------------------------------------------------------------------------------------|
|                 | Symbol Contrast: 20% minimum reflectance difference<br>Decode Capability: Reads standard 1D, PDF,<br>2D, Postal and OCR symbologies                                                     |
| Software        | QIAGEN protocols are preinstalled on the QIAcube Connect MDx or can be downloaded at <b>https://www.qiagen.com/products/qiacube-connect-mdx</b> , see the <b>Product Resources</b> tab. |

# 9.5 Declaration of Conformity

Name and address of the legal manufacturer:

QIAGEN GmbH QIAGEN Strasse 1 40724 Hilden Germany

An up-to-date declaration of conformity can be requested from QIAGEN Technical Services.

# 9.6 Waste Electrical and Electronic Equipment (WEEE)

This section provides information about disposal of waste electrical and electronic equipment by users.

The crossed-out wheeled bin symbol (see below) indicates that this product must not be disposed of with other waste; it must be taken to an approved treatment facility or to a designated collection point for recycling, according to local laws and regulations.

The separate collection and recycling of waste electronic equipment at the time of disposal helps to conserve natural resources and ensures that the product is recycled in a manner that protects human health and the environment.

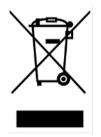

Recycling can be provided by QIAGEN upon request at additional cost. In the European Union, in accordance with the specific WEEE recycling requirements and where a replacement product is being supplied by QIAGEN, free recycling of its WEEE-marked electronic equipment is provided.

To recycle electronic equipment, contact your local QIAGEN sales office for the required return form. Once the form is submitted, you will be contacted by QIAGEN either to request follow-up information for scheduling collection of the electronic waste or to provide you with an individual quote.

# 9.7 EMC Declaration

The IVD medical equipment complies with the emission and immunity requirements described in IEC 61326-2-6.

The "United States Federal Communications Commission" (USFCC) (in 47 CRF 15. 105) declared that the users of this product must be informed of the following facts and circumstances.

"This device complies with part 15 of the FCC:

Operation is subject to the following two conditions: (1) This device may not cause harmful interference, and (2) this device must accept any interference received, including interference that may cause undesired operation."

"This Class B digital apparatus complies with Canadian ICES-0003."

The following statement applies to the products covered in this manual, unless otherwise specified herein. The statement for other products will appear in the accompanying documentation.

**Note**: This equipment has been tested and found to comply with the limits for a Class B digital device, pursuant to Part 15 of the FCC Rules and meets all requirements of the Canadian Interference-Causing Equipment Standard ICES-003 for digital apparatus. These limits are designed to provide reasonable protection against harmful interference in a residential installation. This equipment generates, uses, and can radiate radio frequency energy and, if not installed and used in accordance with the instructions, may cause harmful interference to radio communications. However, there is no guarantee that the interference will not occur in an installation. If this equipment does cause harmful interference to radio or television reception, which can be determined by turning the equipment off and on, the user is encouraged to try to correct the interference by one or more of the following measures:

- Reorient or relocate the receiving antenna.
- Increase the separation between the equipment and receiver.
- Connect the equipment into an outlet on a circuit different from that to which the receiver is connected.
- Consult the dealer or an experienced radio/TV technician for help.

QIAGEN GmbH Germany is not responsible for any radio television interference caused by unauthorized modifications of this equipment or the substitution or attachment of connection cables and equipment other than those specified by QIAGEN GmbH, Germany. The correction of interference caused by such unauthorized modification, substitution or attachment will be the responsibility of the user.

## 9.8 Liability Clause

QIAGEN shall be released from all obligations under its warranty in the event repairs or modifications are made by persons other than its own personnel, except in cases where the Company has given its written consent to perform such repairs or modifications.

All materials replaced under this warranty will be warranted only for the duration of the original warranty period, and in no case beyond the original expiration date of original warranty unless authorized in writing by an officer of the Company. Read-out devices, interfacing devices, and associated software will be warranted only for the period offered by the original manufacturer of these products. Representations and warranties made by any person, including representatives of QIAGEN, which are inconsistent or in conflict with the conditions in this warranty shall not be binding upon the Company unless produced in writing and approved by an officer of QIAGEN.

The QIAcube Connect MDx is equipped with an Ethernet port and a Wi-Fi USB device. The Purchaser of the QIAcube Connect MDx is solely responsible for preventing any and all computer viruses, worms, trojans, malware, hacks, or any other type of cybersecurity breaches. QIAGEN assumes no liability for computer viruses, worms, trojans, malware, hacks, or any other type of cybersecurity breaches.

# 10 Appendix B – QIAcube Connect MDx Accessories

For more information and an up-to-date list of available protocols, visit **https://www.qiagen.com/products/qiacube-connect-mdx** and go to the **Product Resources** tab.

# Ordering Information

| Product                              | Contents                                                                                                    | Cat. no. |
|--------------------------------------|----------------------------------------------------------------------------------------------------|----------|
| QIAcube Connect MDx                  | Instrument and 1-year warranty on parts and labor                                                                                                    | 9003070  |
| QIAcube Connect MDx System<br>FUL-2  | Instrument and service agreement package: includes installation,<br>application training, Full Agreement for two years with a two business<br>day response time and two inspection service visits.                                                       | 9003071  |
| QIAcube Connect MDx System<br>FUL-3  | Instrument and service agreement package: includes installation,<br>application training, Full Agreement for three years with a two<br>business day response time and three inspection service visits.                                                   | 9003072  |
| QIAcube Connect MDx System<br>PRV-1  | Instrument and service agreement package: includes installation,<br>application training and one preventive maintenance visit. One-year<br>warranty on labor, travel and parts also included.                                                            | 9003073  |
| QIAcube Connect MDx Device<br>PRV-1  | Instrument and service agreement package: includes one inspection<br>service visit. One-year warranty on labor, travel and parts are also<br>included. Does not include installation and training.                                                       | 9003074  |
| QIAcube Connect MDx System<br>PRM-1  | Instrument and service agreement package: includes installation,<br>application training, Premium Agreement for 1 year with a next<br>business day response time and 1 inspection service visit.                                                         | 9003075  |
| QIAcube Connect Premium<br>Agreement |                                                                                                    |          |
| QIAcube Connect Full<br>Agreement    | On-site repair service with two business day response time.<br>Includes 1 Inspection Service and travel, labor, and parts                                                                                                    | 9245208  |
| QIAcube Connect Core<br>Agreement    | On-site repair service and one on-site Inspection Service, including<br>travel, labor and spare parts for a period of 1 year. Response time of<br>five business days. Includes 10% discount on additional repair service<br>during the agreement period. | 9245260  |

| QIAcube Connect, Installation                                               | On-site installation and setup of instrument hardware and system<br>software. Training demonstrating routine maintenance, basic<br>troubleshooting, and more for up to 4 laboratory staff members. |         |
|-----------------------------------------------------------------------------|----------------------------------------------------------------------------------------------------|---------|
| Starter Pack, QIAcube                                                       | 200 µl filter-tips (1024); 1000 µl filter-tips (1024); 30 ml reagent<br>bottles (12); rotor adapters (240); 1.5 ml elution tubes (240); rotor<br>adapter holder (1)                                | 990395  |
| QIAcube Connect IQ/OQ                                                       | On-site installation qualification and operational quality service.                                                                                                    | 9245232 |
| Accessories                                                                 |                                                                                                    |         |
| Filter-Tips, 1000 µl (1024)                                                 | Disposable Filter-Tips, racked; (8 x 128)                                                                                                    | 990352  |
| Filter-Tips, 1000 µl, wide-bore<br>(1024)                                   | Disposable Filter-Tips, wide-bore, racked; (8 x 128); not required for all protocols                                                                                                    | 990452  |
| Filter-Tips, 200 µl (1024)                                                  | Disposable Filter-Tips, racked; (8 x 128); not required for all protocols                                                                                                    | 990332  |
| Rotor, centrifuge                                                           | Rotor for the QIAcube centrifuge                                                                                                    | 9017848 |
| Swing-out Buckets Swing-out buckets for the rotor of the QIAcube centrifuge |                                                                                                    | 9017849 |
| Rotor Adapters (10 x 24)                                                    | For 240 preps: 240 Disposable Rotor Adapters and 240<br>microcentrifuge tubes (1.5 ml); for use with the QIAcube Connect<br>MDx                                                                    | 990394  |
| Rotor Adapter Holder                                                        | Holder for 12 disposable rotor adapters; for use with the QIAcube<br>Connect MDx                                                                                                    | 990392  |

| Product                           | Contents                                                                                                    | Cat. no. |
|-----------------------------------|----------------------------------------------------------------------------------------------------|----------|
| Reagent Bottle Rack               | Rack for accommodating 6 x 30 ml reagent bottles on the QIAcube<br>Connect MDx worktable                     | 990390   |
| Reagent Bottles, 30 ml (6)        | Reagent Bottles (30 ml) with lids; pack of 6; for use with the QIAcube<br>Connect MDx reagent bottle rack    | 990393   |
| Shaker Rack Plugs (12)            | For use with 2 ml screw cap tubes                                                                            | 9017854  |
| Sample Tubes RB (2 ml)            | 1000 safe-lock microcentrifuge tubes (2 ml) for use with the QIAcube<br>Connect MDx                          | 990381   |
| Sample Tubes CB (2 ml)            | 1000 conical screw-cap tubes without skirted base (2 ml) for use with the QIAcube Connect MDx                | 990382   |
| USB flash drive                   | USB flash drive; for use with the QIAcube Connect MDx                                                        | 9017850  |
| O-Ring Change Tool                | O-Ring Change Tool O-Ring change tool for use with the QIAcube Connect MDx                                   |          |
| O-Ring Set                        | Set of 10 O-Rings for use with the QIAcube Connect MDx                                                       | 9018472  |
| Spin Column Adapter Rings<br>(25) | Spin column adapter rings for use with spin-columns that have screw-<br>caps; not required for all protocols | 990399   |

For up-to-date licensing information and product-specific disclaimers, see the respective QIAGEN kit handbook or user manual. QIAGEN kit handbooks and user manuals are available at **www.qiagen.com** or can be requested from QIAGEN Technical Services or your local distributor.

# 11 Version history

| Document    | Date          | Description                                           |
|-------------|---------------|-------------------------------------------------------|
| HB-2794-001 | December 2020 | Initial Release of QIAcube<br>Connect MDx User Manual |

# Index

About this user manual, 6 Accessories, 148 Cautions, 9 Centrifuge, 30 Centrifuge operation, 92 Centrifuge rotor and buckets installation, 43 Changing password, 105 Cleaning agents, 108 Configuration, 45 Changing password, 105 LAN, 49 Managing protocols, 95 Network, 49 Q-Base connection, 49 Software update, 98 System data, 46 User settings, 48 Wi-Fi, 51 Cooling air outlet, 28 Creating a support package, 125 Declaration of Conformity, 144 Decontaminating the instrument:, 124 Disinfecting the instrument, 108 External features of QIAcube Connect, 24 FCC Declaration, 145 General Description, 21 Glossary, 140 Grounding requirements, 40 Heater/shaker operation, 90 Hood, 25 Installation, 41 Accessories, 41 Centrifuge rotor and buckets, 43 Connecting to power, 42, 43 Grounding requirements, 40 Power requirements, 39 Shaker adapter, 44 Site requirements, 38 unpacking, 40 Installation environment, 38 Installation procedures, 38 Instrument administration, 38 Instrument configuration, 45 Instrument operation, 55 Intended use, 7 Internal features of QIAcube Connect, 29

LAN configuration, 49 Liability Clause, 146 Maintenance Cleaning the centrifuge, 115 Cleaning the robotic arm modules, 114 Daily maintenance procedure, 111 Decontaminating the instrument, 124 Monthly maintenance procedure, 113 Operating the centrifuge after cleaning, 120 O-Ring exchange, 134 Periodic maintenance procedure, 114 Regular maintenance procedure, 111 Tightness test, 123 UV decontamination, 121 Managing protocols, 95 Microcentrifuge tube slots, 33 Network configuration, 49 Operating the centrifuge, 92 Operating the heater/shaker, 90 Operation procedures, 55 Optical sensor, 34 Packing the instrument, 53 Pipetting system, 34 Policy statement, 7 Power cord socket, 27 Power requirements, 39 Power switch, 25 Q-Base connection, 49 QIAcube Connect accessories, 148 QIAcube Connect principle, 22 QIAcube Connect software, 58 Reagent bottle rack, 31 RJ-45 Ethernet port, 25, 29 Robotic arm, 33 Robotic gripper, 34 Rotor adapter, 36 Safety information, 9 Biological safety, 13 Centrifuge, 16 Chemicals, 14 Electrical safety, 11 Heat hazard, 17 Maintenance, 17 Mechanical hazards, 15 Operating conditions, 13

Proper use, 9 Radiation safety, 19 Symbols, 20 Waste disposal, 15 Saving run reports, 88 Sensor Optical, 34 Ultrasonic, 35 Servicing, 124 Setting up a protocol run, 63 Shaker, 30 Shaker adapter installation, 44 Site requirements, 38 Software update, 98 Starting the protocol run, 85 Stopping a protocol run, 87 Switching on the instrument, 61 Symbols on the QIAcube Connect, 20 System data, 46 Technical assistance, 6 Technical data, 142 Declaration of Conformity, 144 FCC Declaration, 145 Hardware features, 143 Liability Clause, 146 Mechanical data, 143 Operating conditions, 142

Storage conditions, 142 Transport conditions, 142 WEEE, 144 Tip disposal slots, 33 Tip rack slots, 33 Tip sensor, 33 Touchscreen, 25 Touchscreen calibration, 132 Troubleshooting, 125 Centrifuge, 129 Creating a support package, 125 Instrument operation, 126 Protocol interruption, 129 Touchscreen calibration, 132 Ultrasonic sensor, 35 Unpacking instructions, 40 USB ports, 26 User requirements, 7 User settings, 48 UV LED, 36 Version management, 151 Warnings, 9 Waste drawer, 26 Waste Electrical and Electronic Equipment (WEEE), 144 Wi-Fi configuration, 51

Trademarks: QIAGEN®, Sample to Insight<sup>®</sup>, QIAcube<sup>®</sup>, Qproteome<sup>®</sup> (QIAGEN Group); DNA-ExitusPlus™ (AppliChem); RNaseZap<sup>®</sup> (Ambion, Inc.); Microsoft<sup>®</sup>, Windows<sup>®</sup> (Microsoft Corporation); Gigasept<sup>®</sup>, Lysetol<sup>®</sup>, Mikrozid<sup>®</sup> (Schülke & Mayr GmbH); DECON-QUAT<sup>®</sup> (Veltek Associates, Inc.). Registered names, trademarks, etc. used in this document, even when not specifically marked as such, are not to be considered unprotected by law.

HB-2794-001 12/2020 1121932 © 2020 QIAGEN, all rights reserved.

www.qiagen.com

**Technical Support** 

www.support.qiagen.com